# CS/CJ

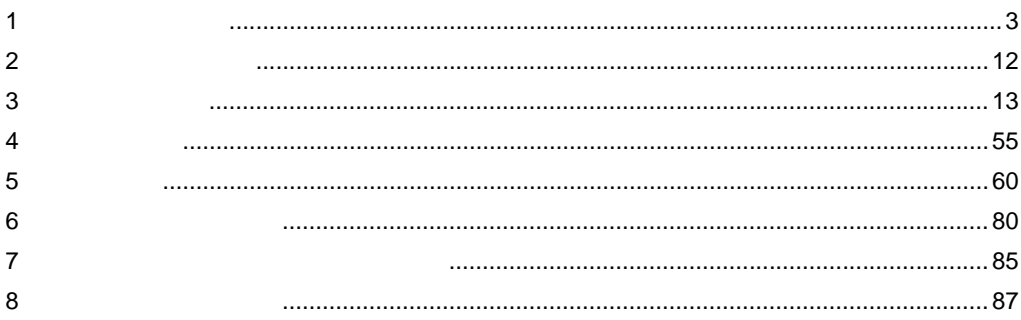

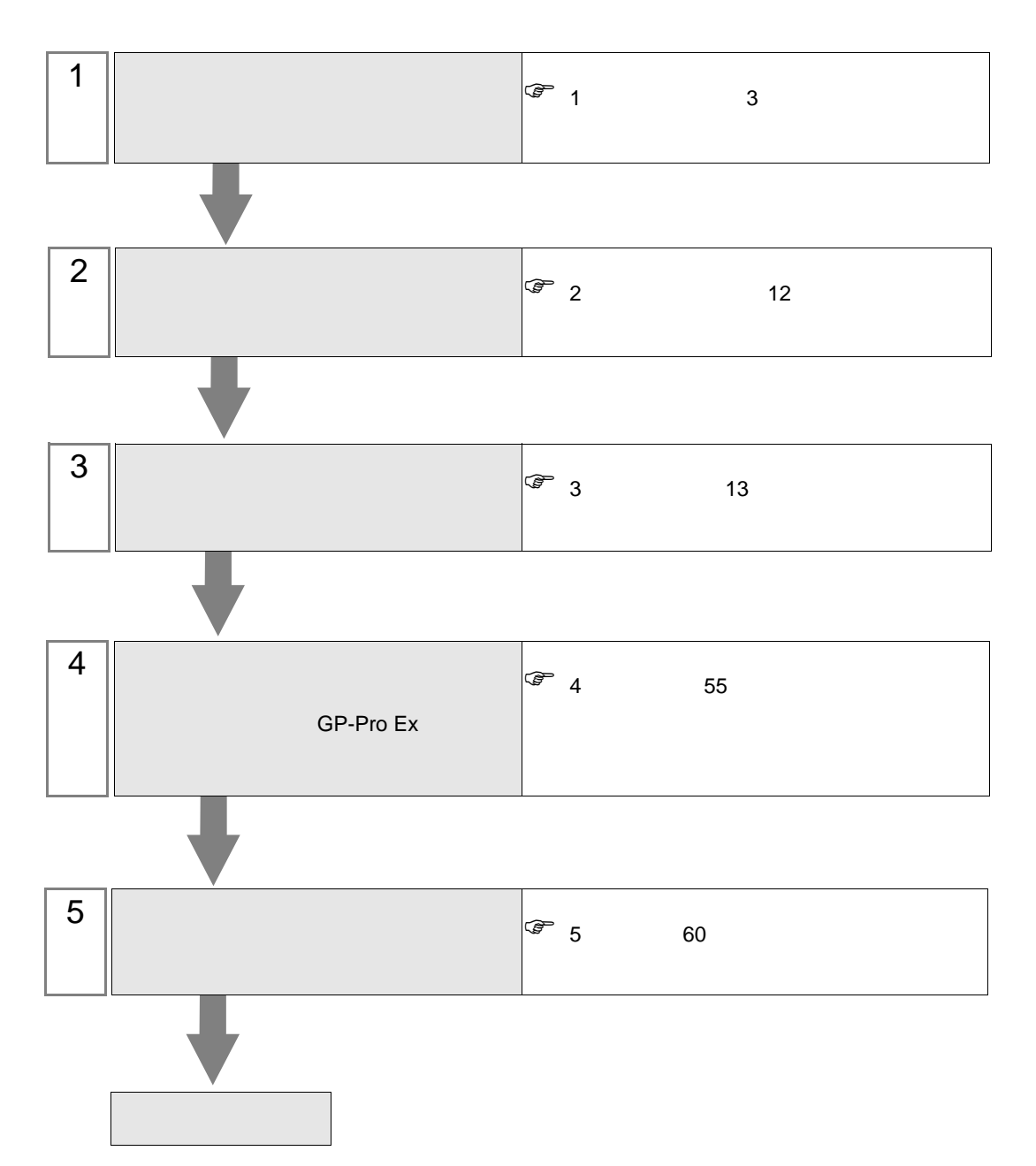

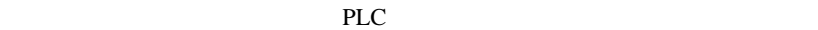

<span id="page-2-0"></span> $1$ 

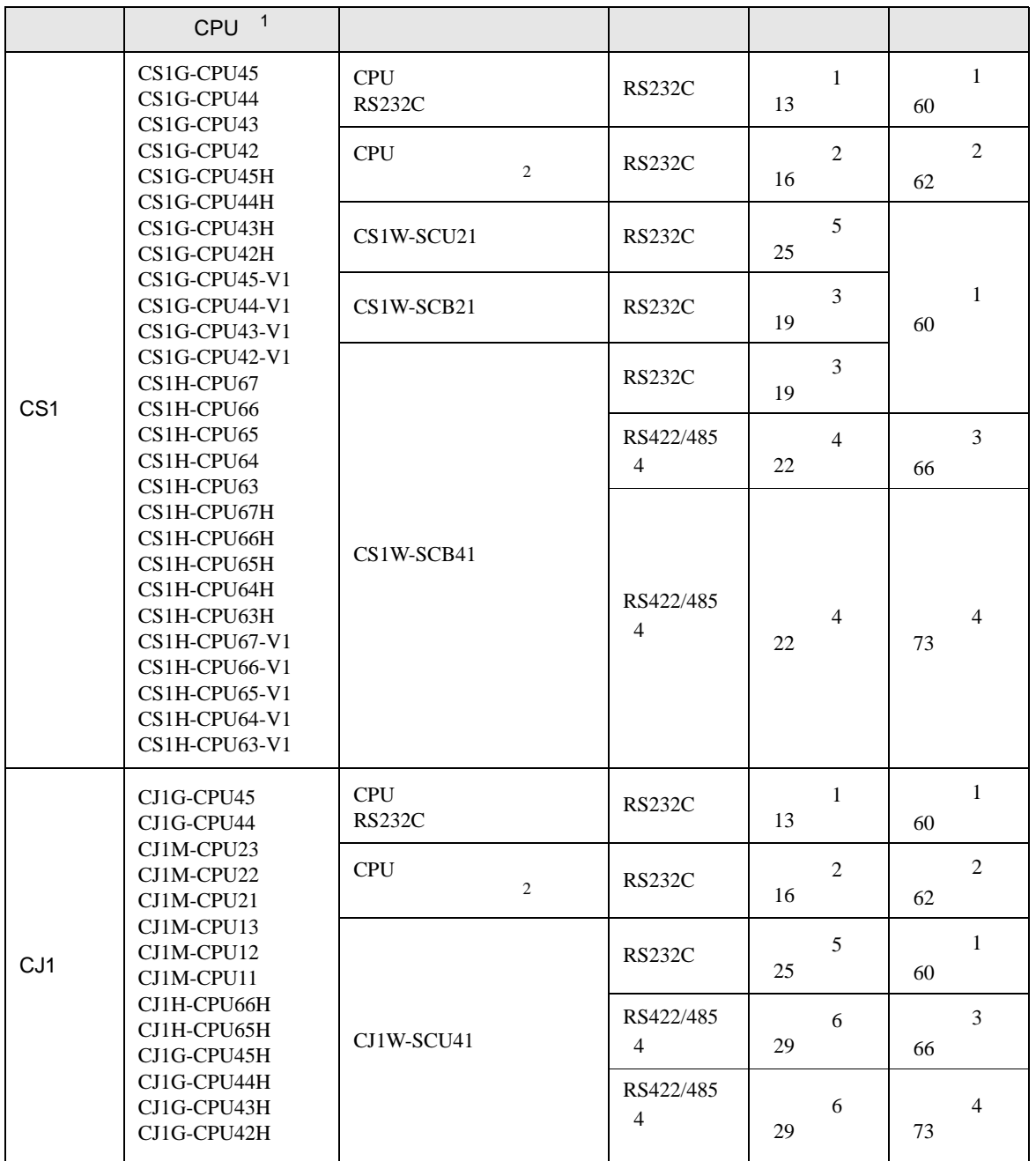

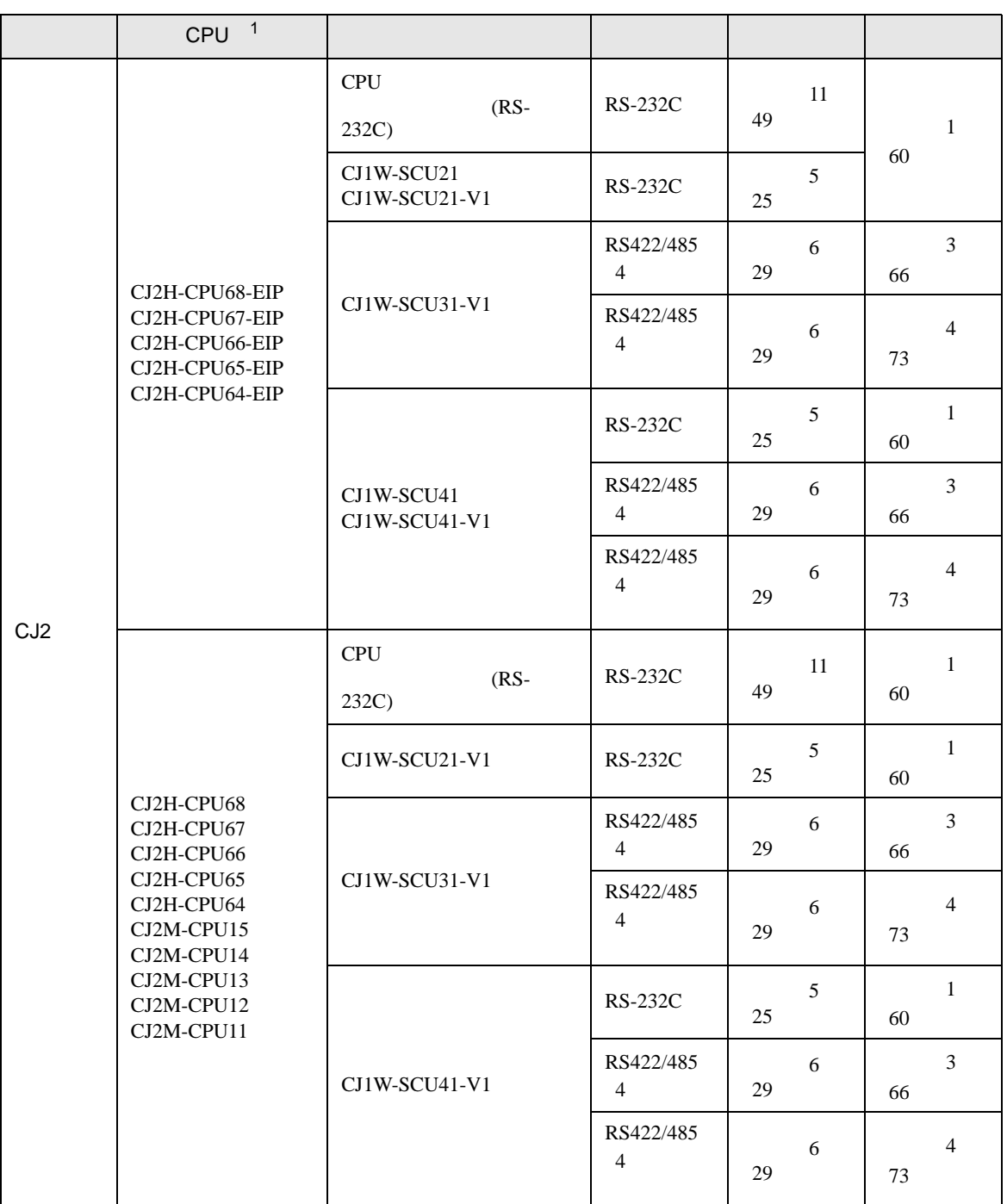

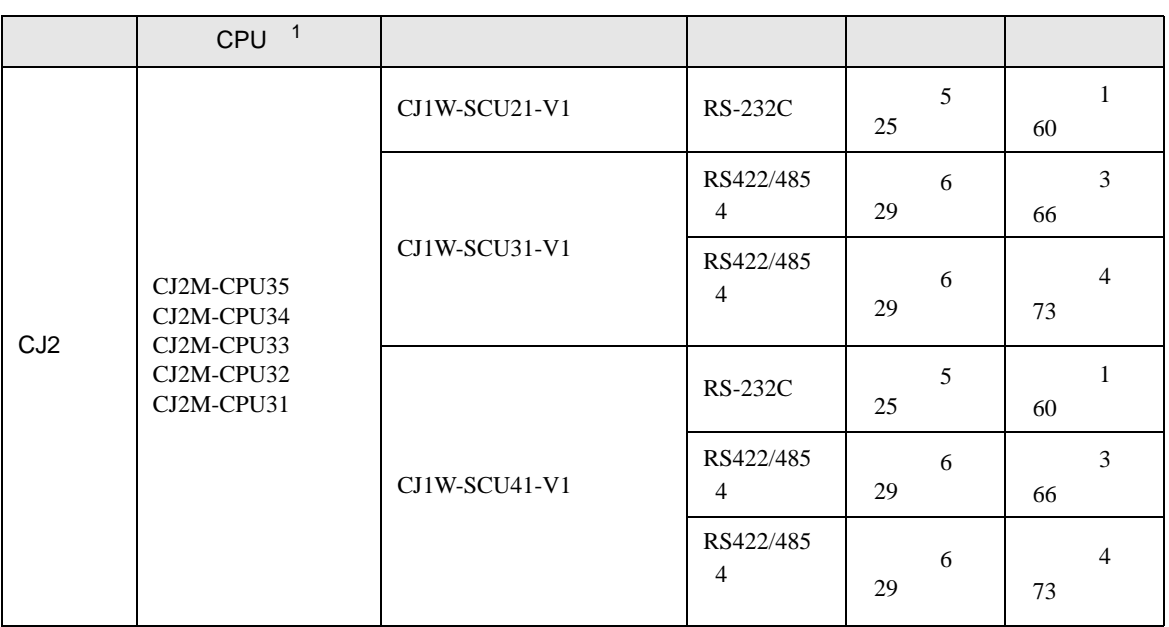

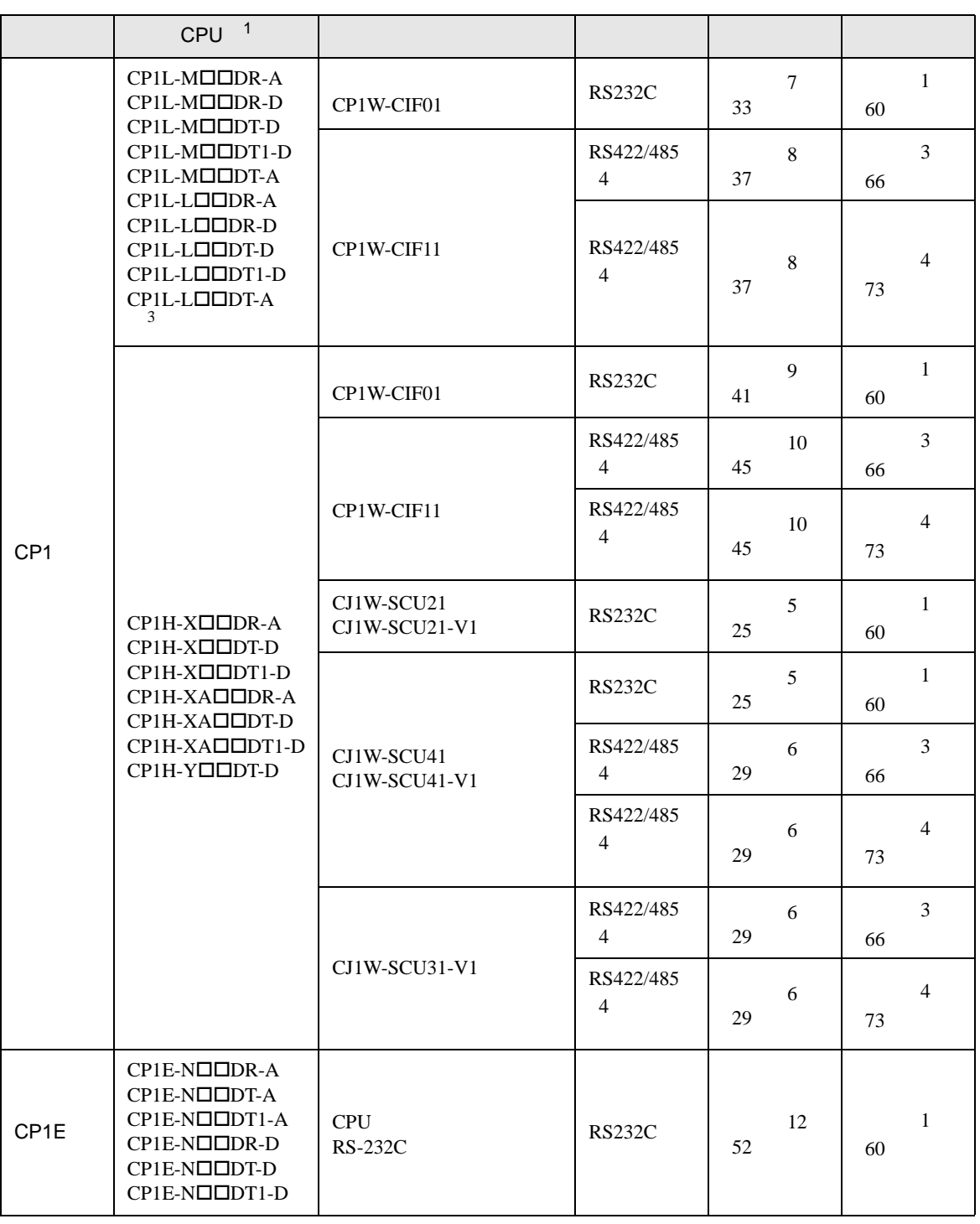

 $1 \quad \Box \qquad \text{CPU}$ 

<span id="page-5-0"></span>2 CPU 4 ON

3 10 CPU

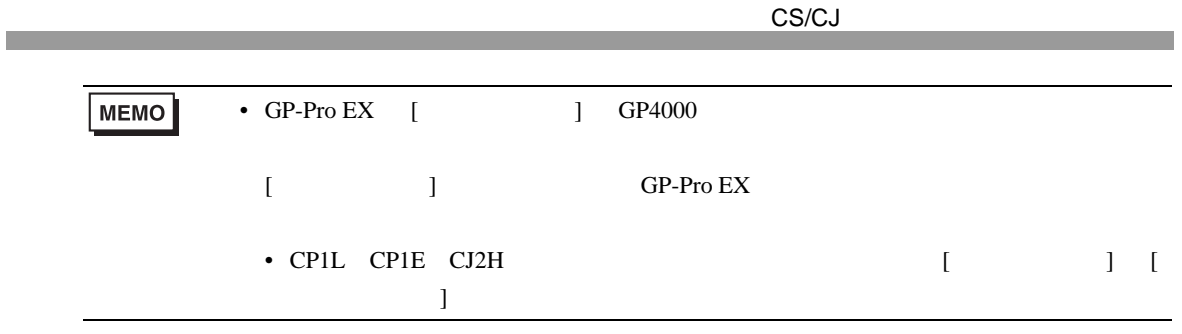

•  $1 \quad 1$ 

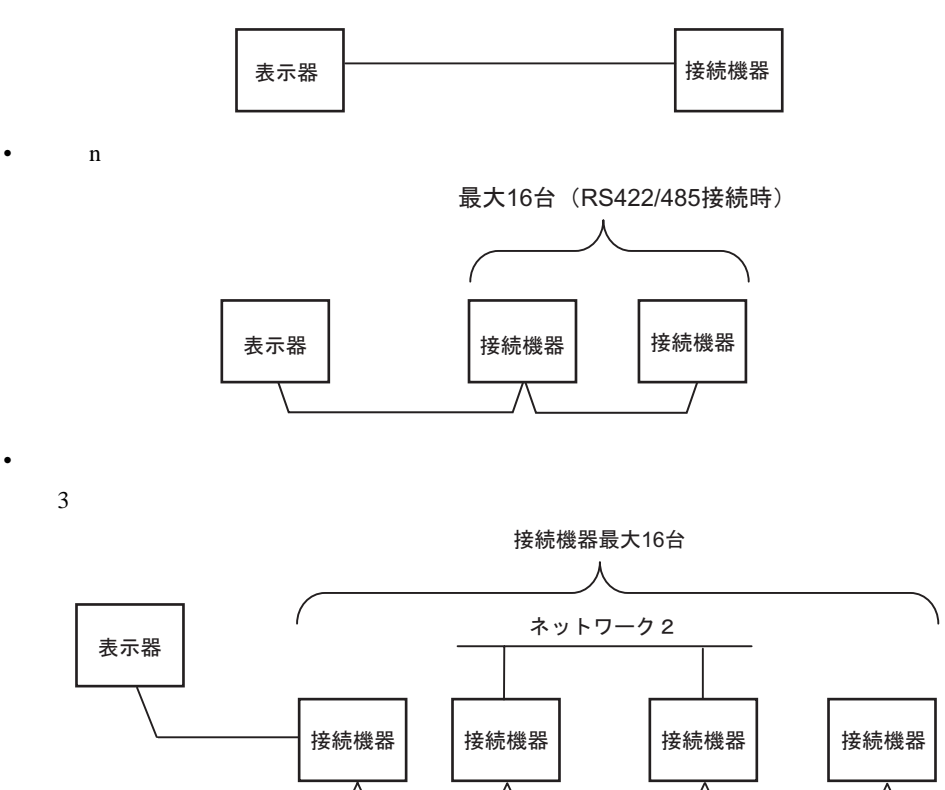

•  $n \quad 1$ 

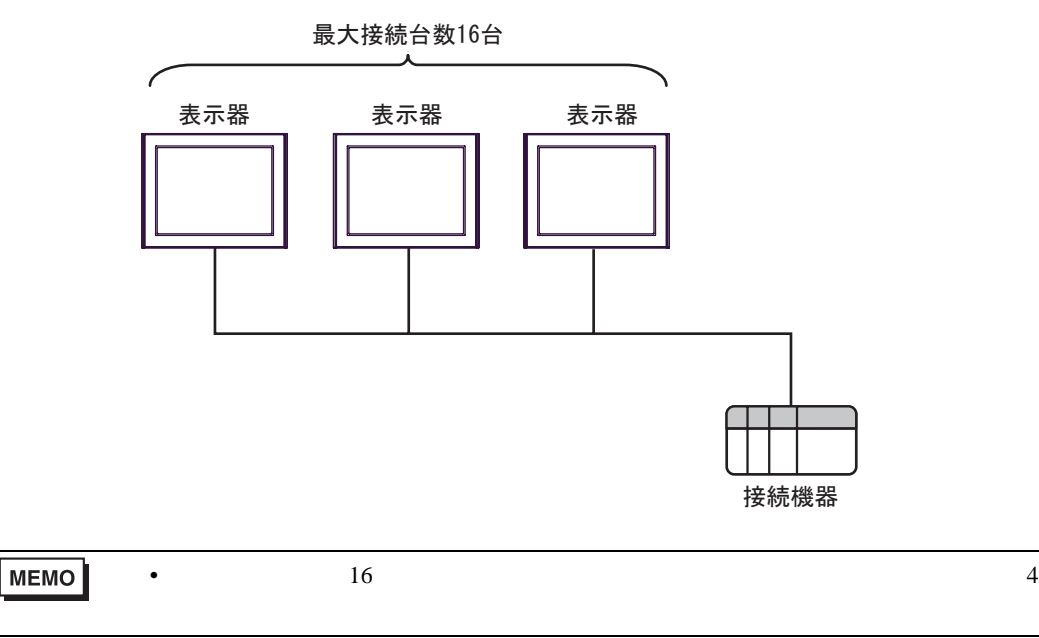

ネットワーク1

•  $n \cdot m$ 

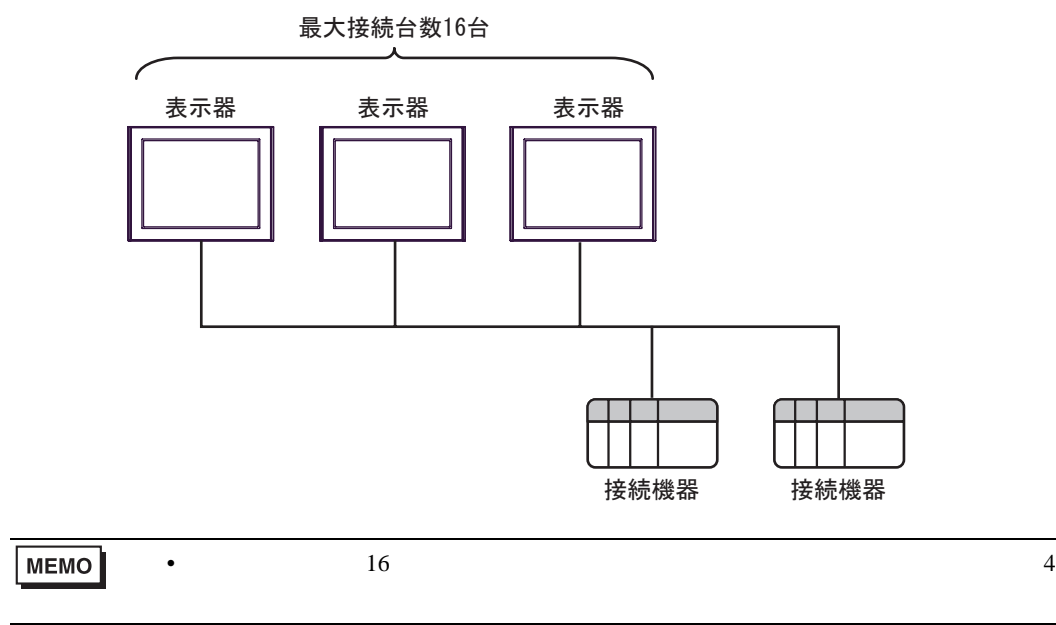

IPC COM

接続機器と IPC を接続する場合、使用できる COM ポートはシリーズと通信方式によって異なります。

 $\rm IPC$ 

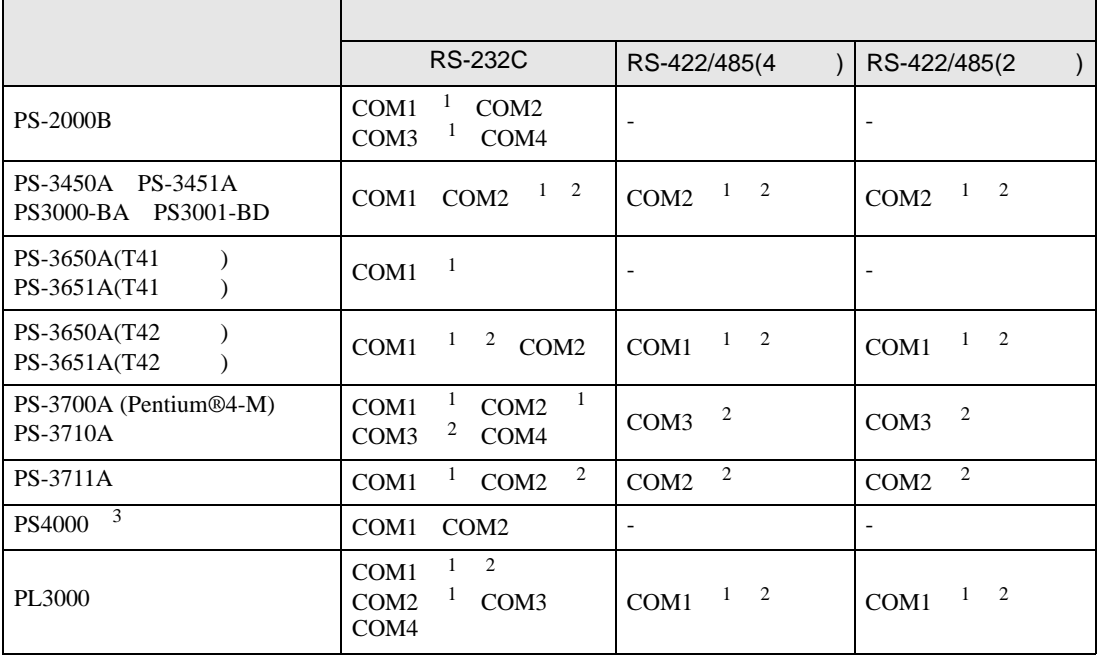

<span id="page-9-0"></span>1 RI/5V BPC

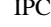

<span id="page-9-1"></span> $2 \leq$ 

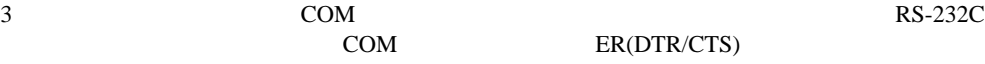

COM ER(DTR/CTS)  $1 4 6 9$  IPC

 $IPC$ 

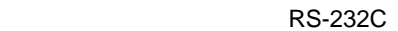

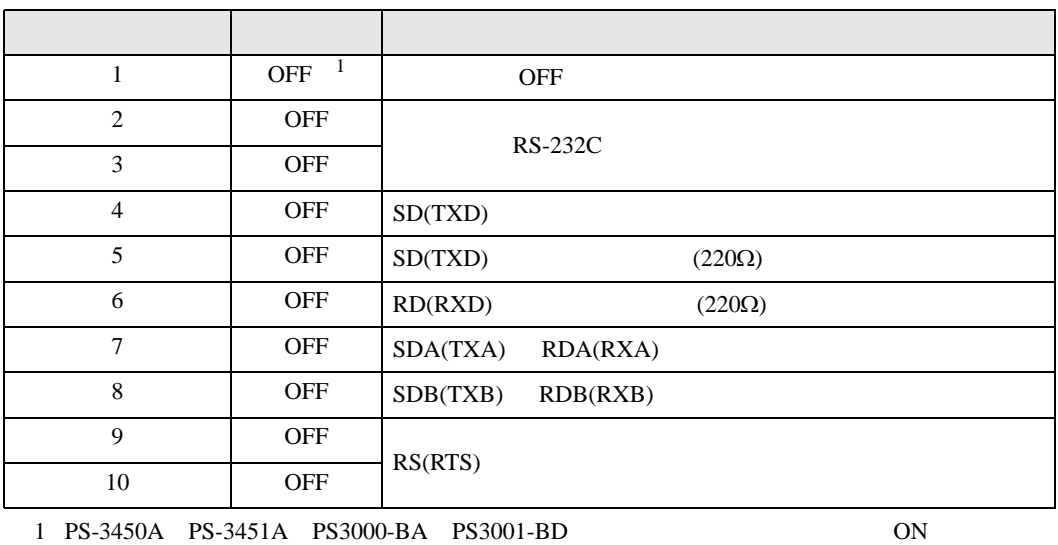

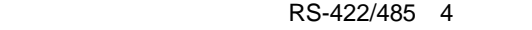

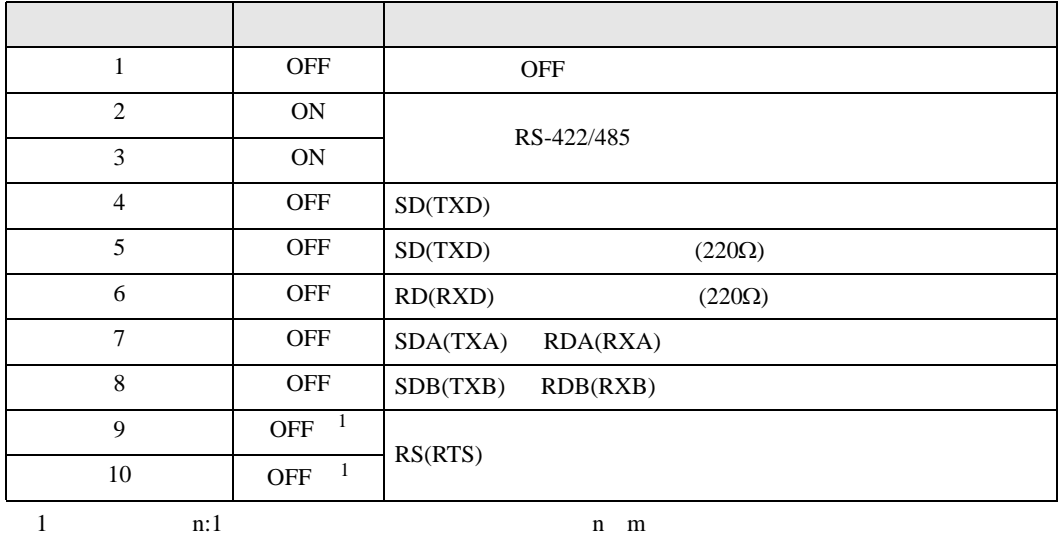

ON

#### RS-422/485 2

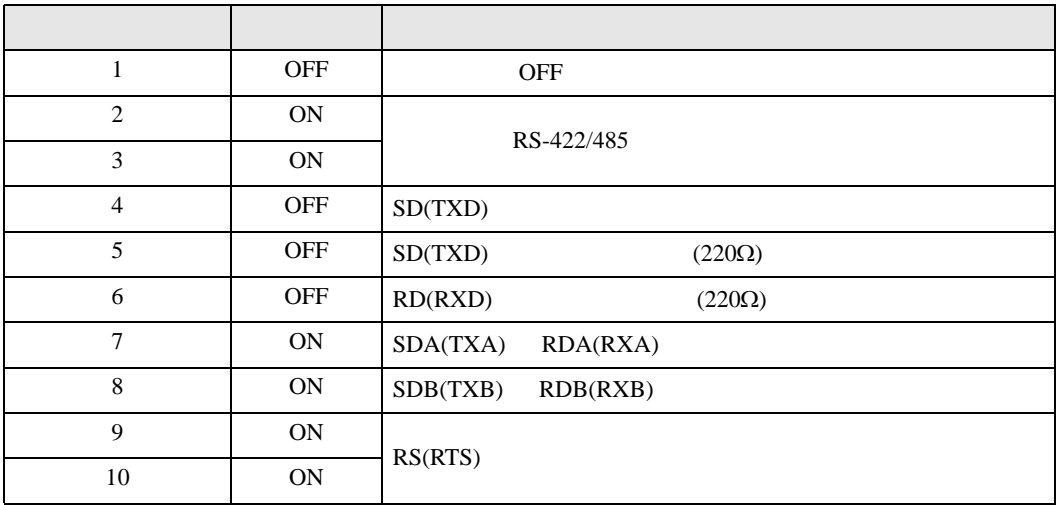

<span id="page-11-0"></span> $2 \left( \frac{1}{2} \right)$ 

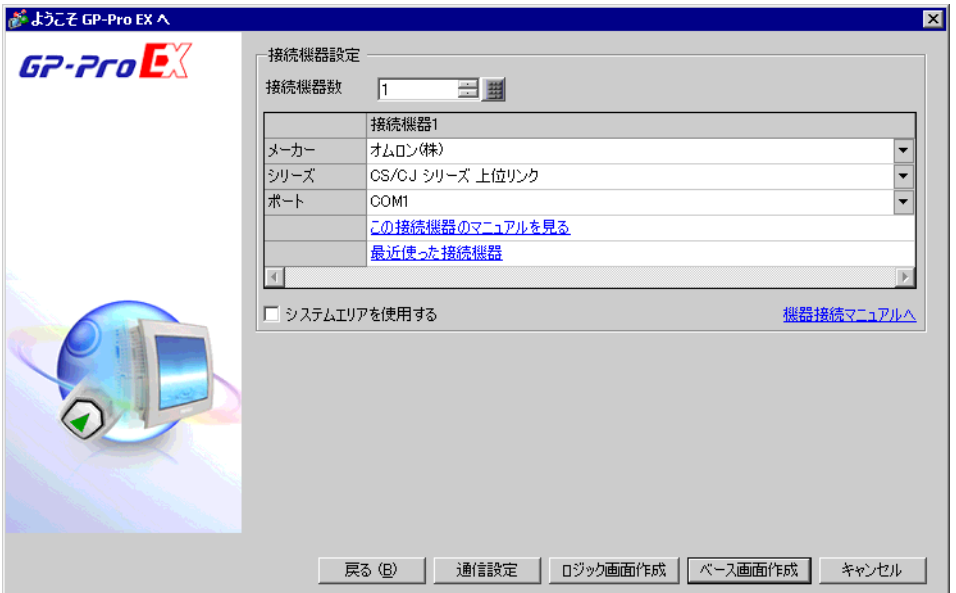

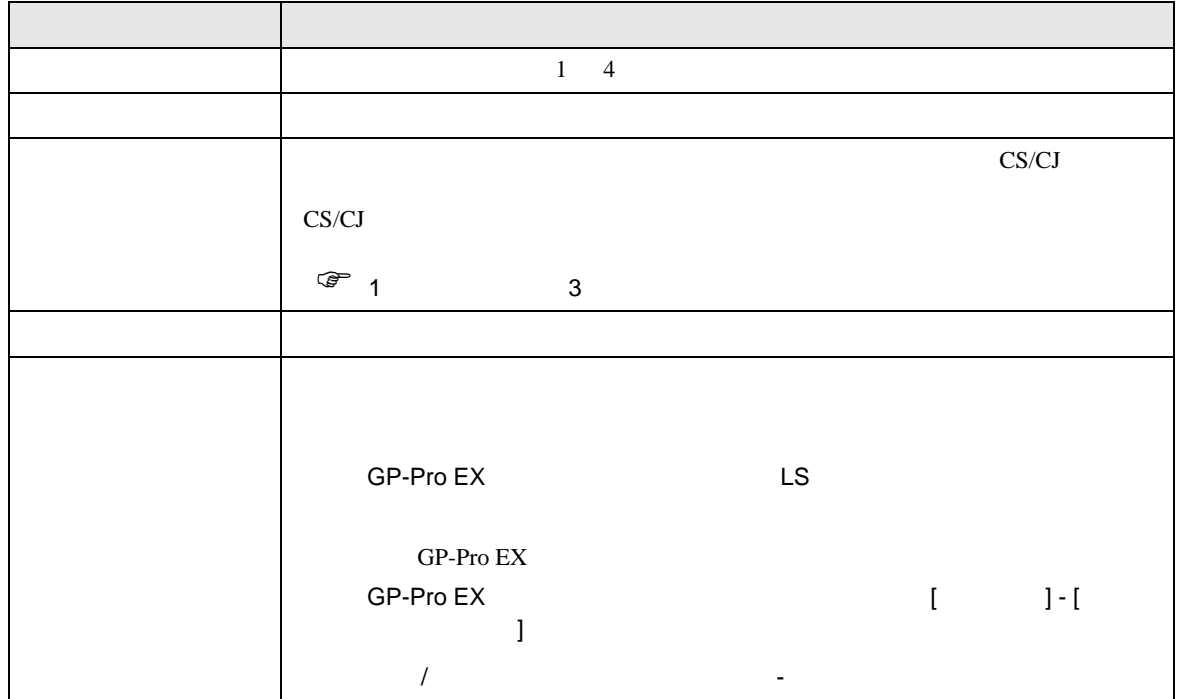

CS/CJ

<span id="page-12-0"></span> $3 \sim$ 

#### <span id="page-12-1"></span>3.1 設定例 1

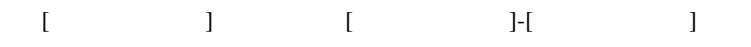

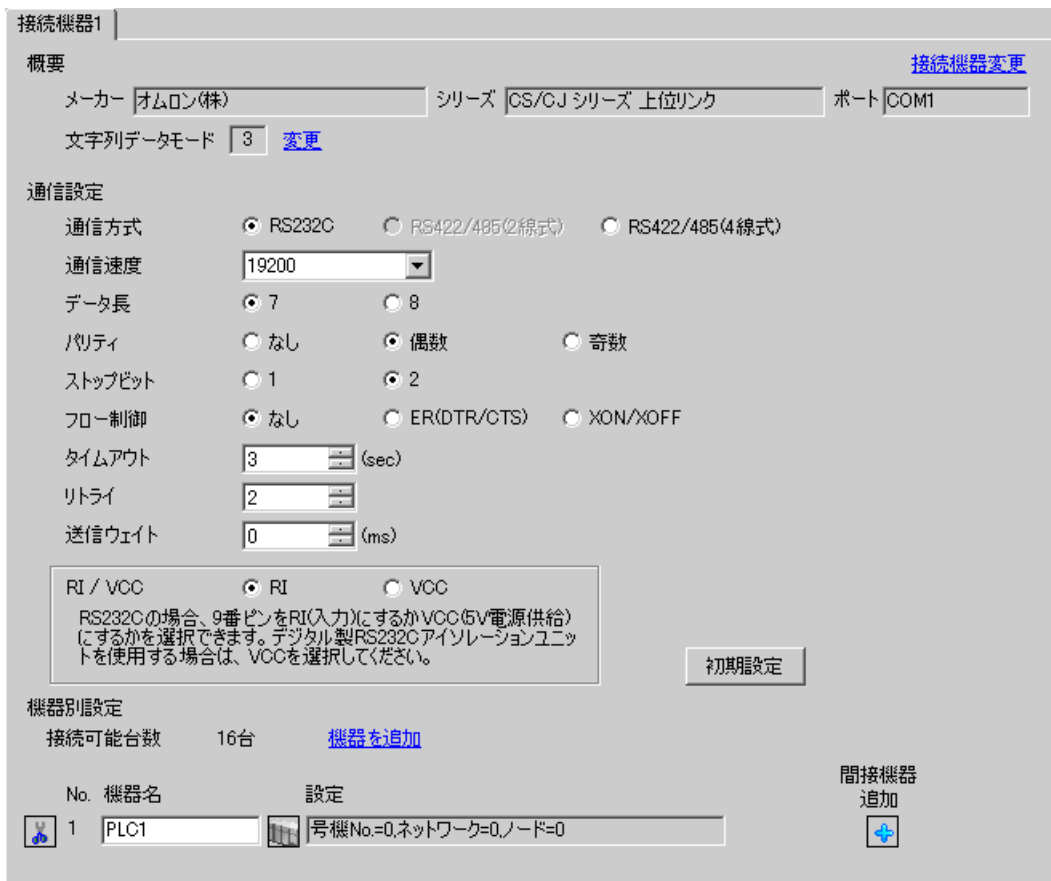

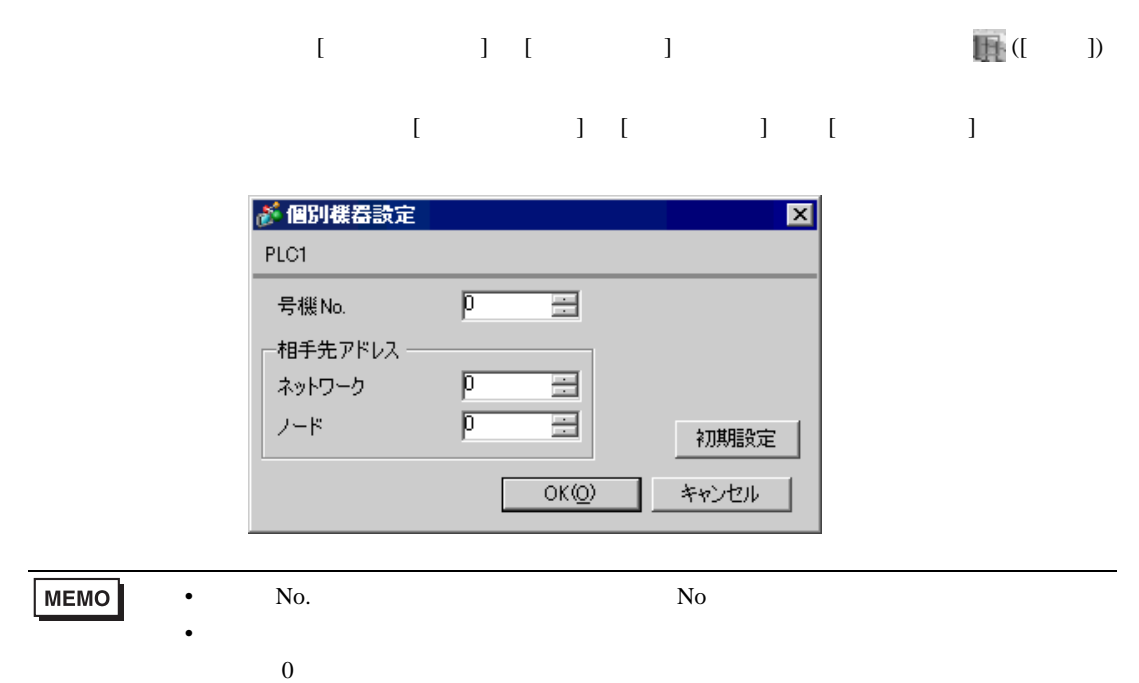

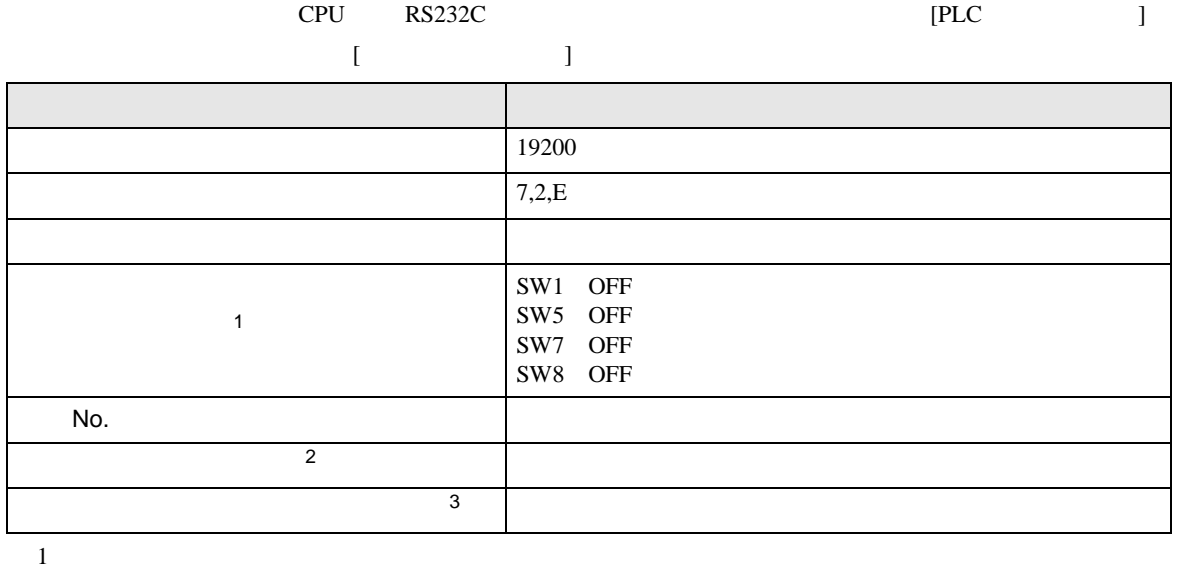

• アドレスグループ アドレスグループ こうしょうかい こうしょうかい こうしょうかい

 $2 \t\t CX-Net$ 

 $3 \times 7$ 

Controller Link

# <span id="page-15-0"></span>3.2 設定例 2

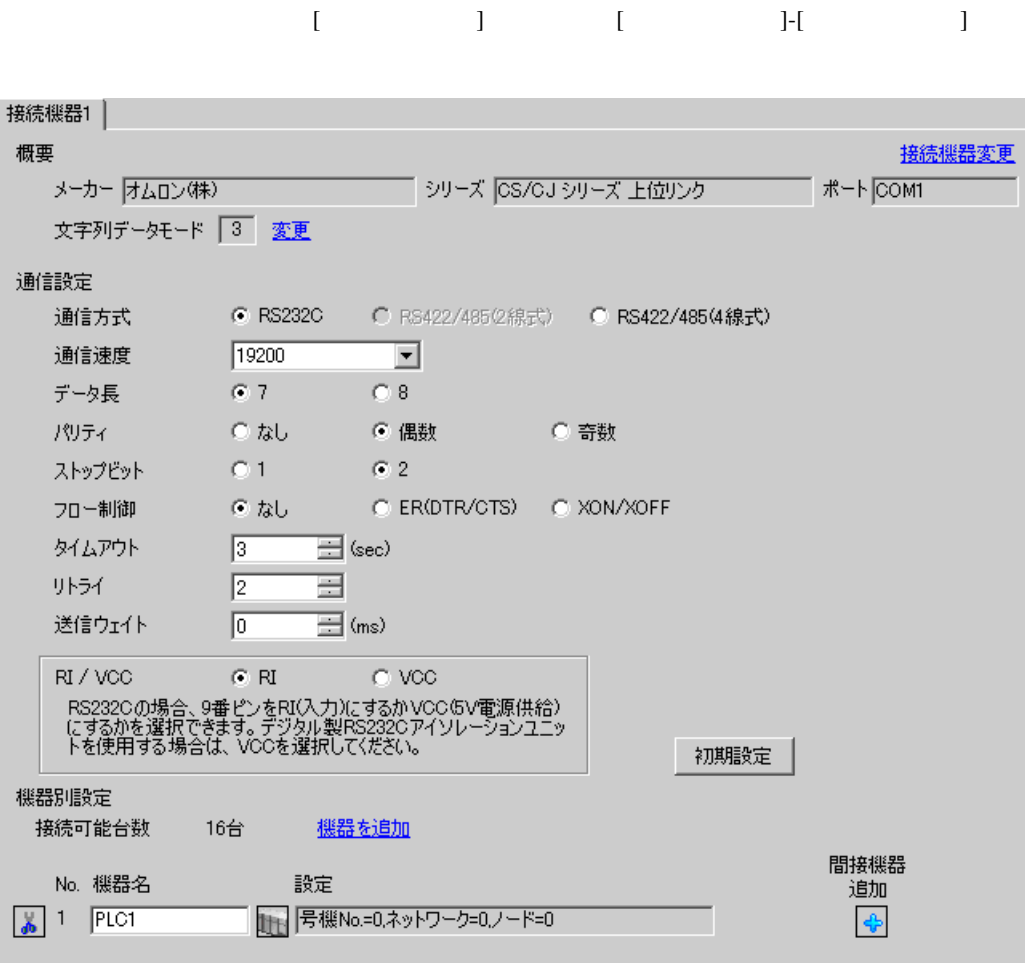

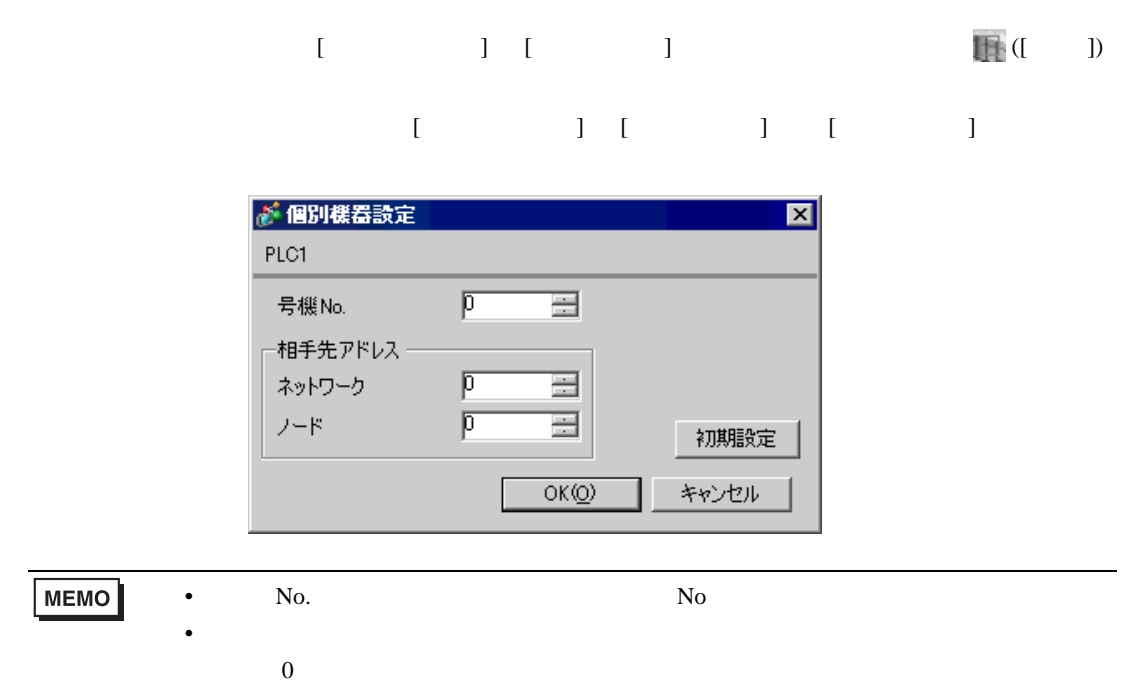

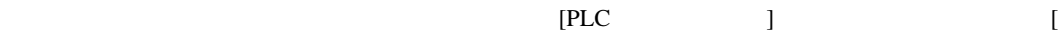

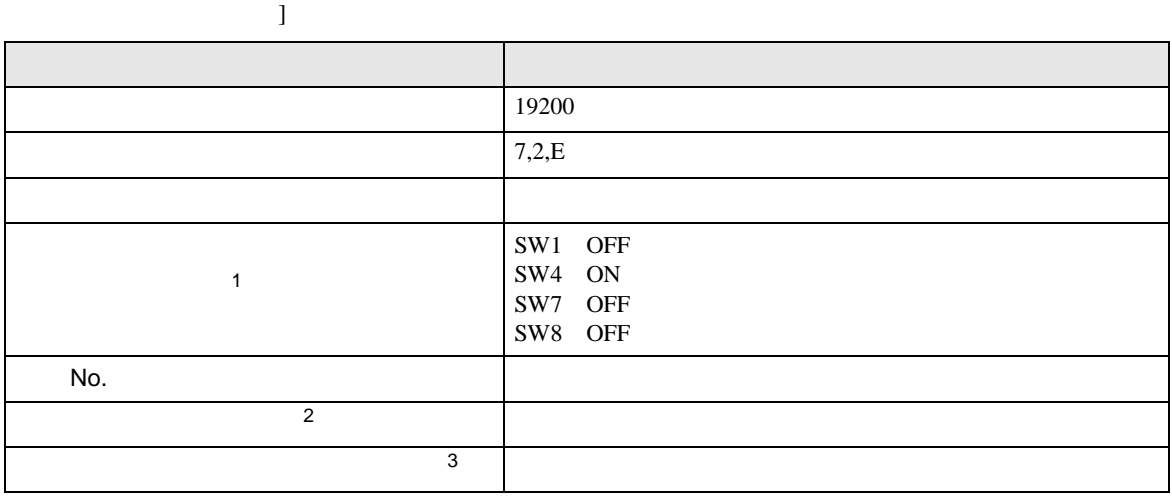

• アドレスグループ アドレスグループ こうしょうかい こうしょうかい こうしょうかい

 $1$ 

 $2 \t\t CX-Net$ 

 $3 \times 7$ 

Controller Link

初期設定

間接機器

追加

 $\ddot{\bullet}$ 

## <span id="page-18-0"></span>3.3 設定例 3

概要  $\mathcal{S}$ 

> $\boldsymbol{f}$  $\overline{\lambda}$  $\overline{z}$

リトライ

機器別設定 接続可能台数

送信ウェイト

RI/VCC

No. 機器名

 $\boxed{4}$  1 PLC1

골

RS2320の場合、9番ピンをRI(入力)にするかVOOGV電源供給)<br>にするかを選択できます。デジタル製RS2320アイソレーションユニッ<br>トを使用する場合は、VOOを選択して〈ださい。

設定

 $\equiv$  (ms)

<u> 機器を追加</u>

■ 号機No. = 0.ネットワーク=0.ノード=0

 $\sim$   $\sim$   $\sim$   $\sim$ 

 $\sqrt{2}$ 

 $\sqrt{6}$ 

- 16台

 $\mathbb{C}$  RI

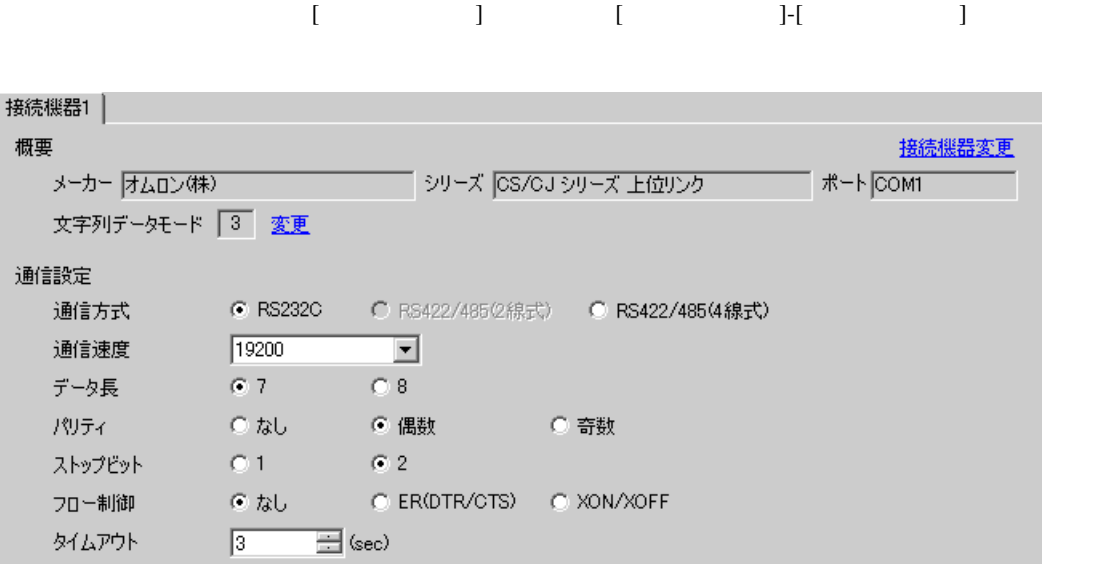

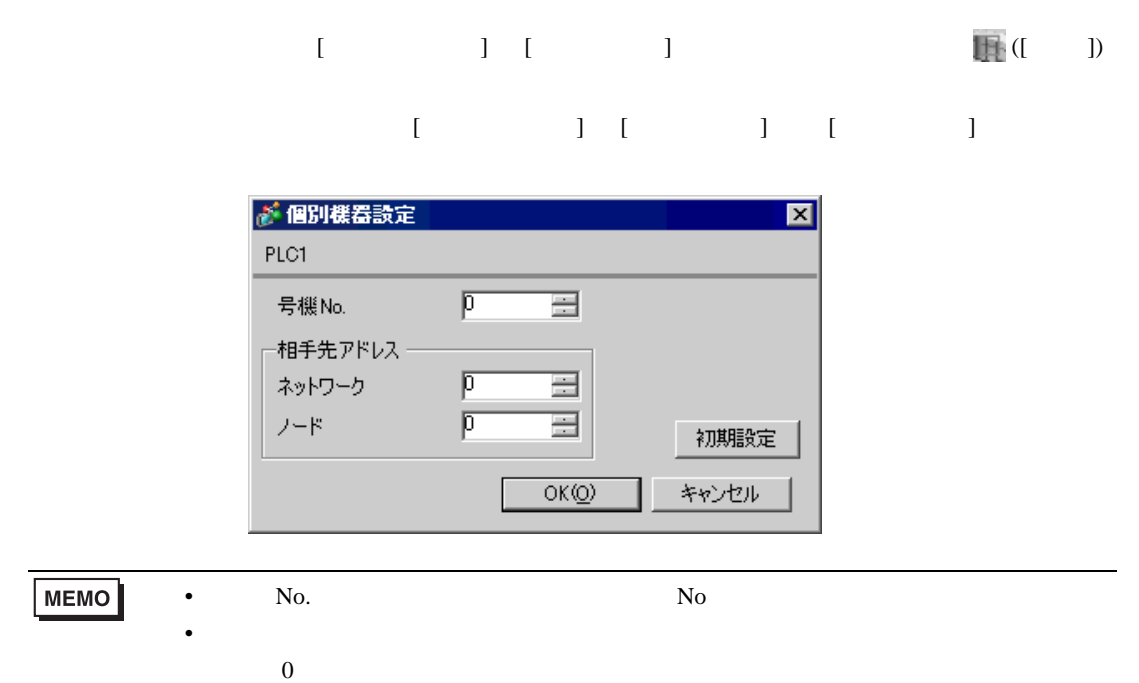

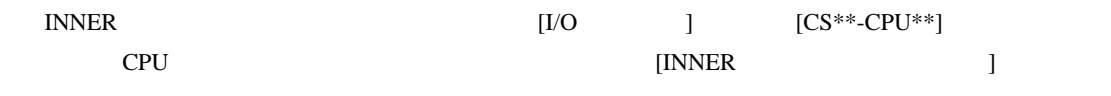

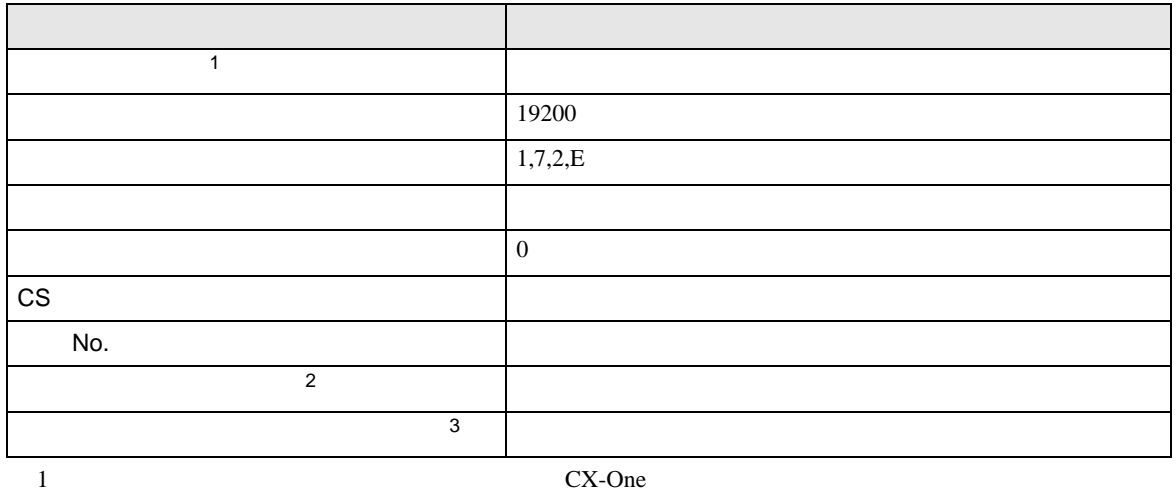

• アドレスグループ アドレスグループ こうしょうかい こうしょうかい こうしょうかい

 $2 \t\t CX-Net$ 

 $3 \times 7$ Controller Link

設定画面を表示するには、[ プロジェクト ] メニューの [ システム設定 ]-[ 接続機器設定 ] をクリック

### <span id="page-21-0"></span>3.4 設定例 4

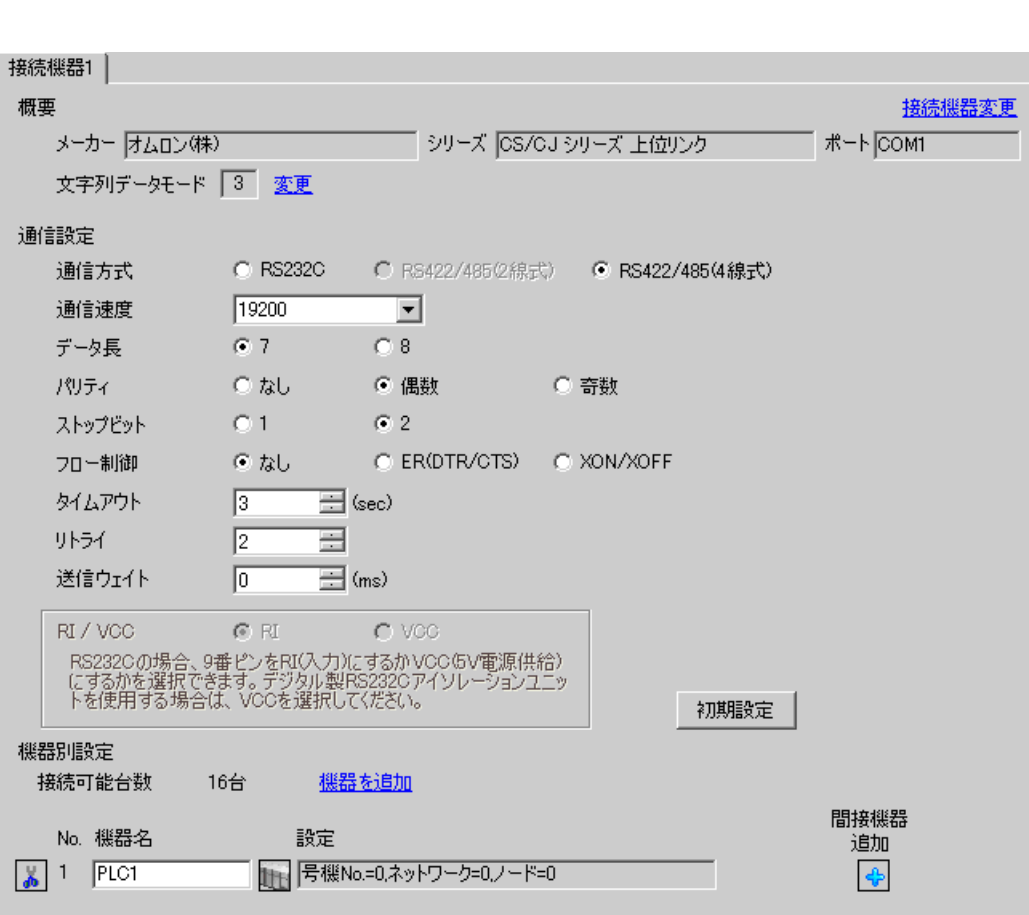

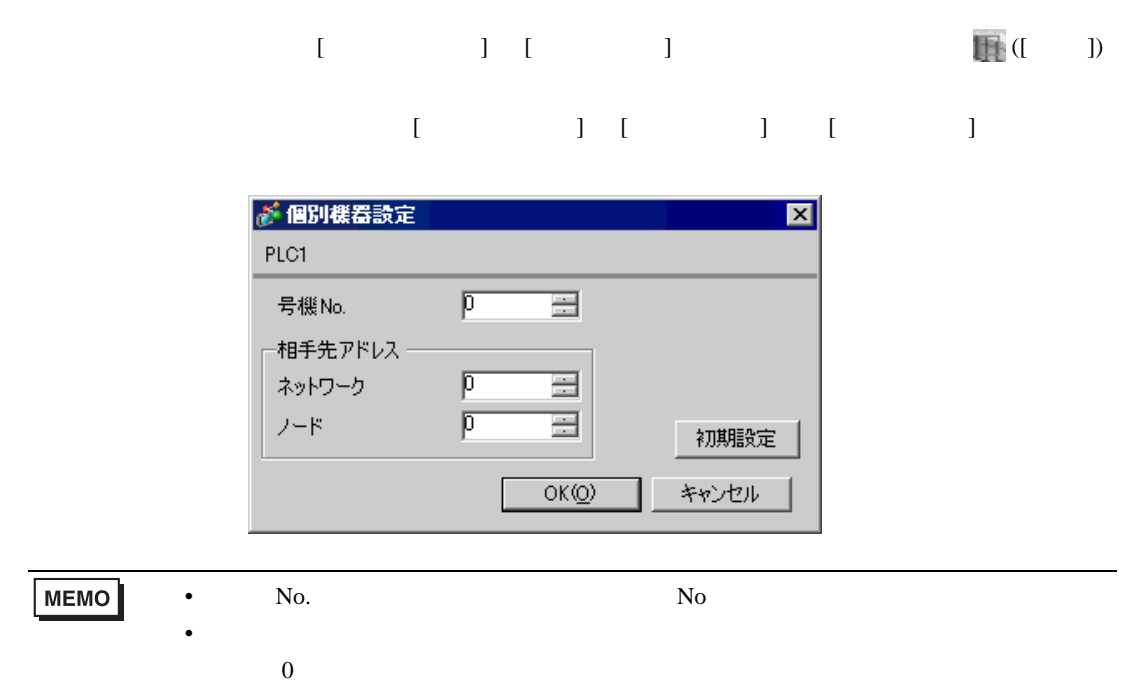

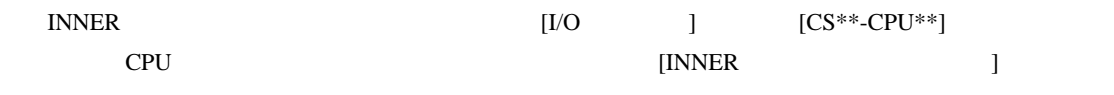

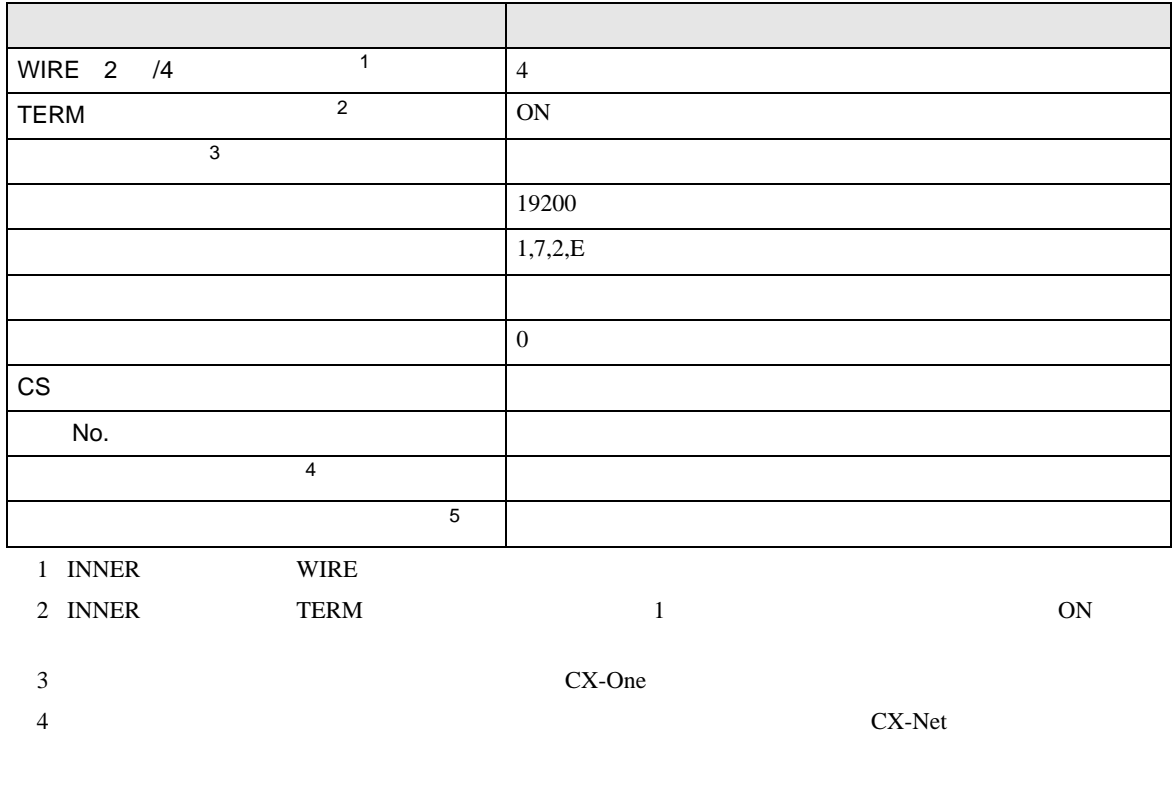

 $5$ 

Controller Link

• アドレスグループ アドレスグループ こうしょうかい こうしょうかい こうしょうかい

## <span id="page-24-0"></span>3.5 設定例 5

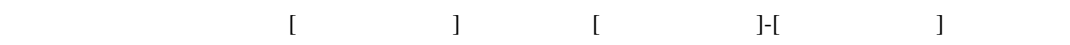

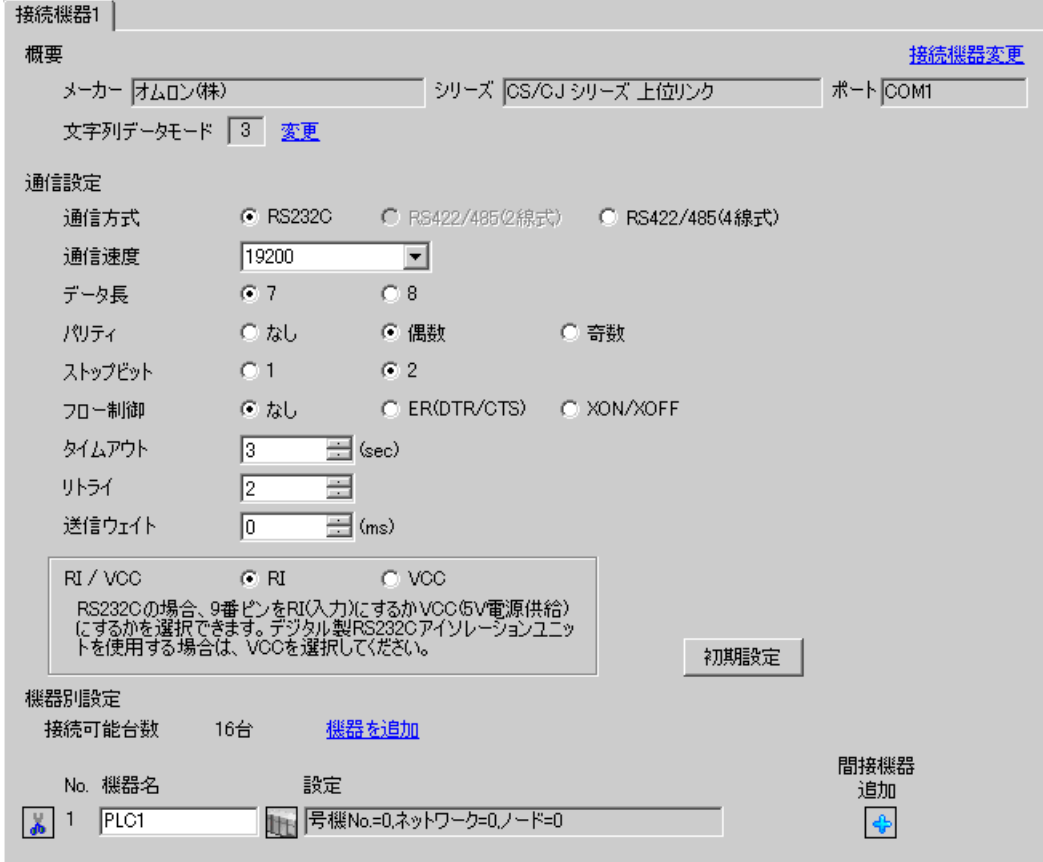

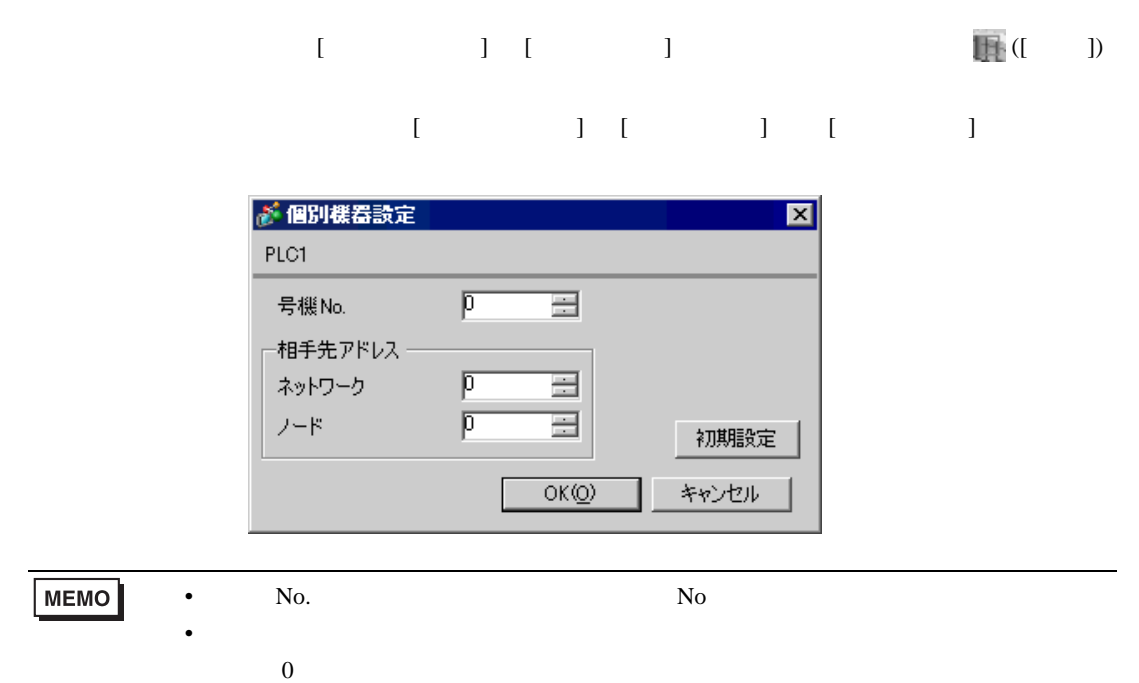

#### CX-Programmer

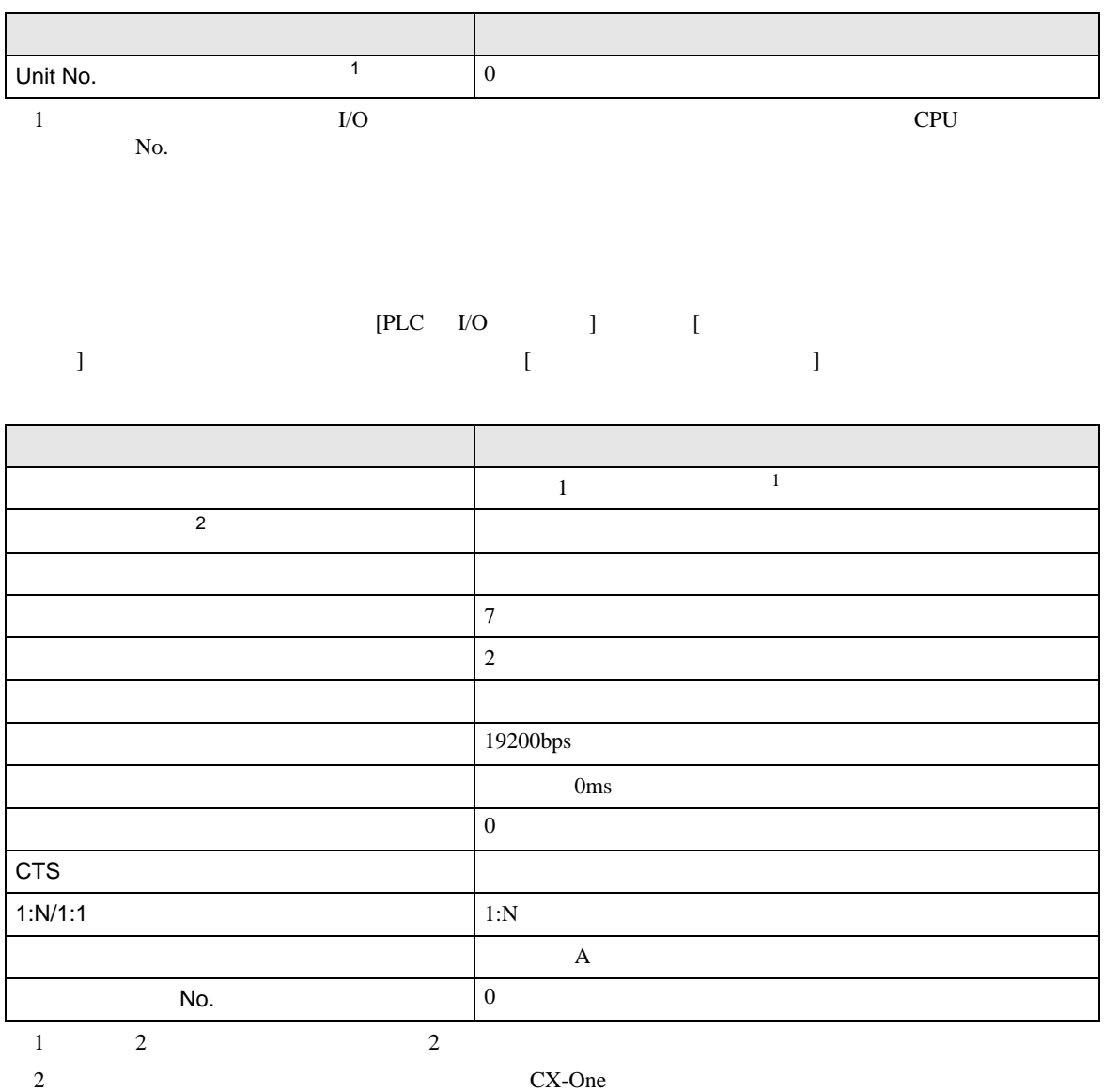

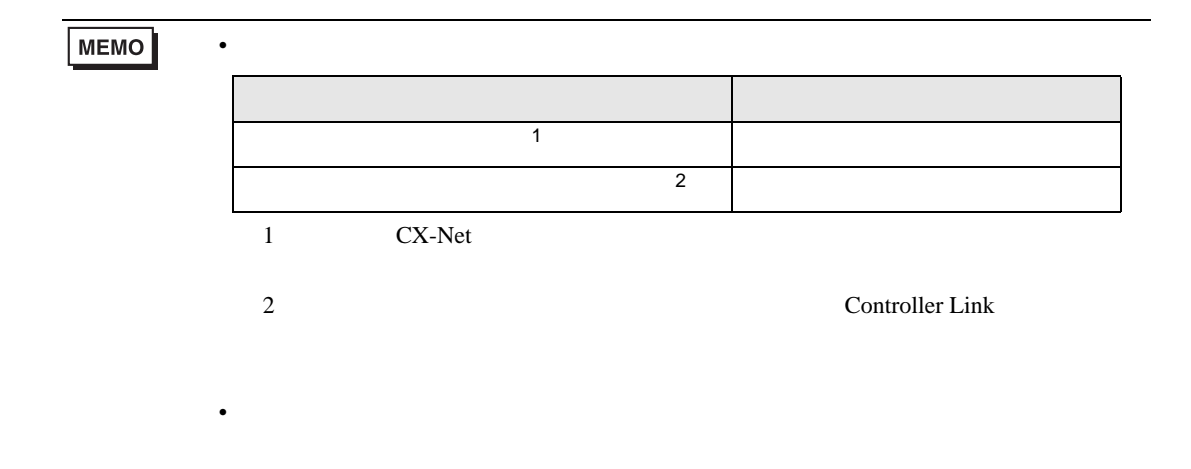

設定画面を表示するには、[ プロジェクト ] メニューの [ システム設定 ]-[ 接続機器設定 ] をクリック

## <span id="page-28-0"></span>3.6 設定例 6

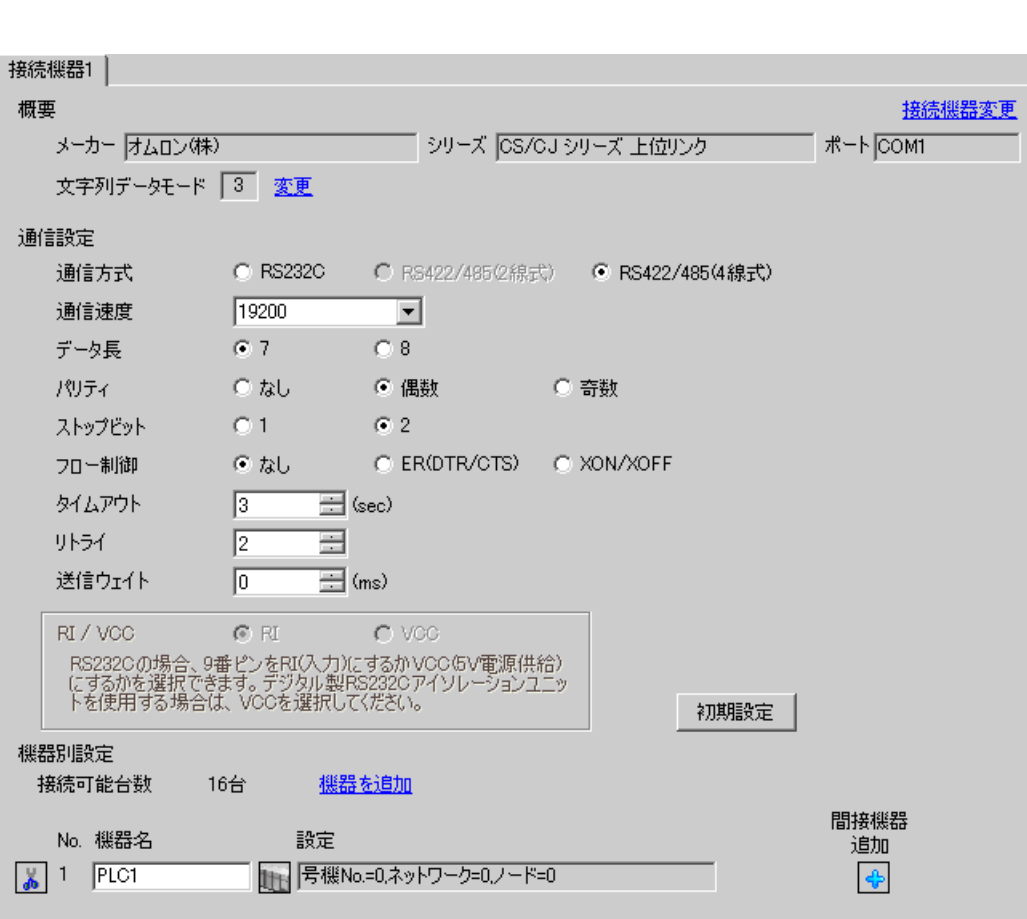

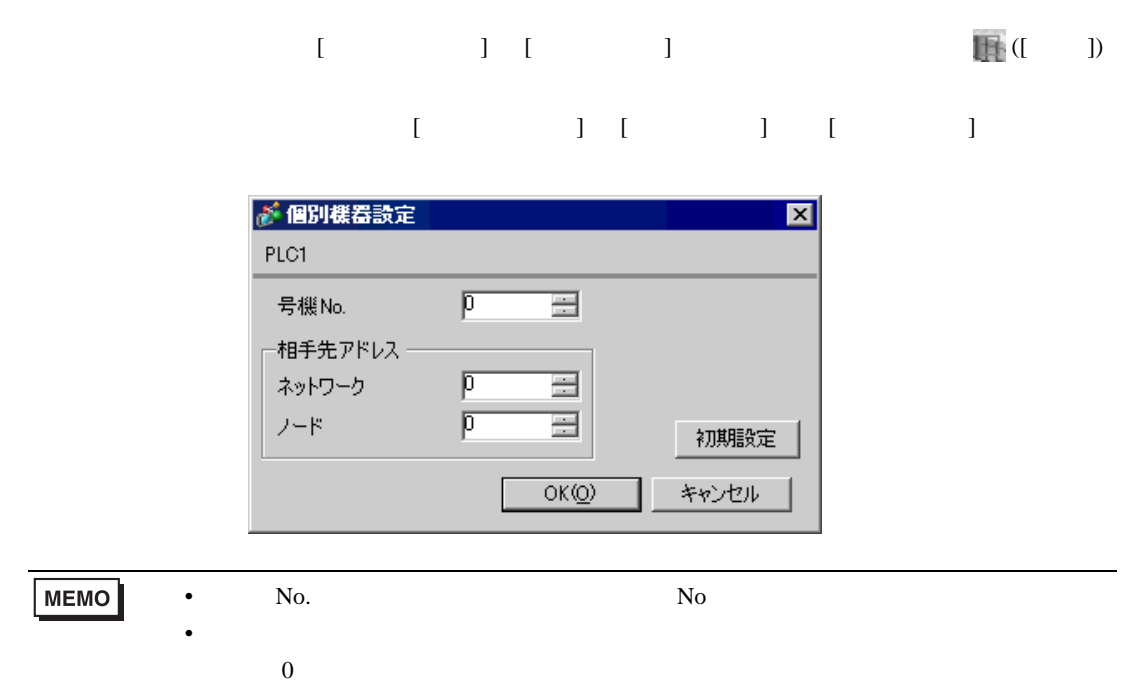

#### CX-Programmer

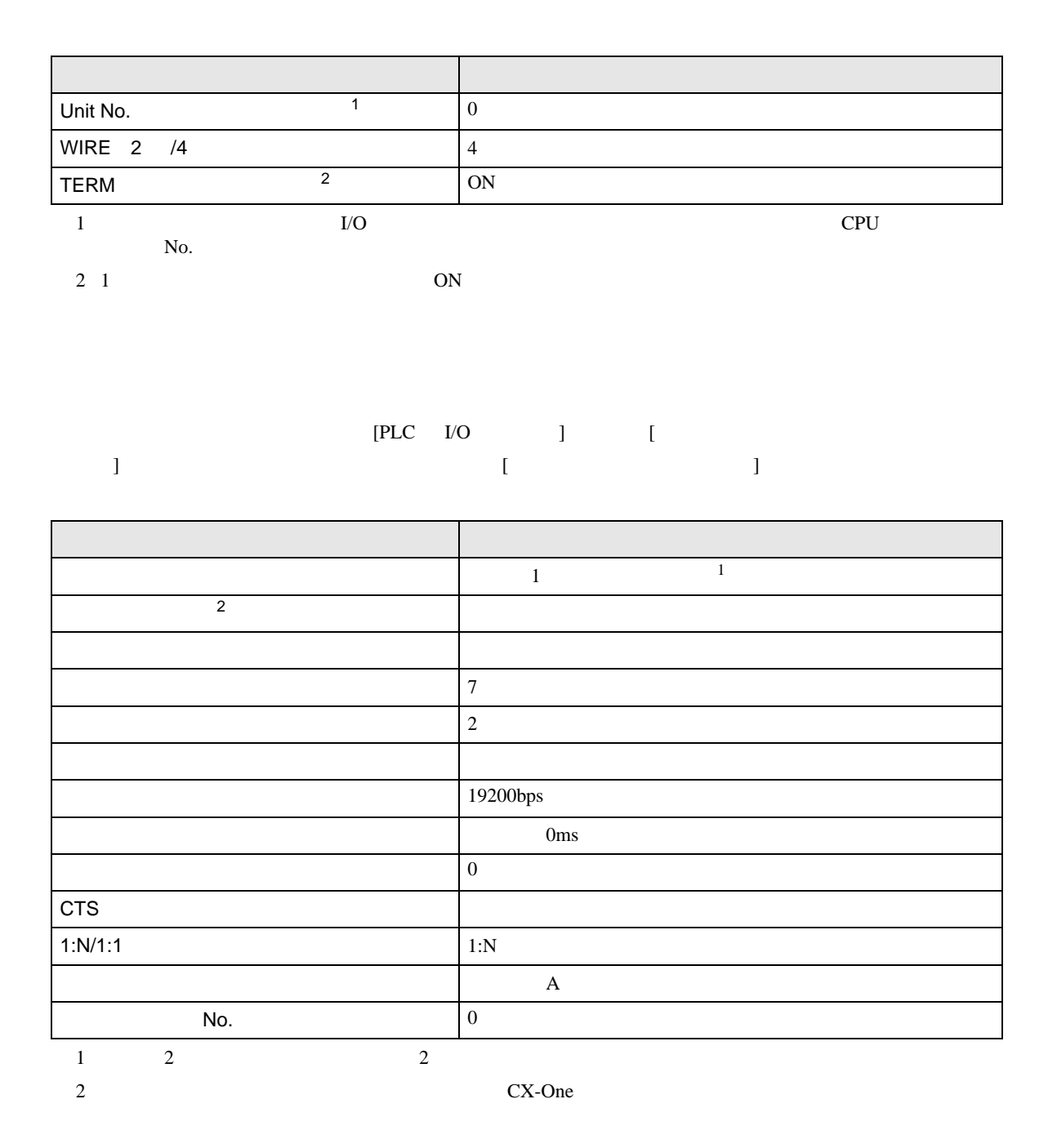

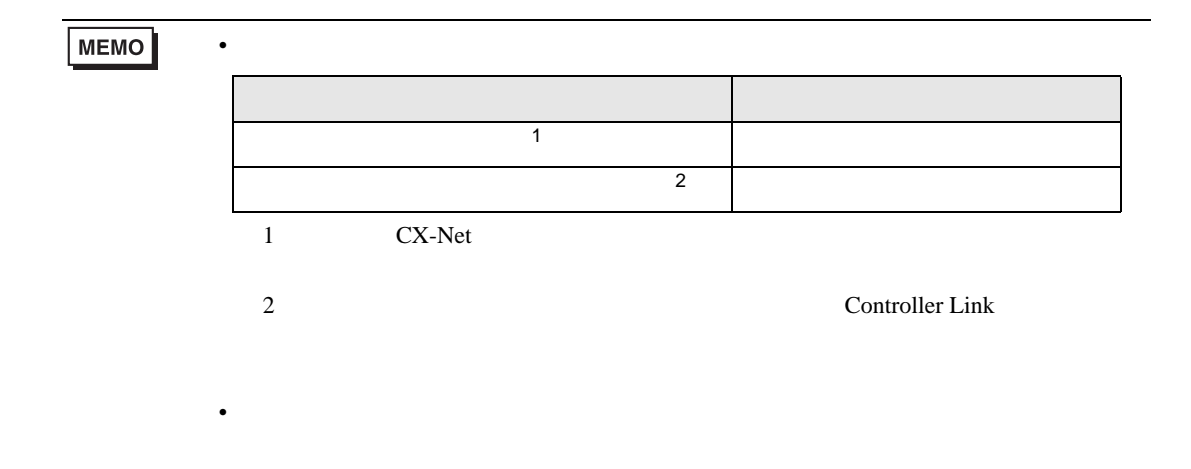

設定画面を表示するには、[ プロジェクト ] メニューの [ システム設定 ]-[ 接続機器設定 ] をクリック

## <span id="page-32-0"></span>3.7 設定例 7

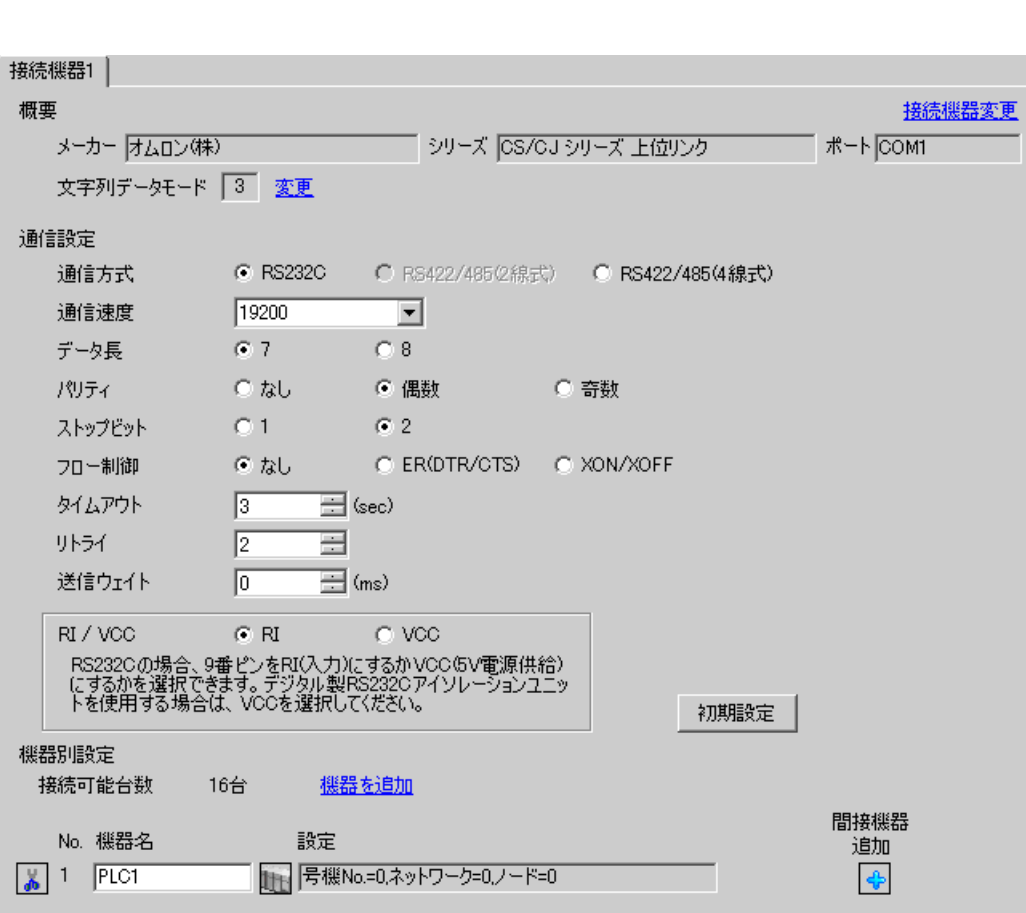

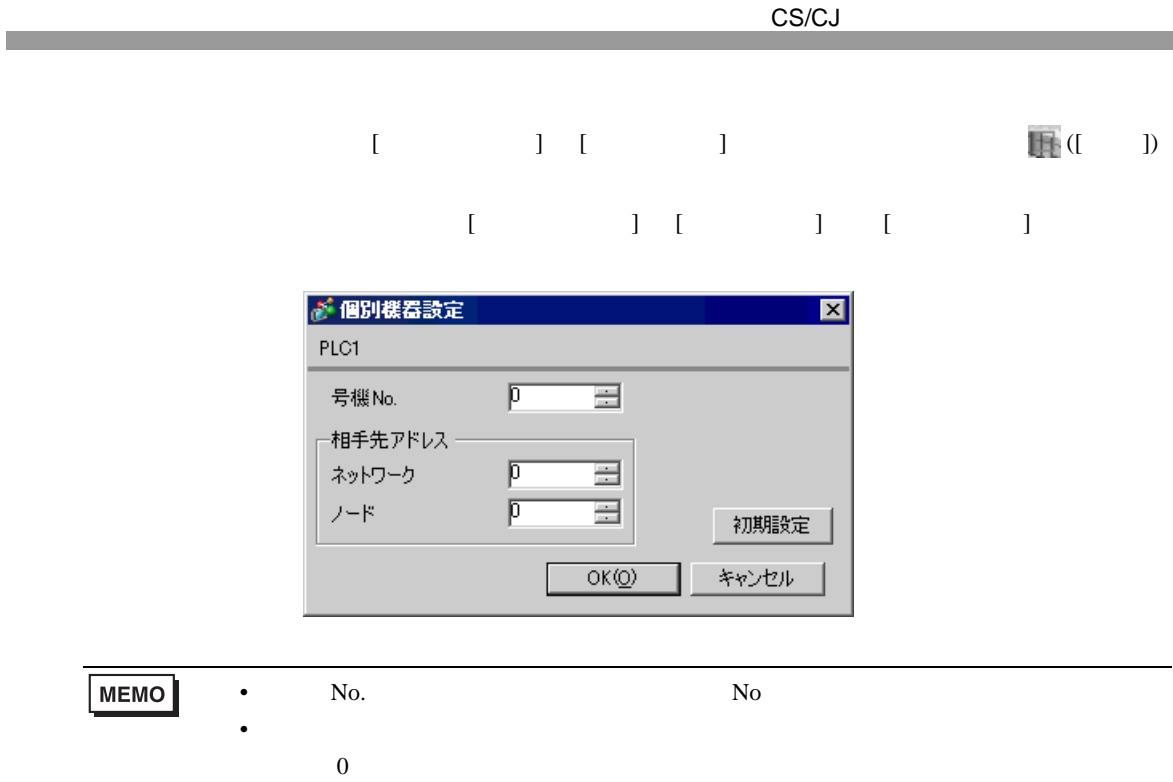

CX-Programmer

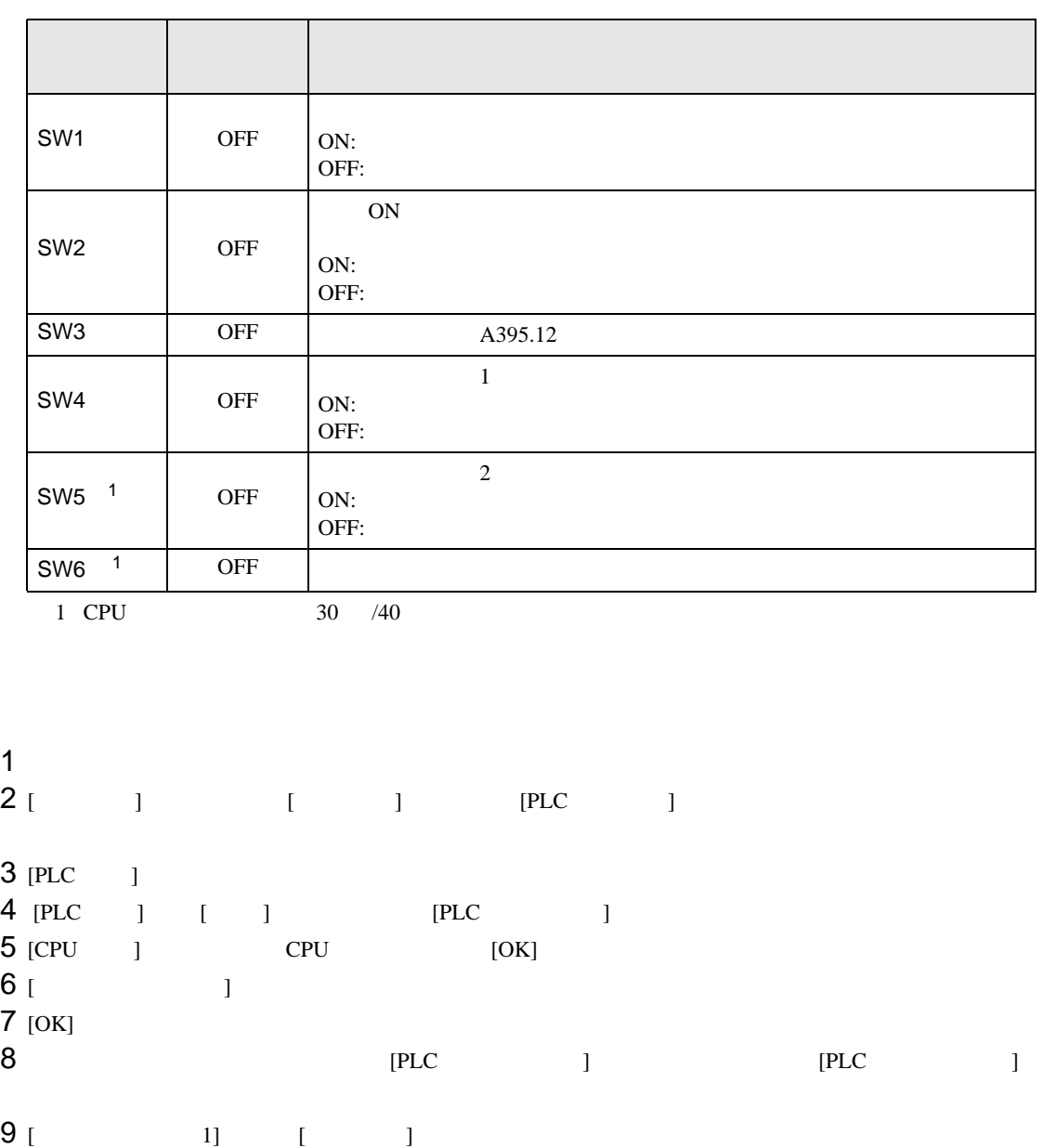

<span id="page-34-0"></span> $10$ 

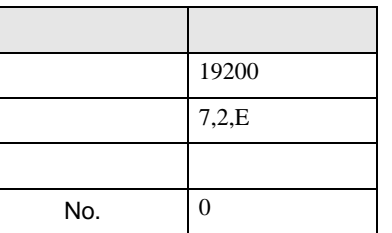

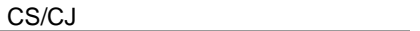

• アドレスグループ アドレスグループ こうしょうかい こうしょうかい こうしょうかい

11 [PLC ]

 $12$   $\blacksquare$ 

13
設定画面を表示するには、[ プロジェクト ] メニューの [ システム設定 ]-[ 接続機器設定 ] をクリック

# 3.8 設定例 8

 $GP$ -Pro  $EX$ 

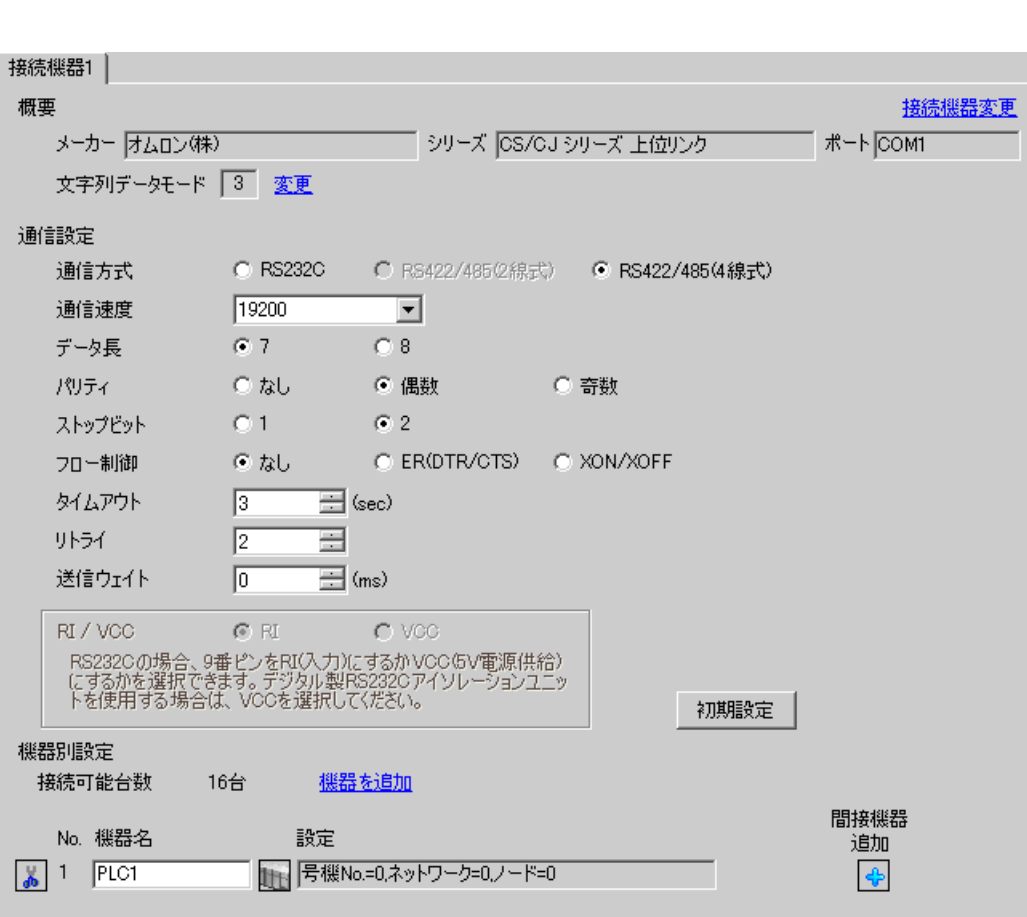

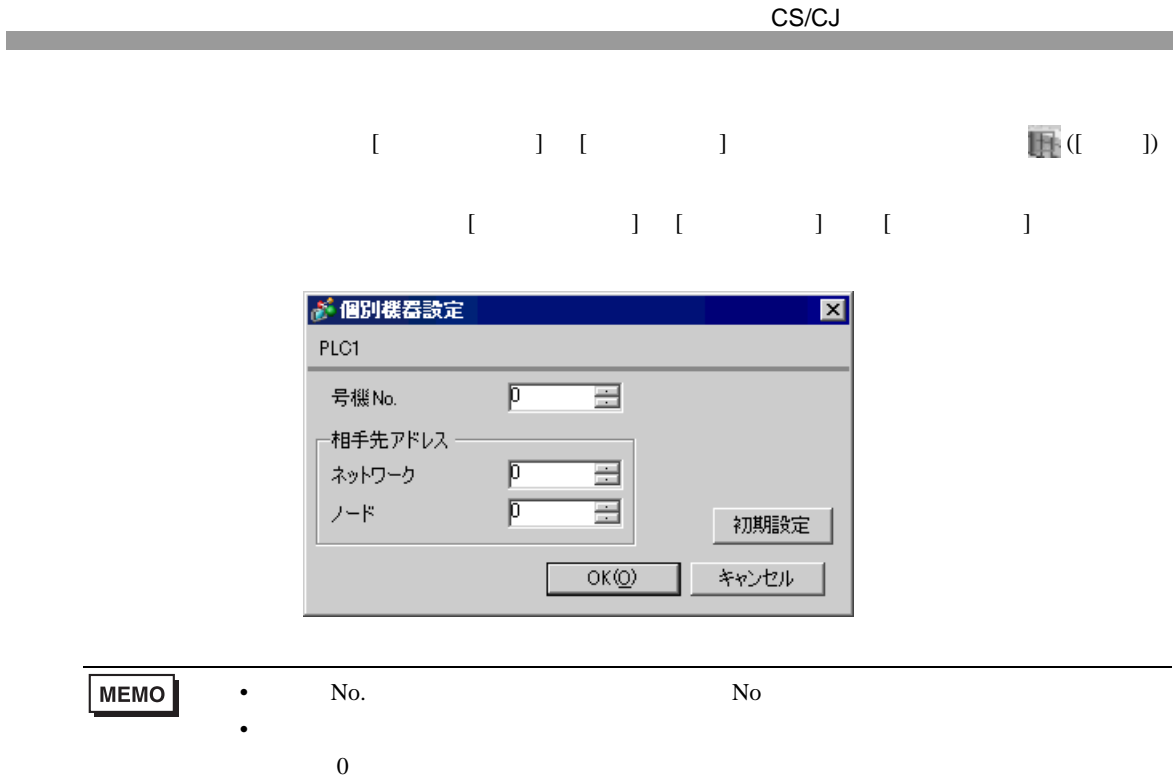

CX-Programmer

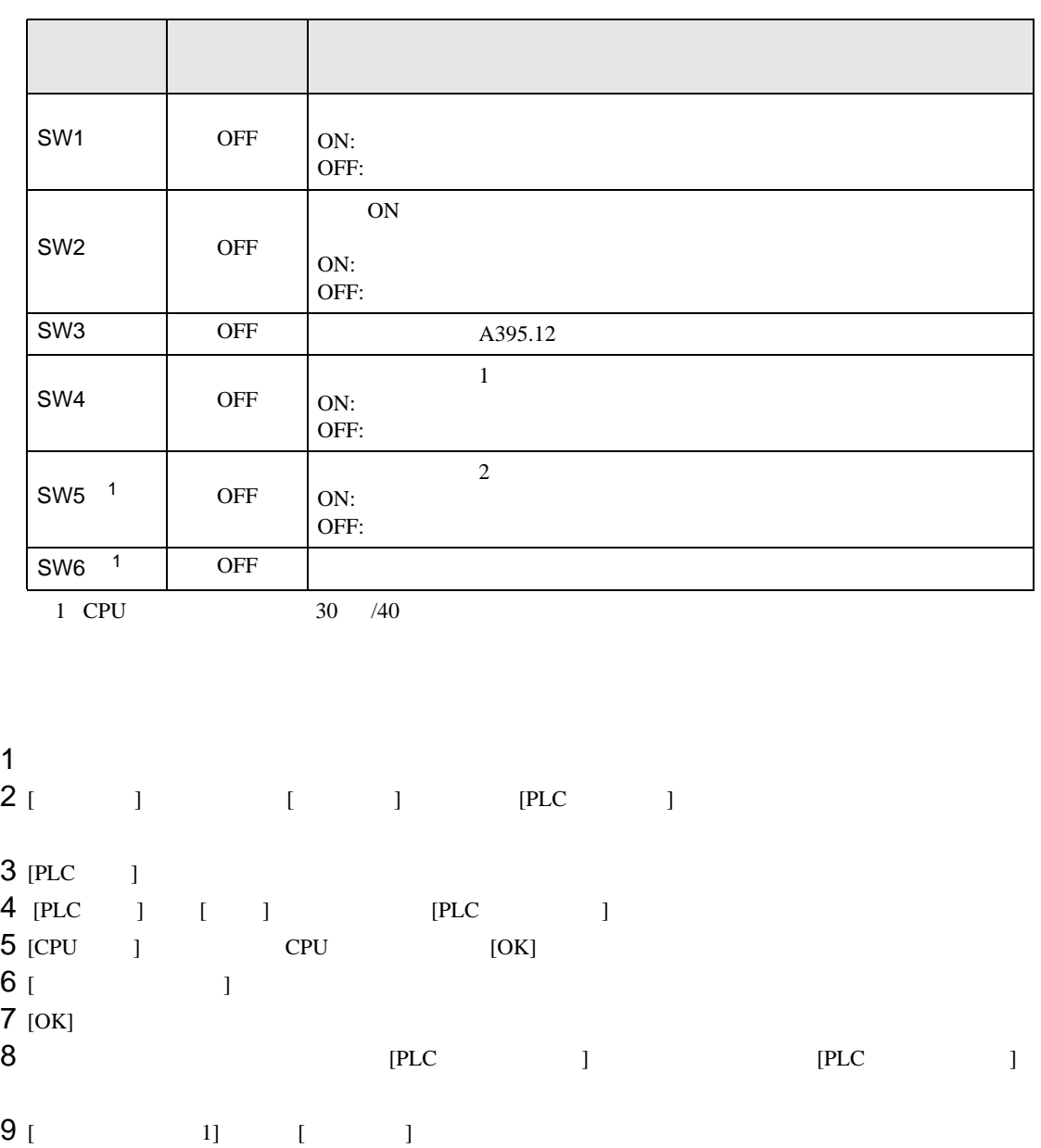

<span id="page-38-0"></span> $10$ 

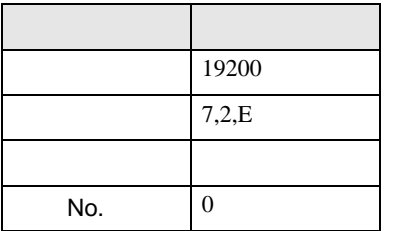

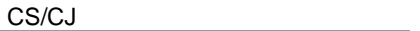

• アドレスグループ アドレスグループ こうしょうかい こうしょうかい こうしょうかい

11 [PLC ]

 $12$   $\blacksquare$ 

13

## 3.9 設定例 9

GP-Pro EX

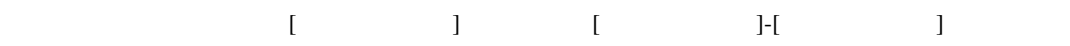

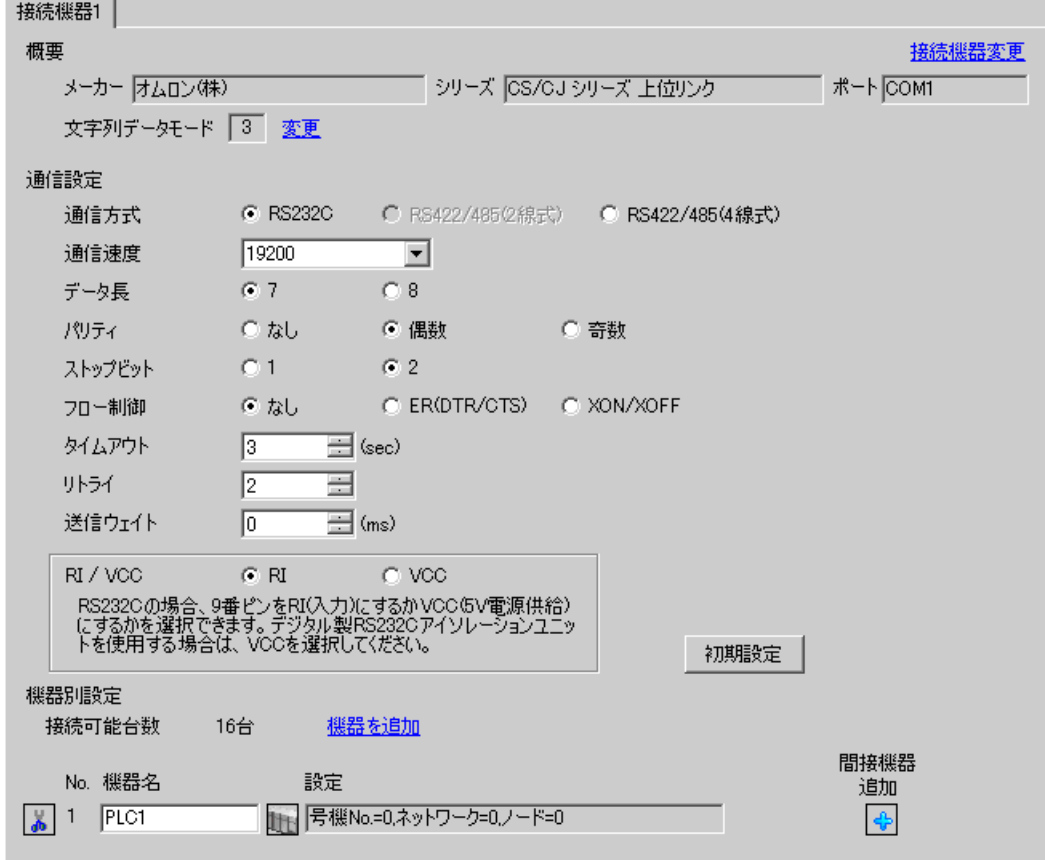

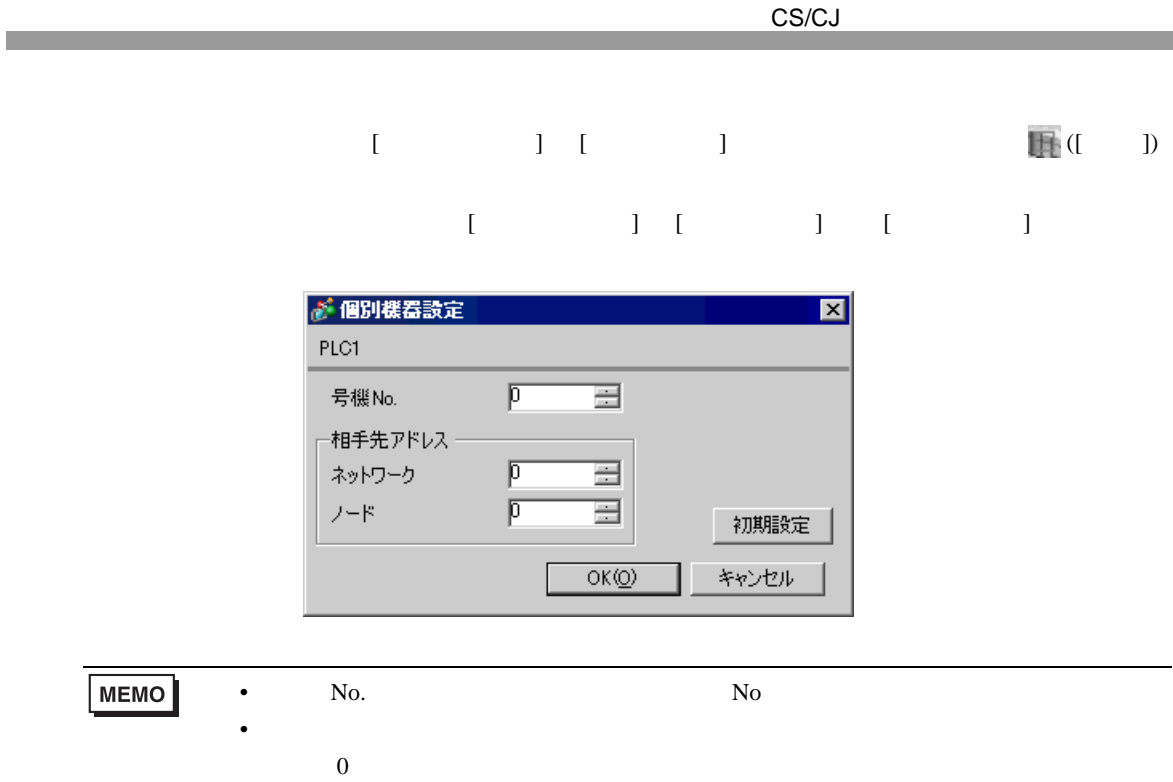

CX-Programmer

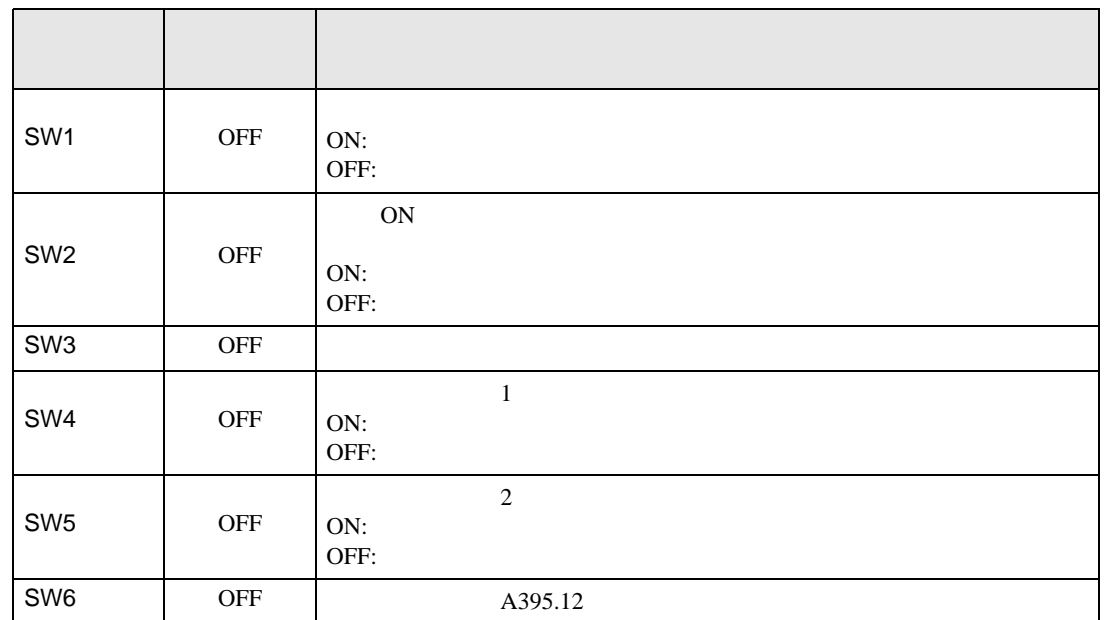

1  $\blacksquare$ 

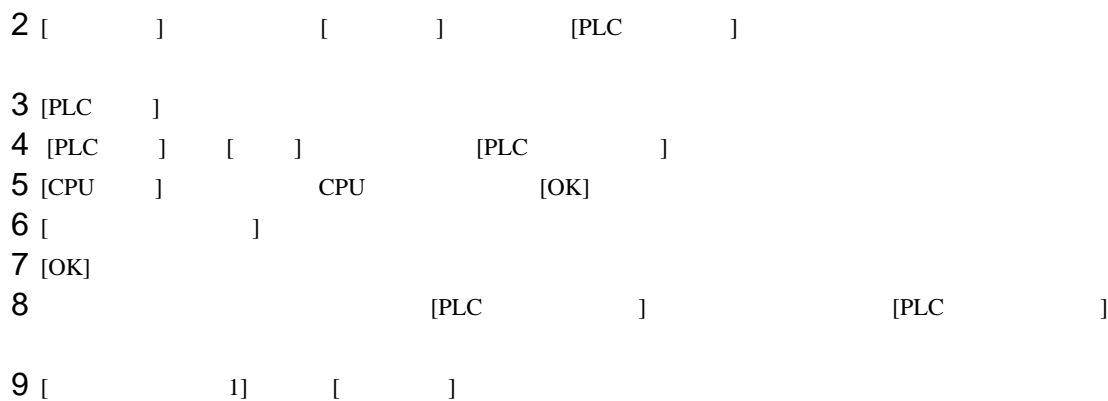

 $10$ 

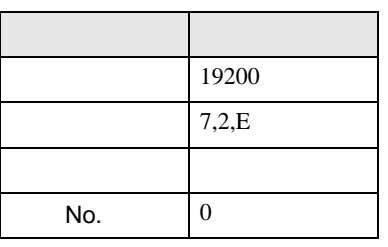

11 [PLC ]

CS/CJ

• アドレスグループ アドレスグループ こうしょうかい こうしょうかい こうしょうかい

 $12$   $\blacksquare$ 13

# 3.10 設定例 10

 $GP$ -Pro  $EX$ 

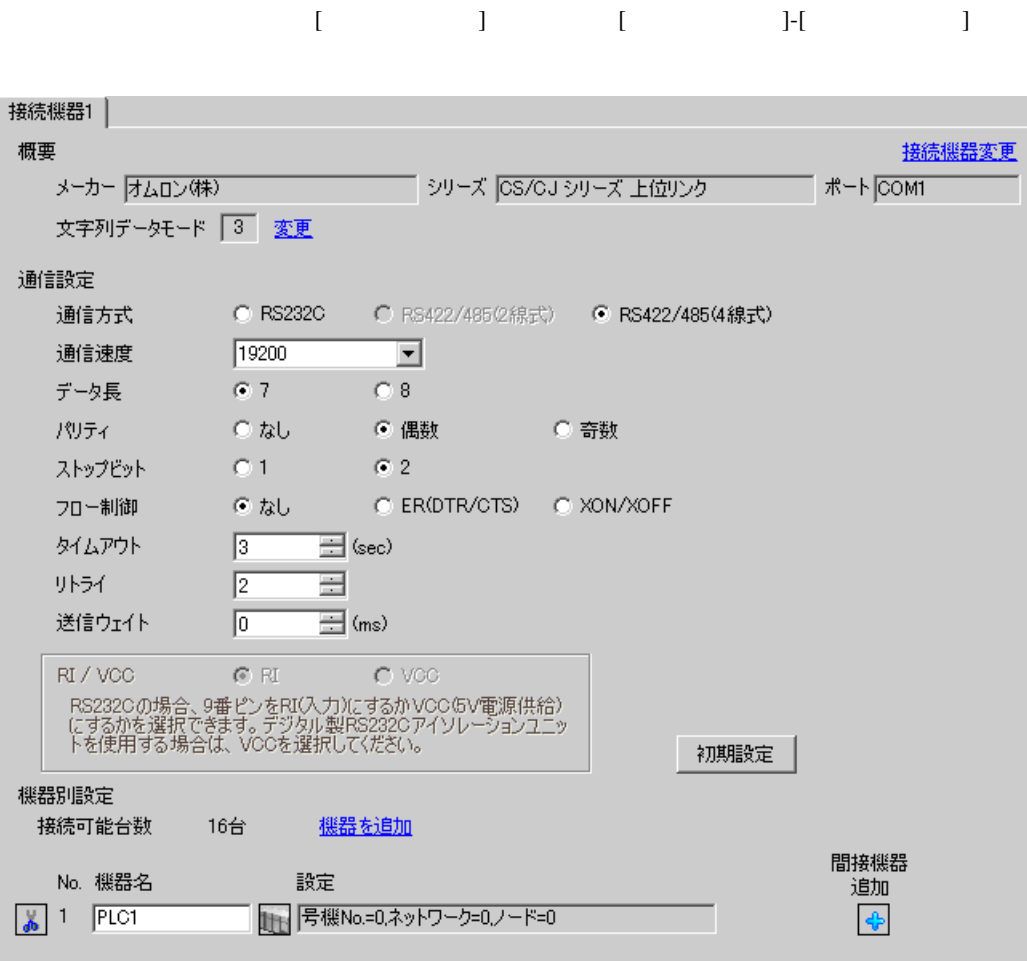

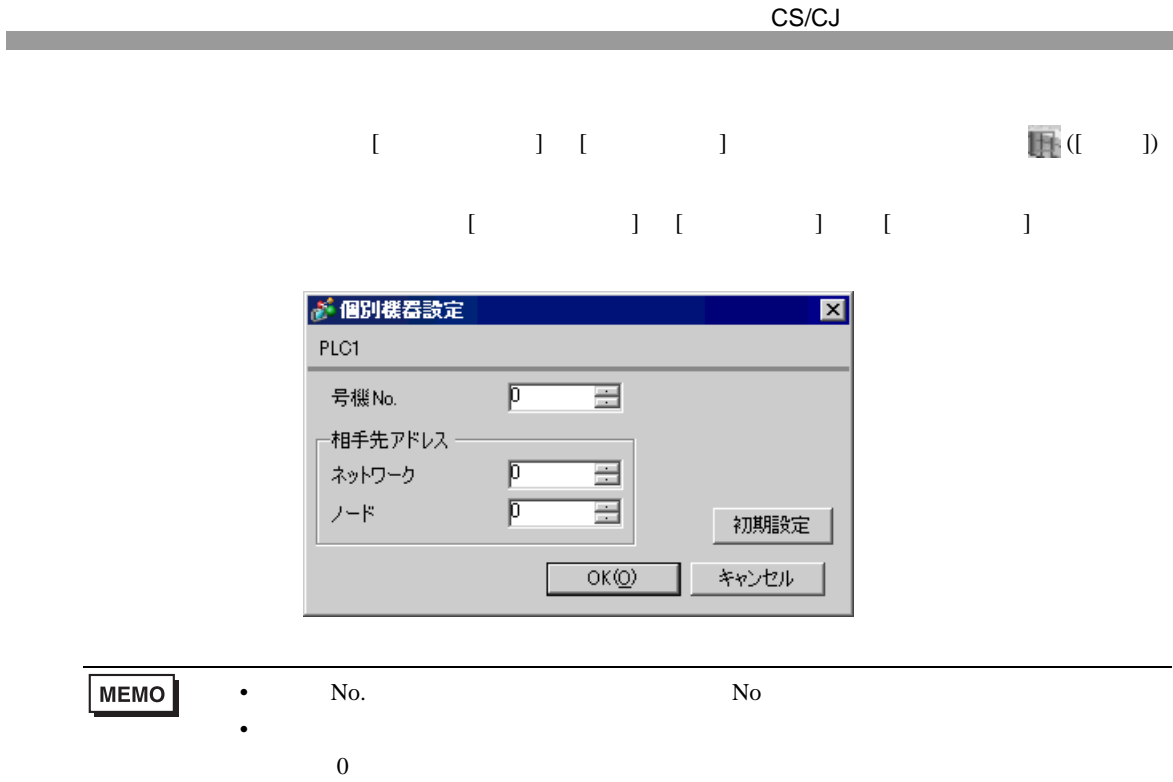

CX-Programmer

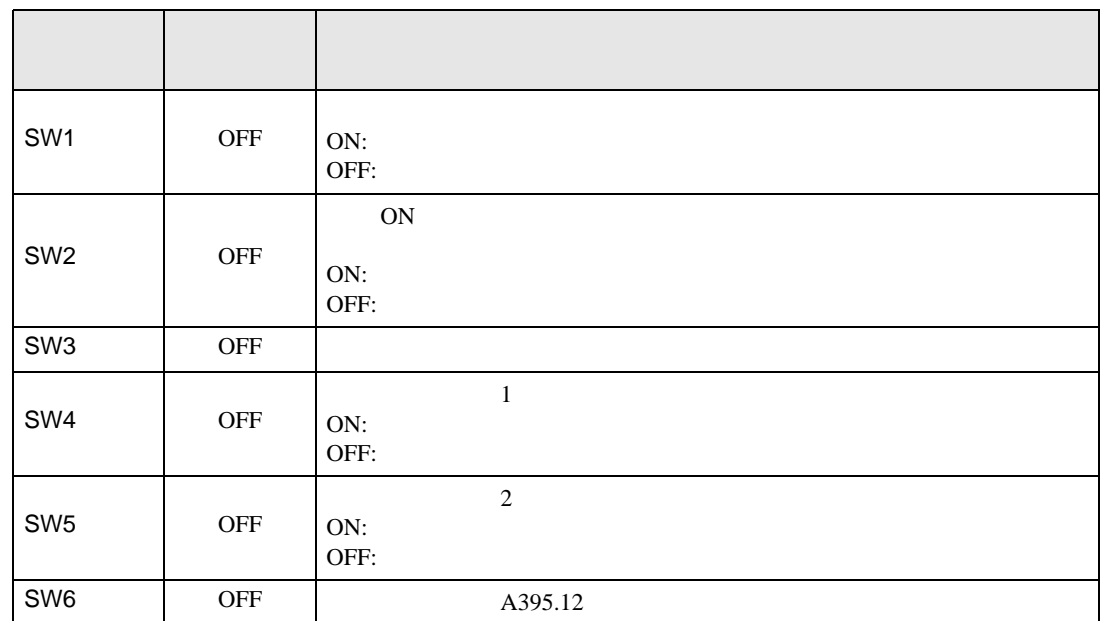

1  $\blacksquare$ 

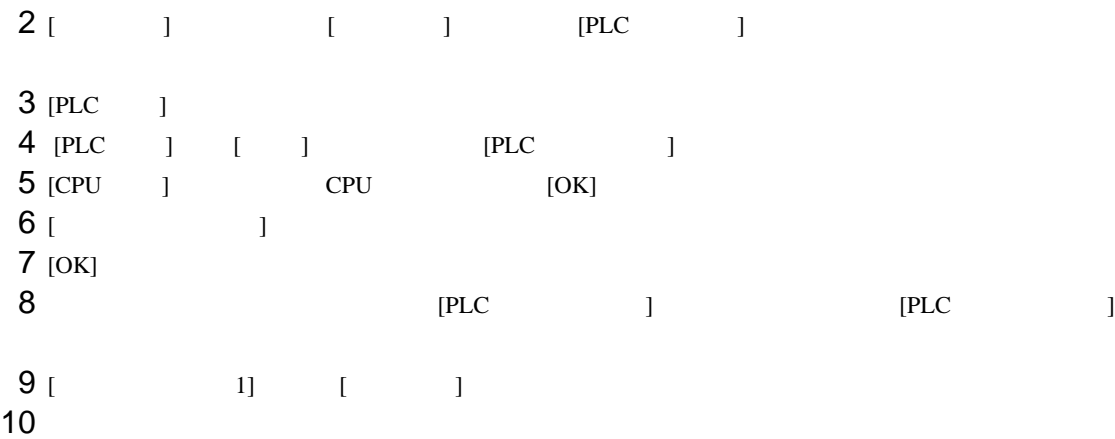

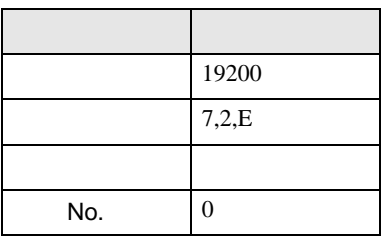

11 [PLC ]

CS/CJ

• アドレスグループ アドレスグループ こうしょうかい こうしょうかい こうしょうかい

 $12$   $\blacksquare$ 13

## 3.11 設定例 11

GP-Pro EX

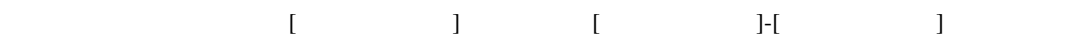

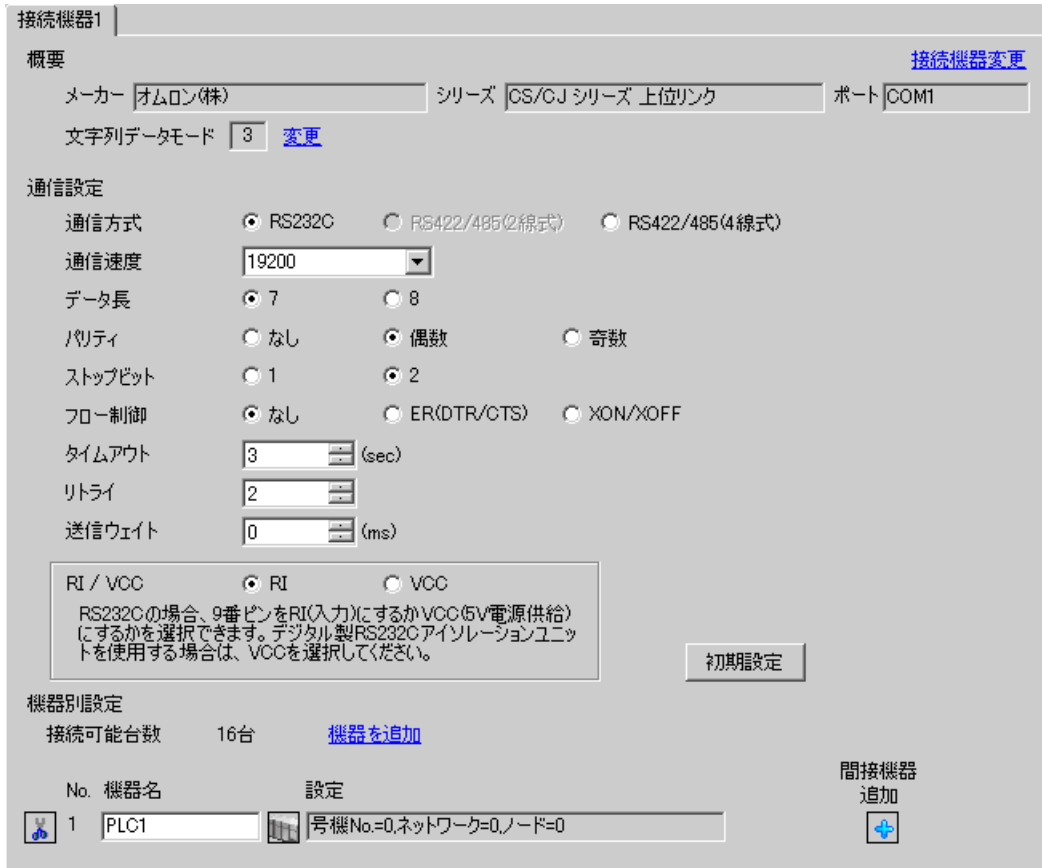

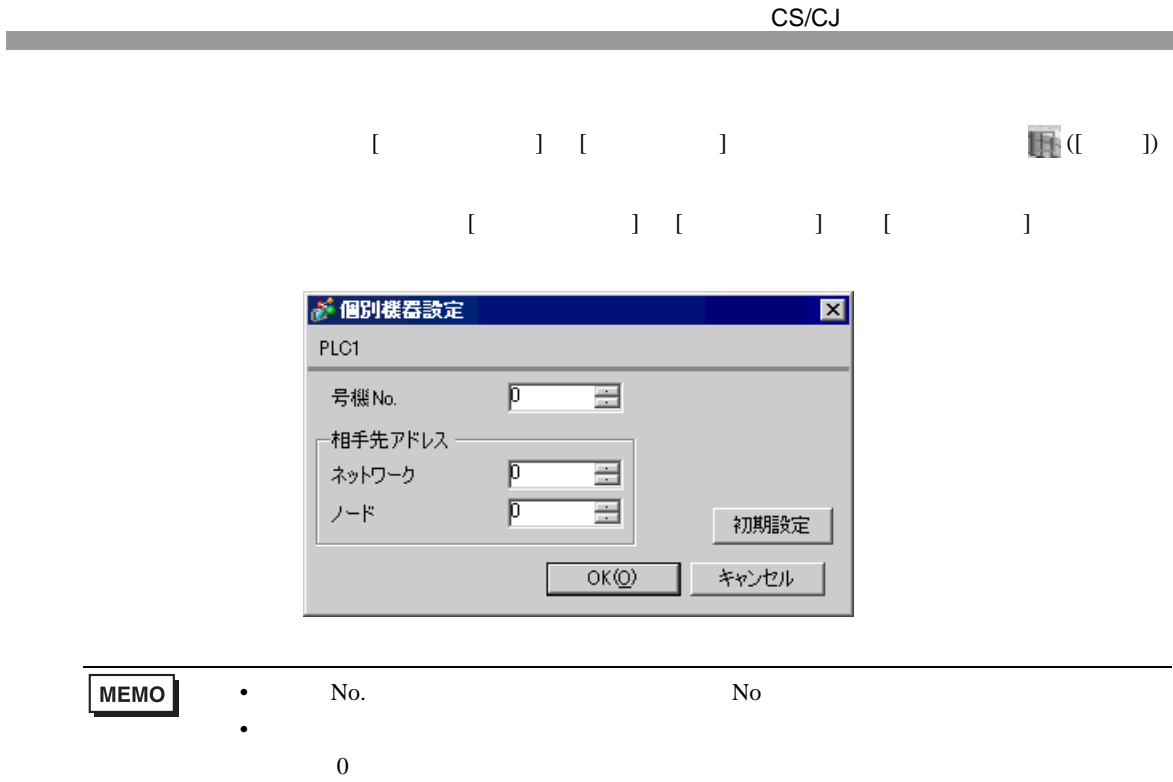

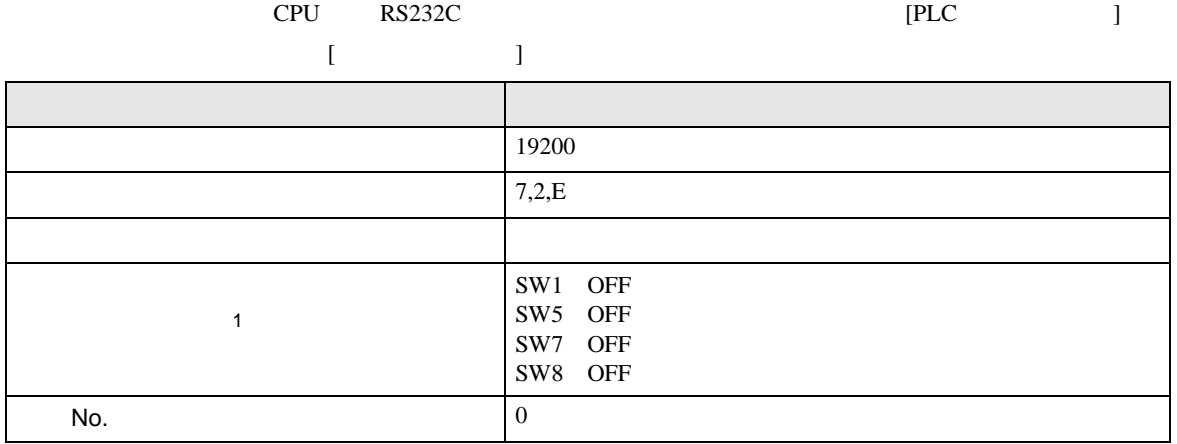

 $1$ 

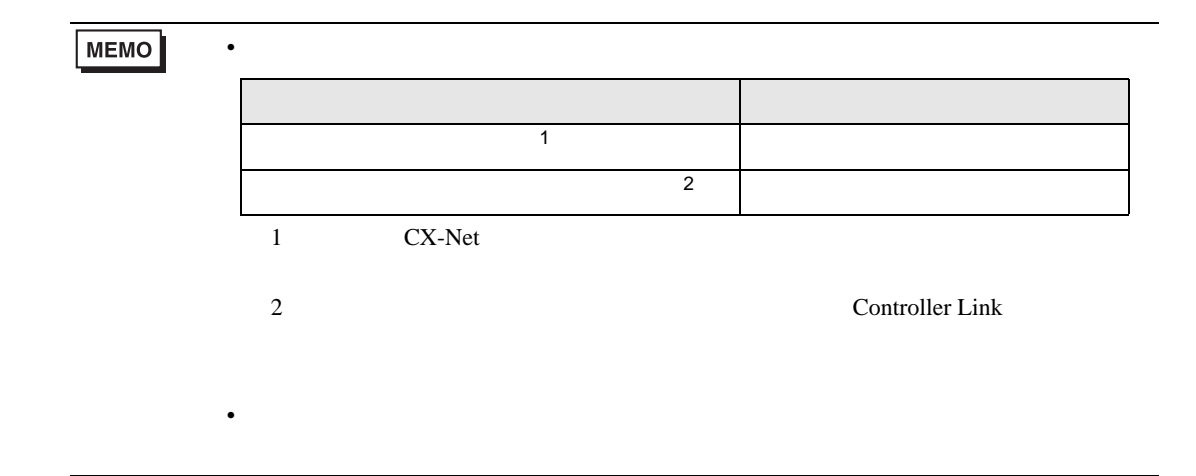

設定画面を表示するには、[ プロジェクト ] メニューの [ システム設定 ]-[ 接続機器設定 ] をクリック

# 3.12 設定例 12

 $GP$ -Pro  $EX$ 

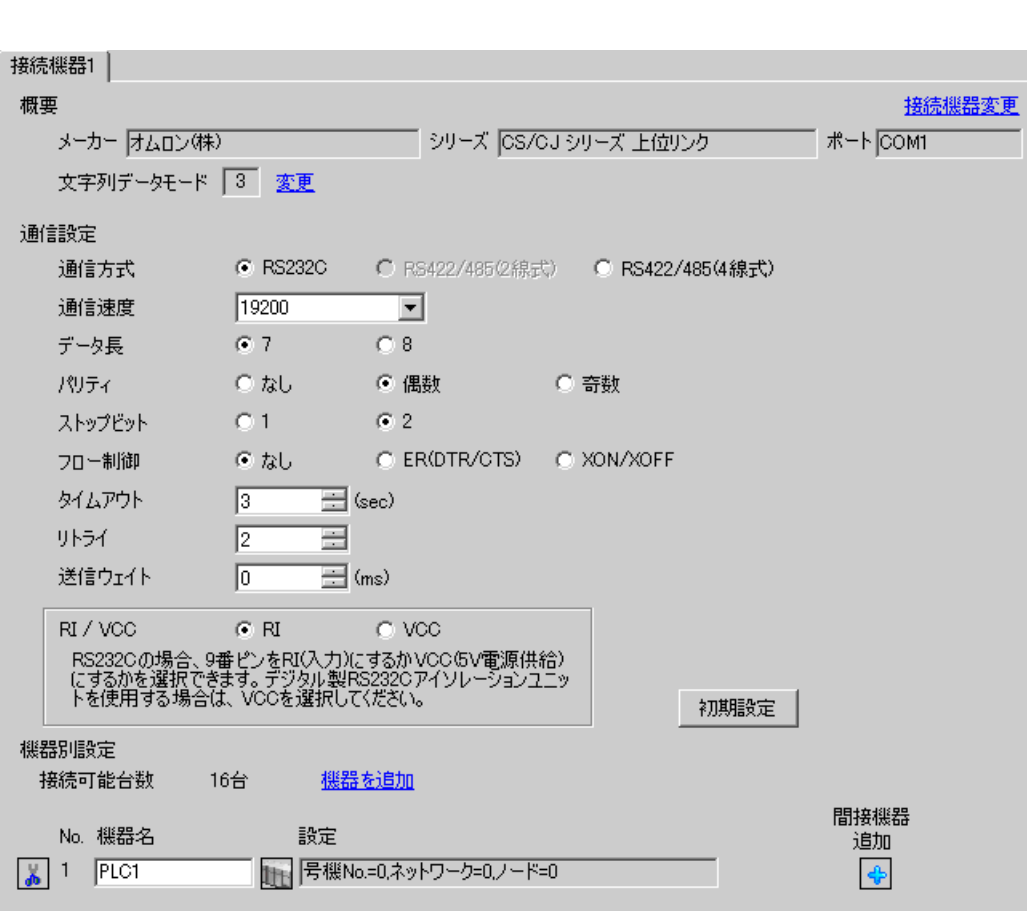

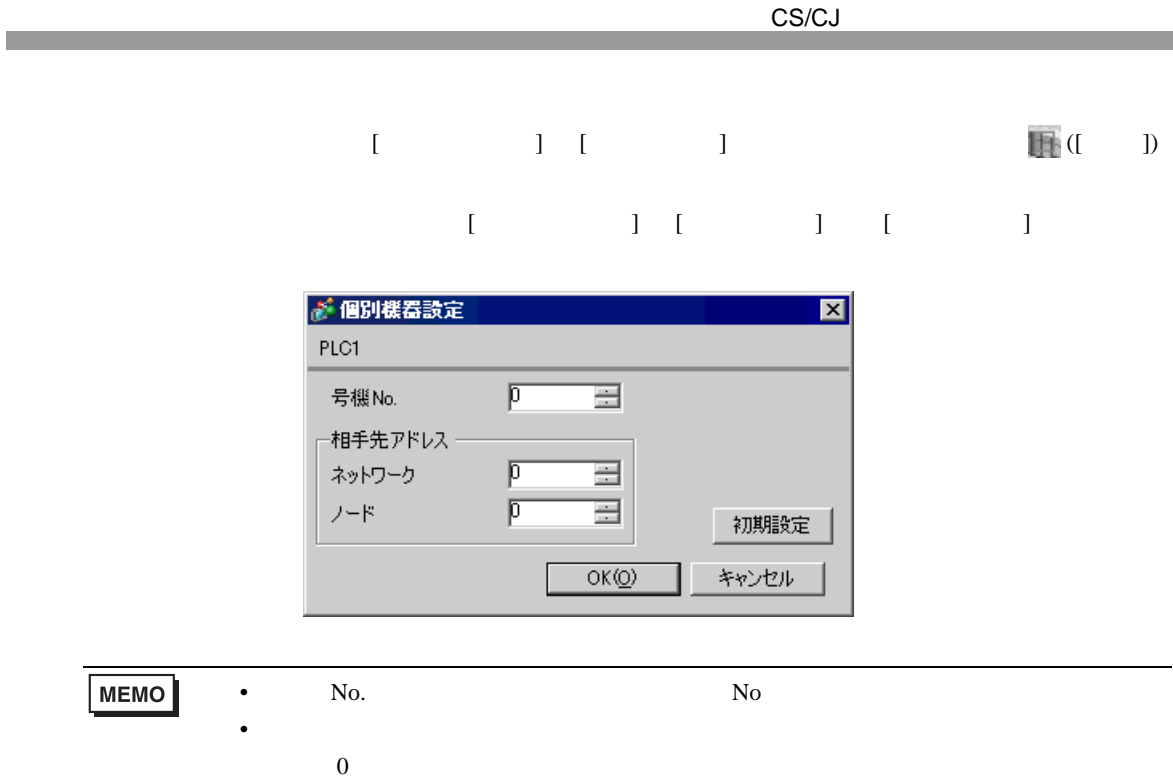

#### CX-Programmer

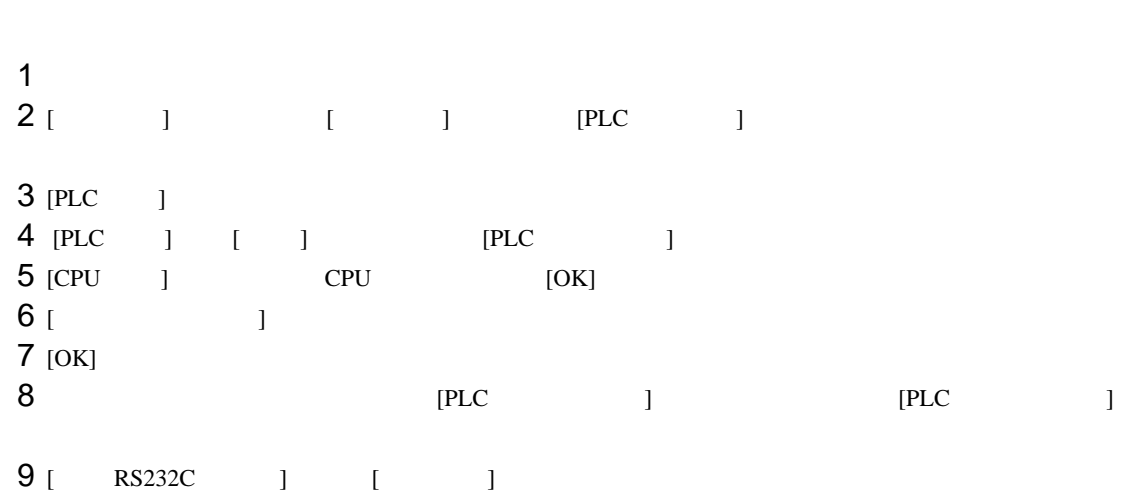

 $10<sup>2</sup>$ 

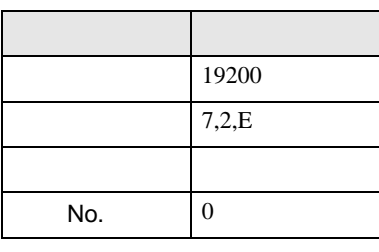

11 [PLC ]

 $12$ 

13

設定画面を表示するには、[ プロジェクト ] メニューの [ システム設定 ]-[ 接続機器設定 ] をクリック

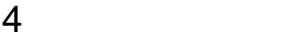

 ${\rm GP\text{-}Pro\;EX}$ 

 $\begin{array}{cc}\n\mathbb{C} \\
\hline\n\end{array}$  3 13

### 4.1 GP-Pro EX

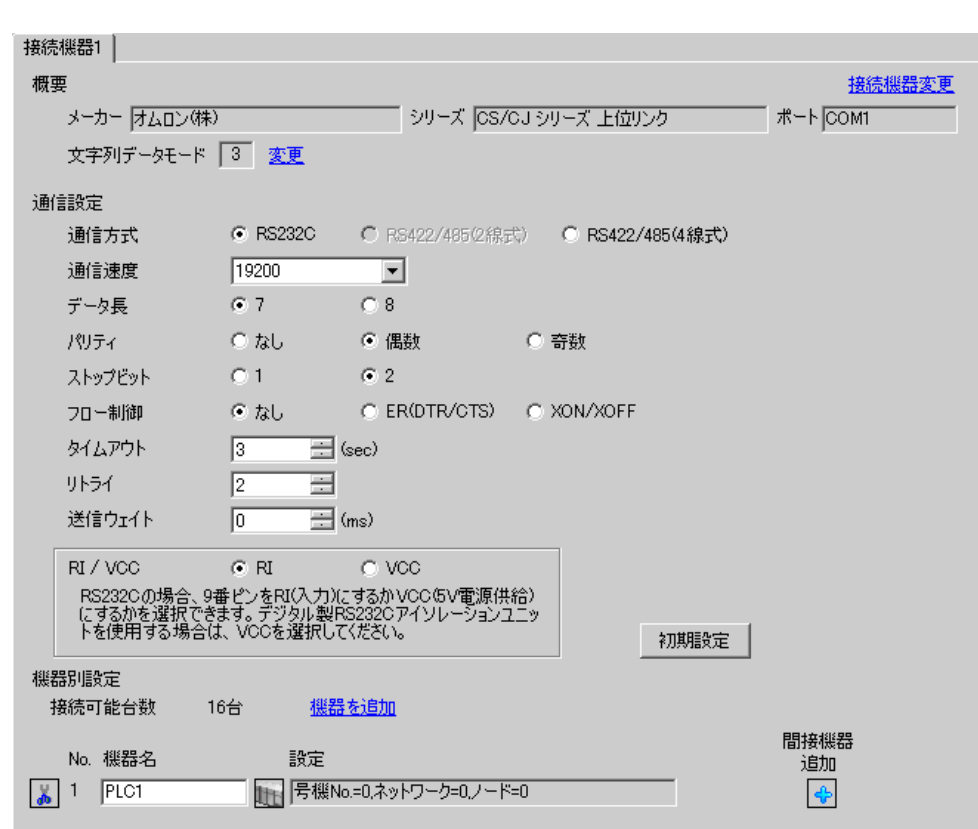

設定項目 設定内容 通信方式 機器 きょうしょく 通信する通信 通信速度 接続機器と表示器間の通信速度を選択します。 データ長 データ長を選択します。 パリティ パリティチェックの方法を選択します。 ストップビット フロール 送信 データ・プロード おおやく しゅうしゅう しゅうしゅう  $\sec$  1 127

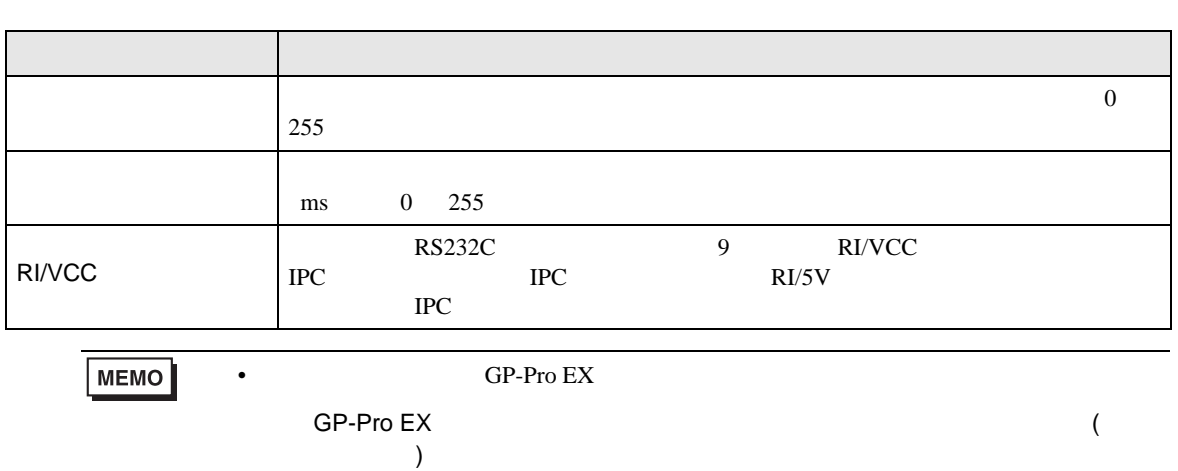

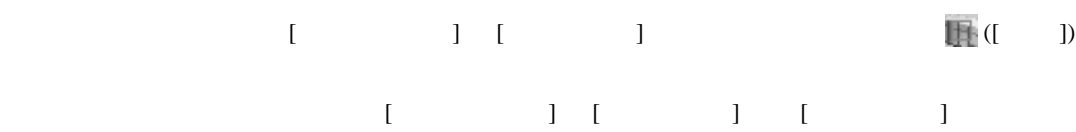

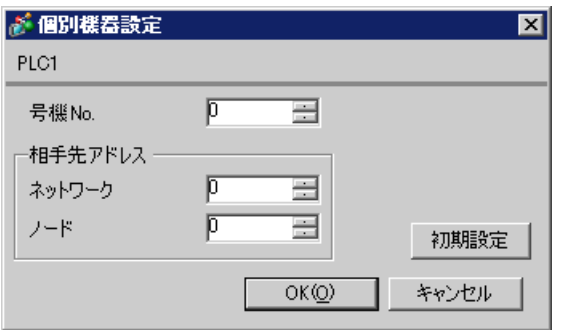

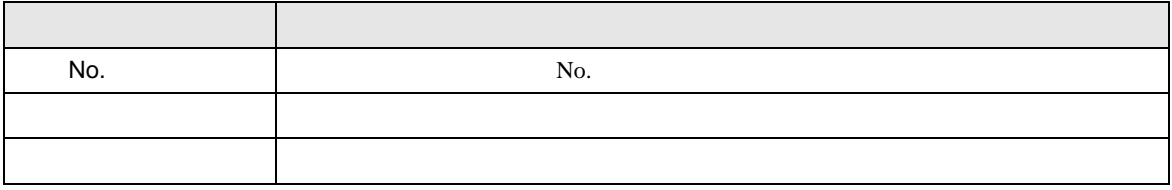

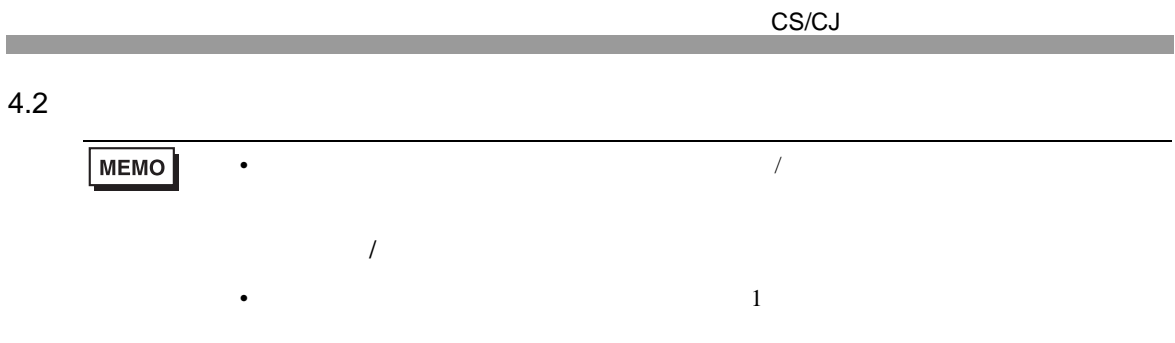

#### $[ \begin{array}{cccc} \hline \end{array} \qquad \qquad ] \qquad [ \qquad \qquad ]$

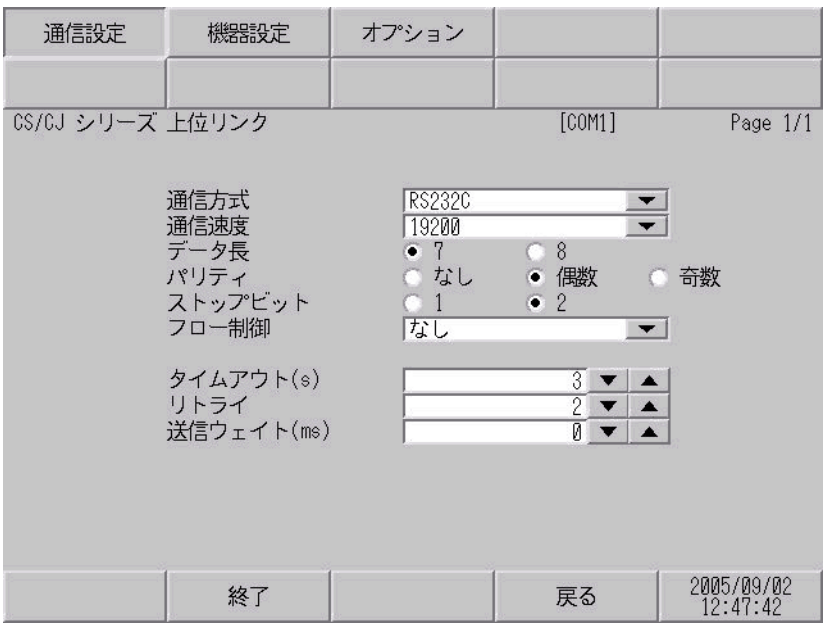

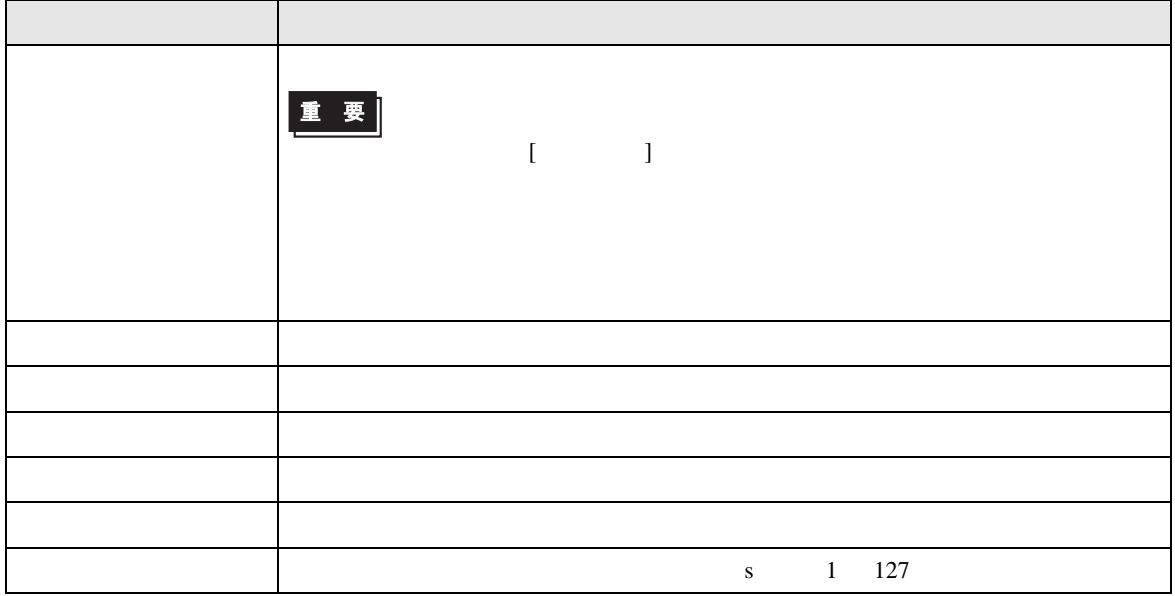

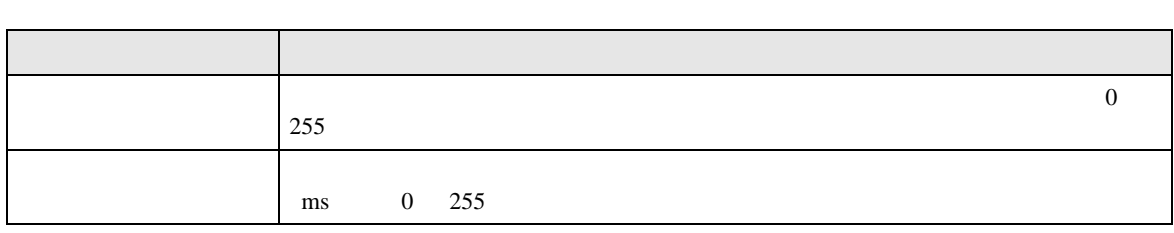

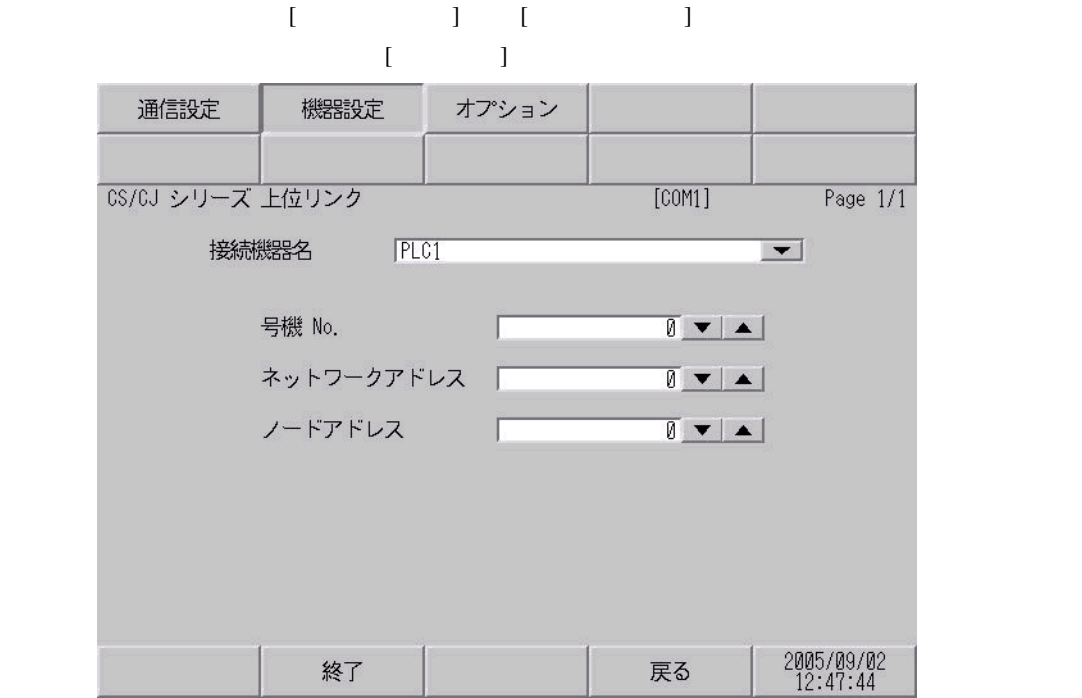

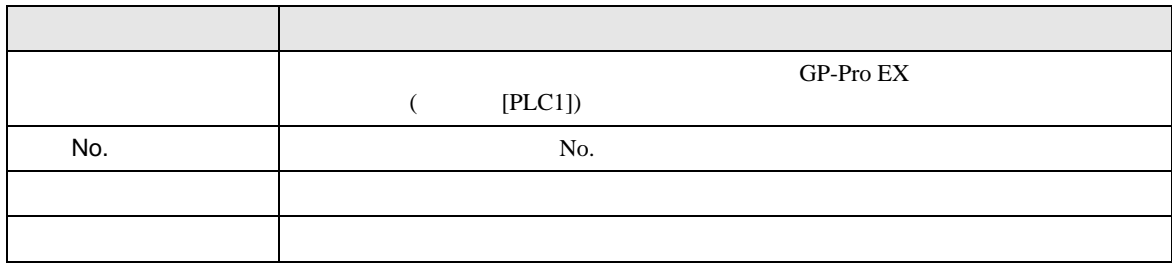

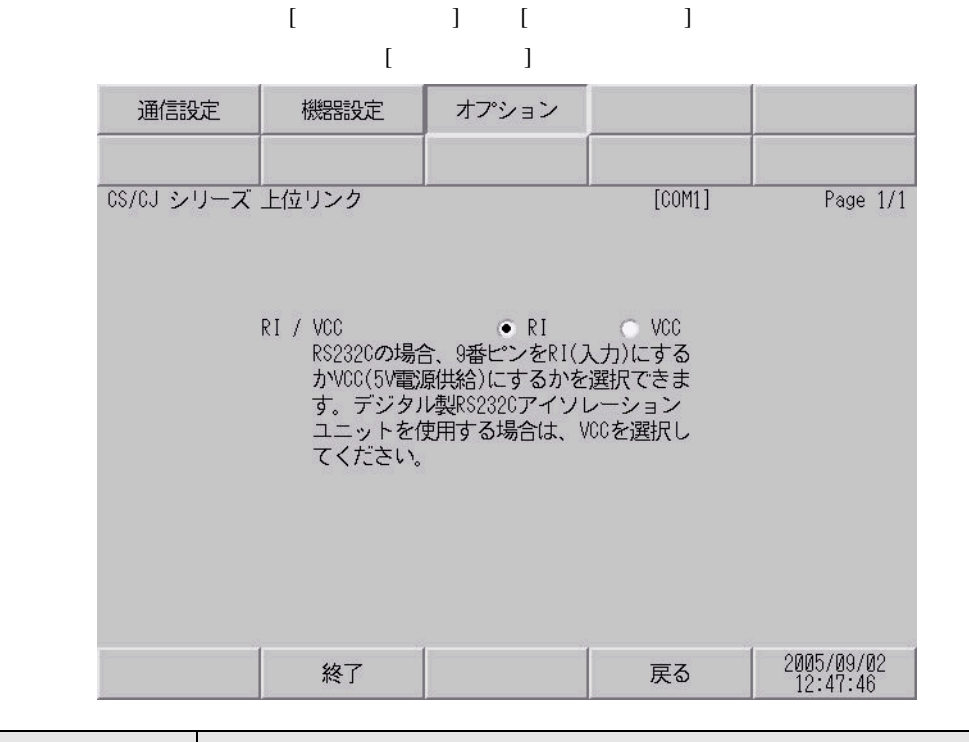

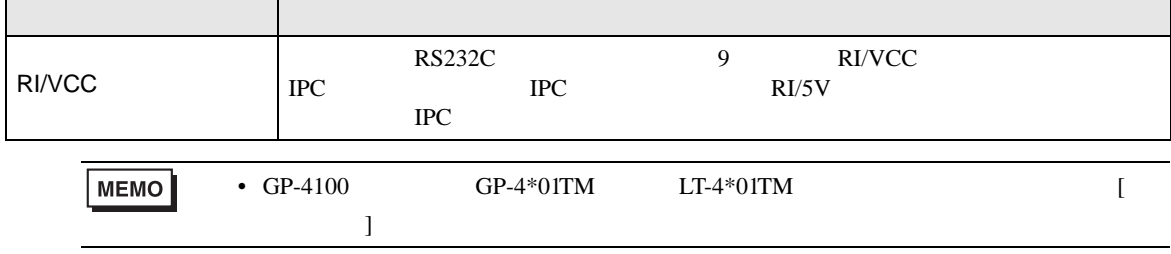

CS/CJ

 $5<sub>3</sub>$ 

- $\bullet$   $\bullet$  D
- 表示器内部で SG FG は接続されています。接続機器と SG を接続する場合は短絡ループが形成
	- 結線図 1

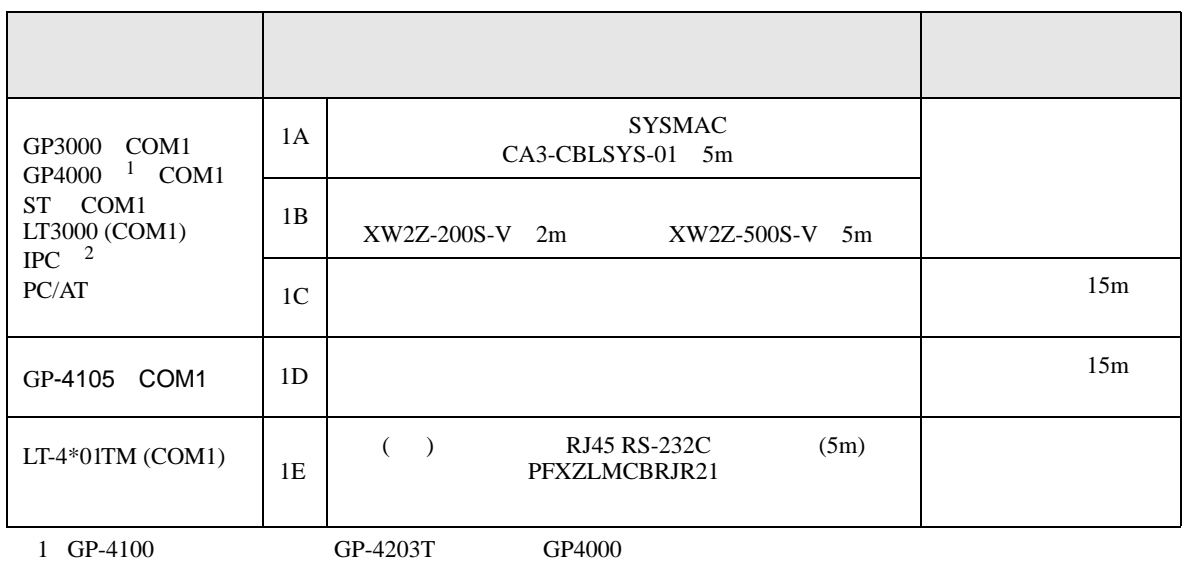

• ノイズなどの影響で通信が安定しない場合はアイソレーションユニットを接続してください。

 $2 \text{ RS-232C}$  COM  $\text{CP}$  IPC COM 10

1A), 1B)

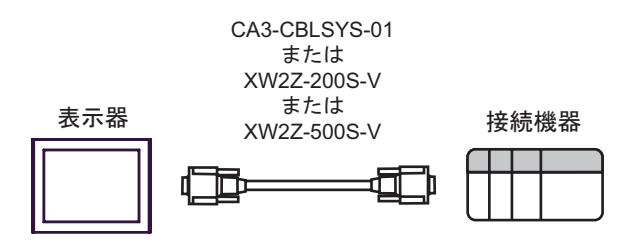

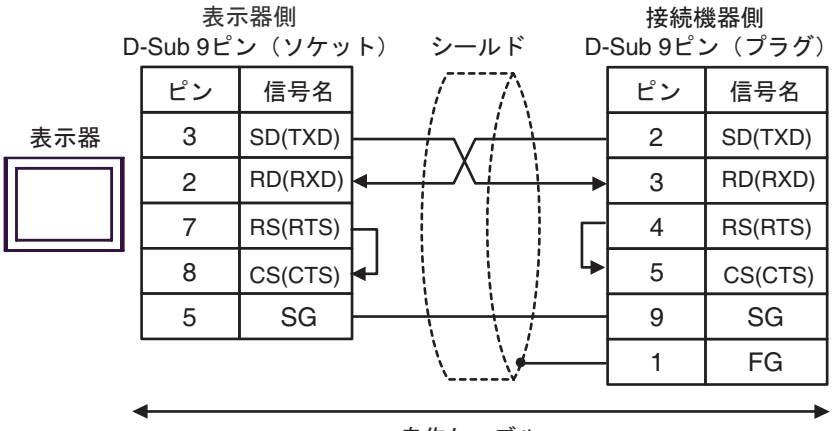

自作ケーブル

1D)

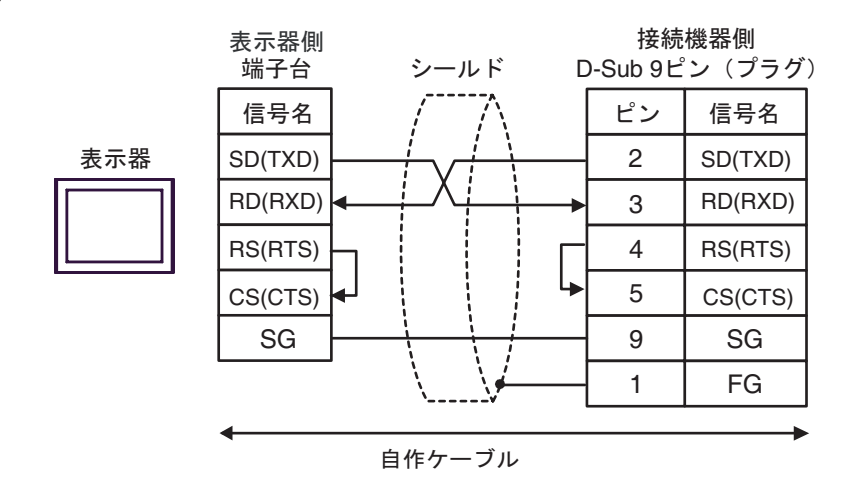

1E)

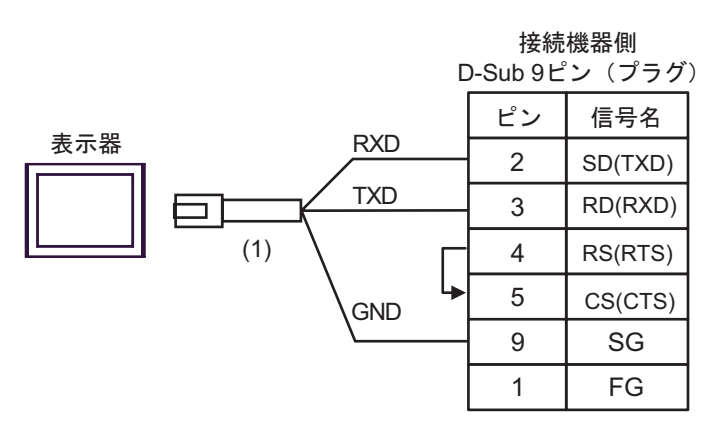

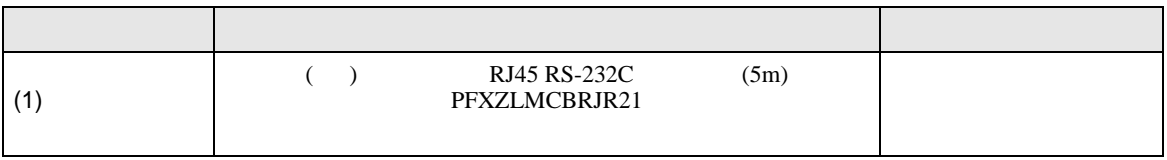

1C)

**2** 

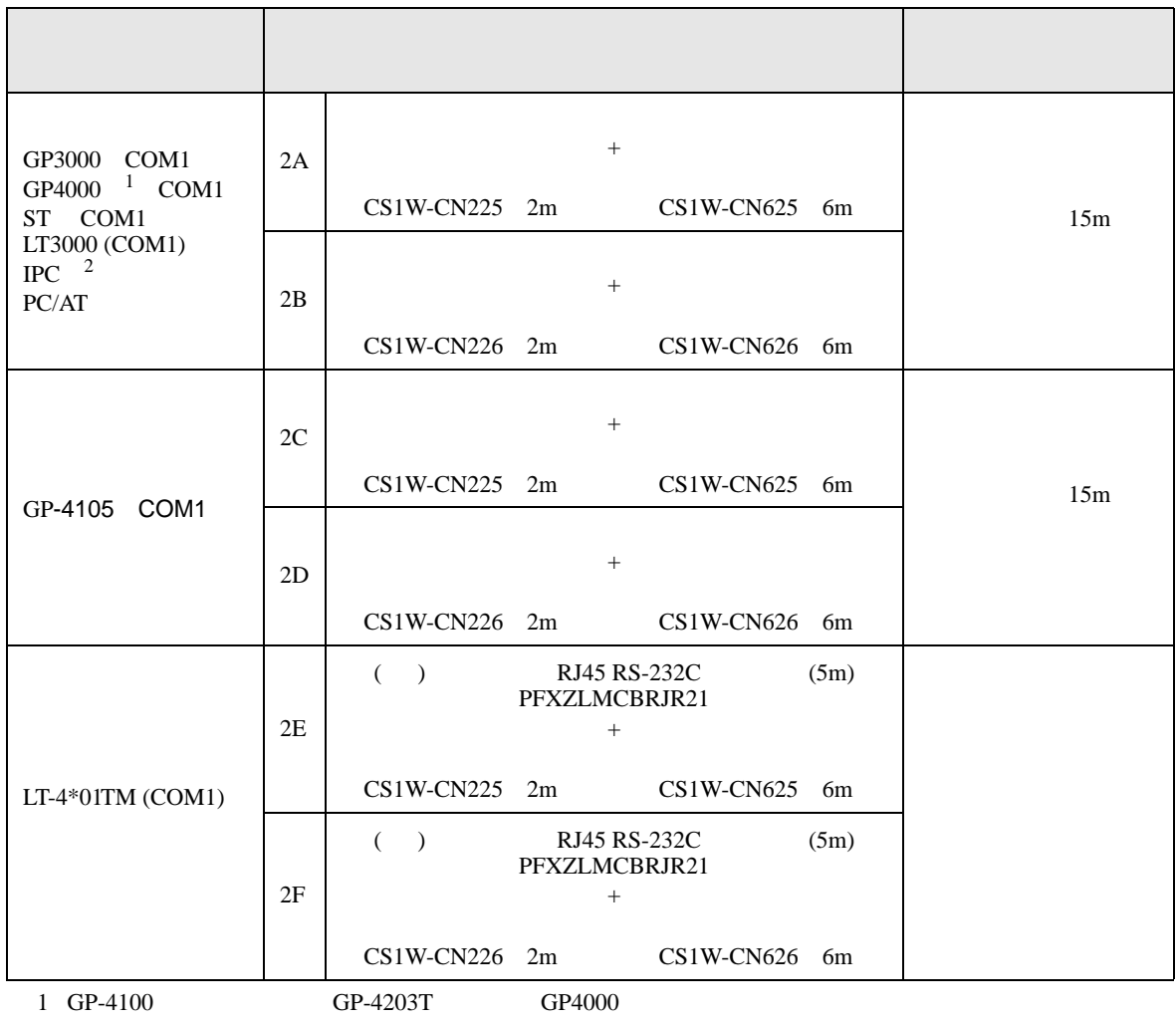

 $2 \text{ RS-232C}$  COM  $\text{CPM}$  10

2A)

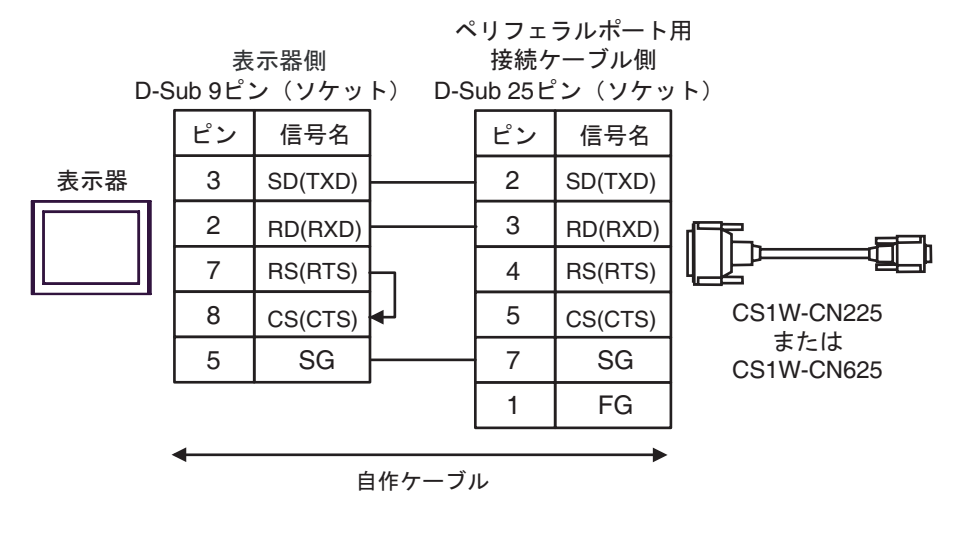

2B)

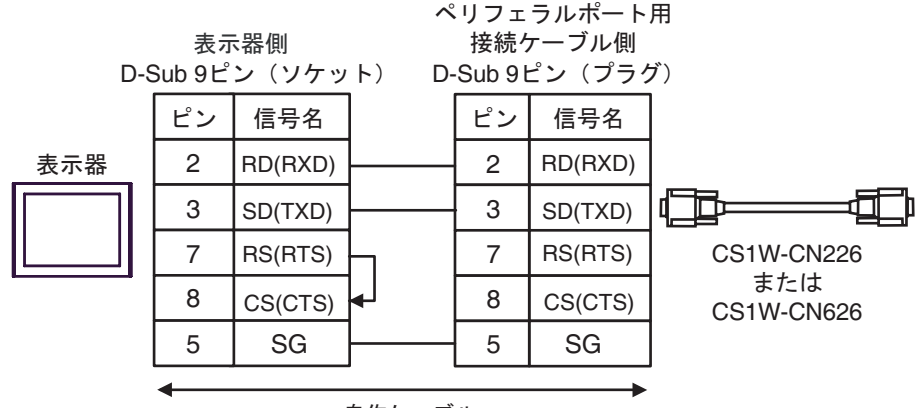

自作ケーブル

2C)

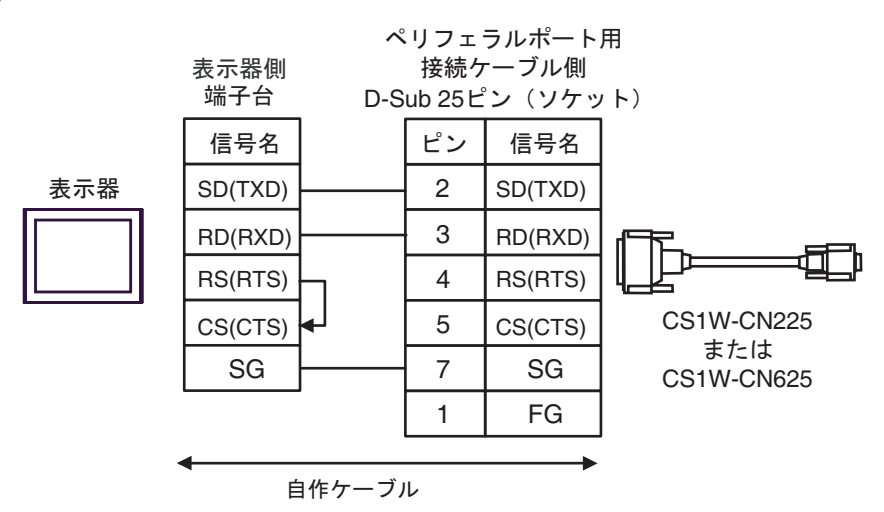

2D)

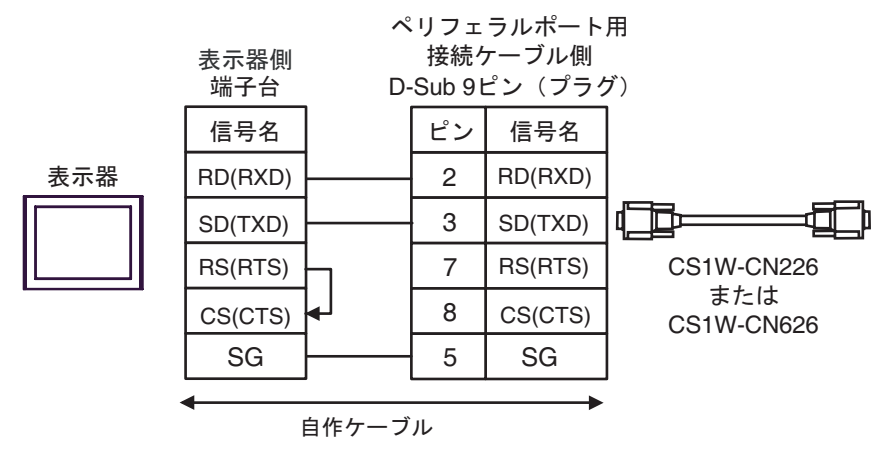

2E)

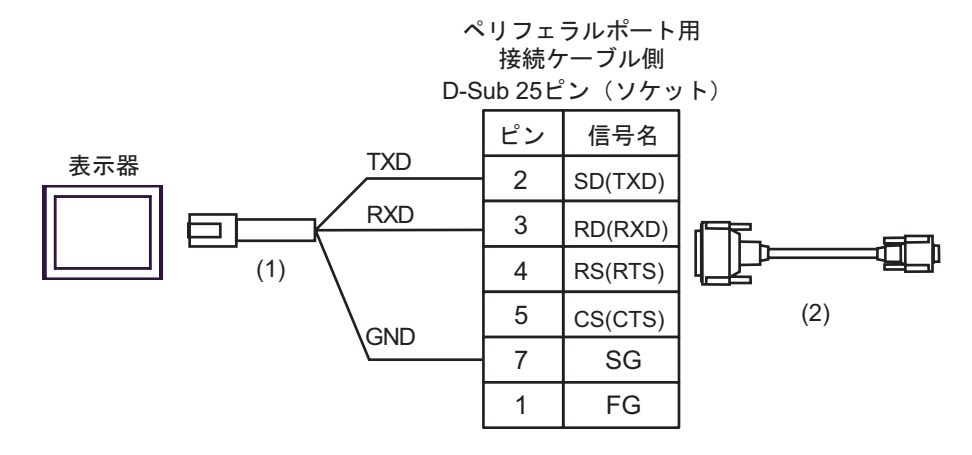

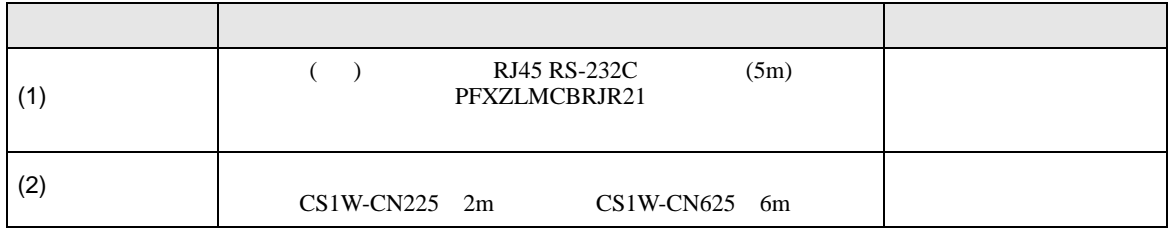

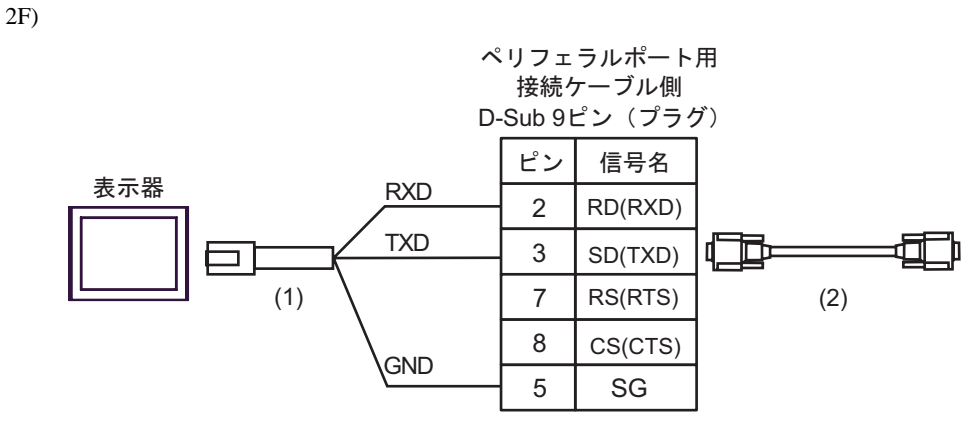

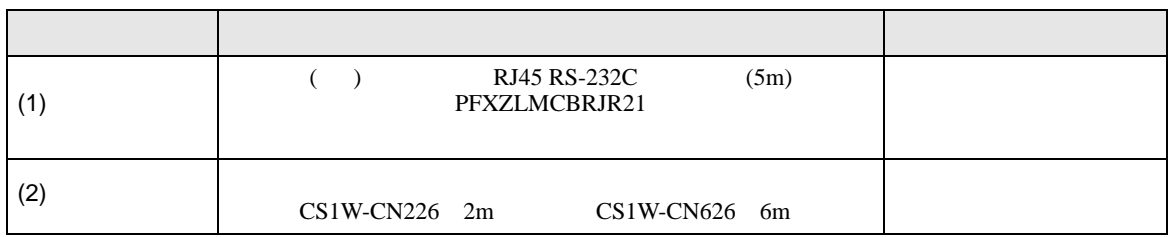

結線図 3

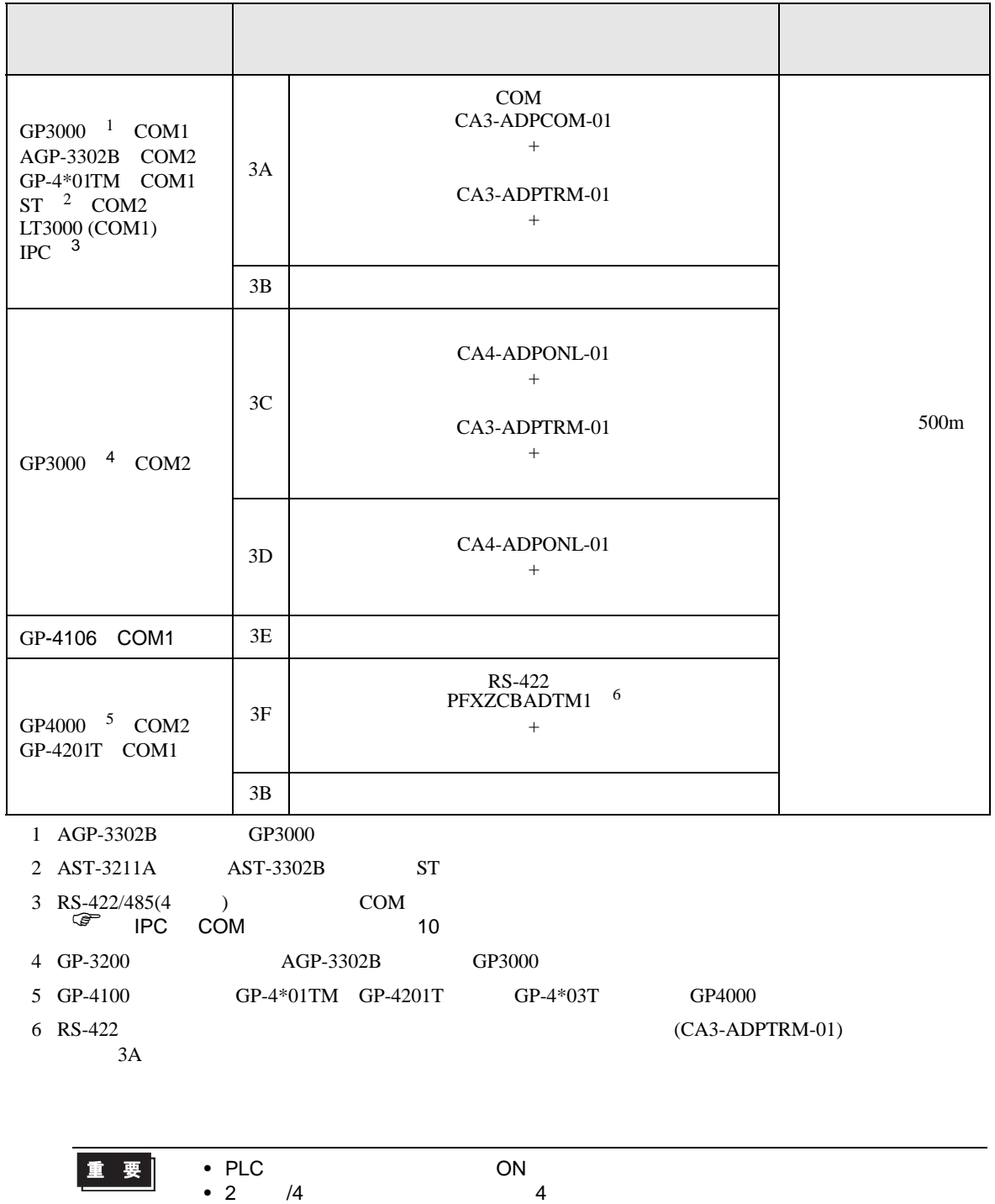

• 表示器と接続機器では A 極と B 極の呼称が逆になっていますのでご注意ください。

3A)

•  $1 \quad 1$ 

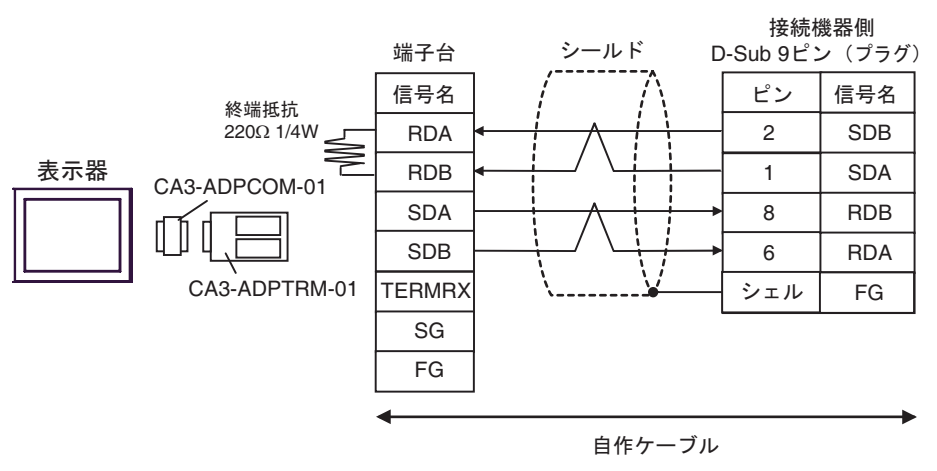

•  $1$  n

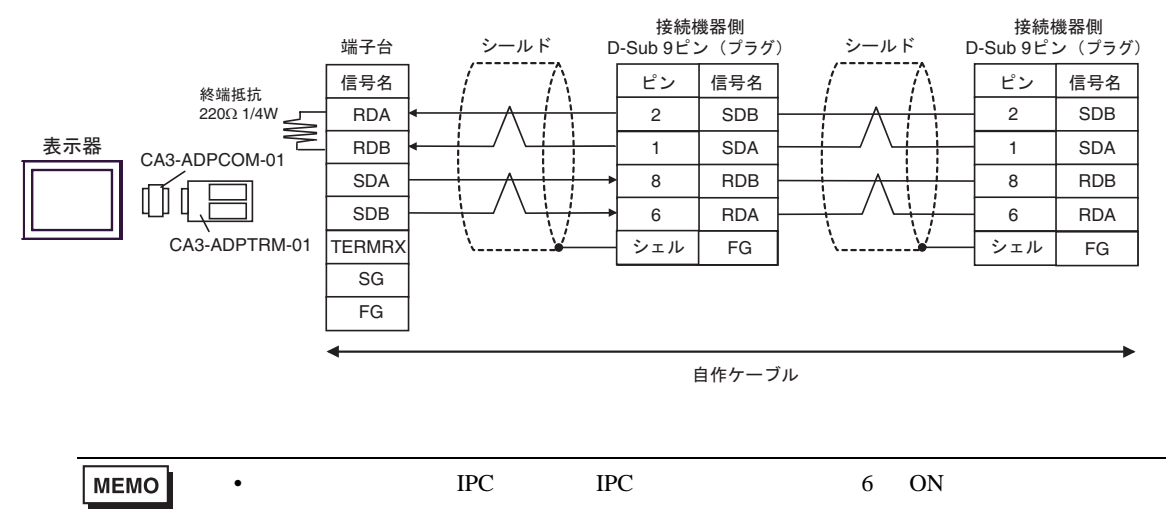

3B)

•  $1 \quad 1$ 

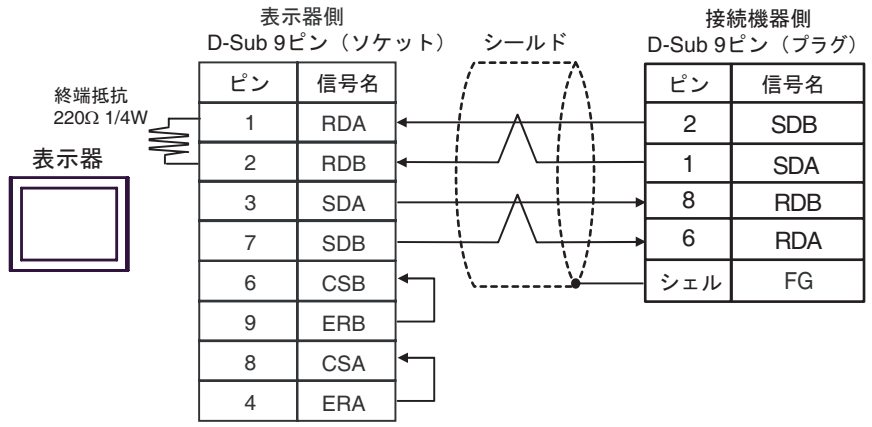

•  $1 \quad n$ 

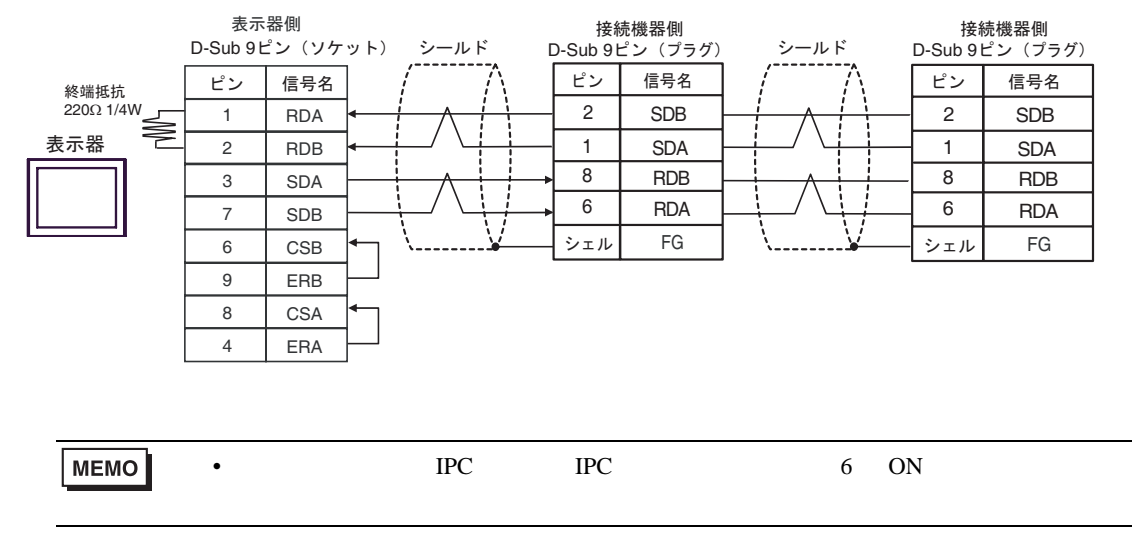

3C)

•  $1 \quad 1$ 

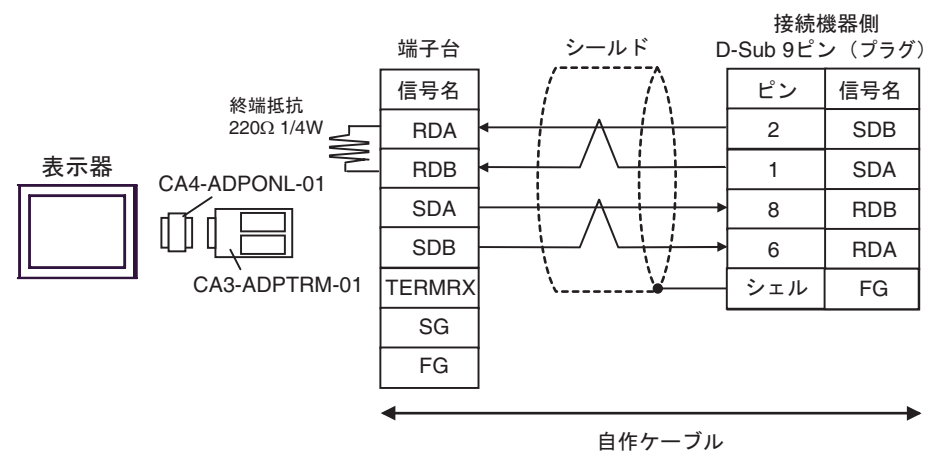

•  $1$  n

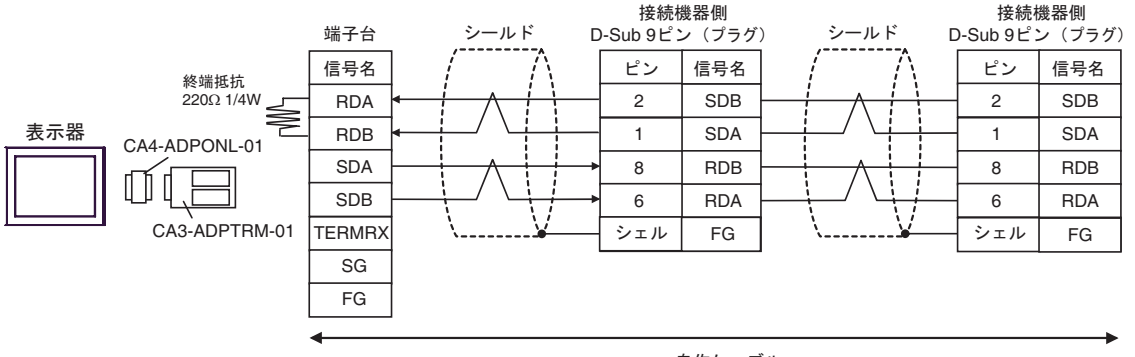

自作ケーブル

3D)

•  $1 \quad 1$ 

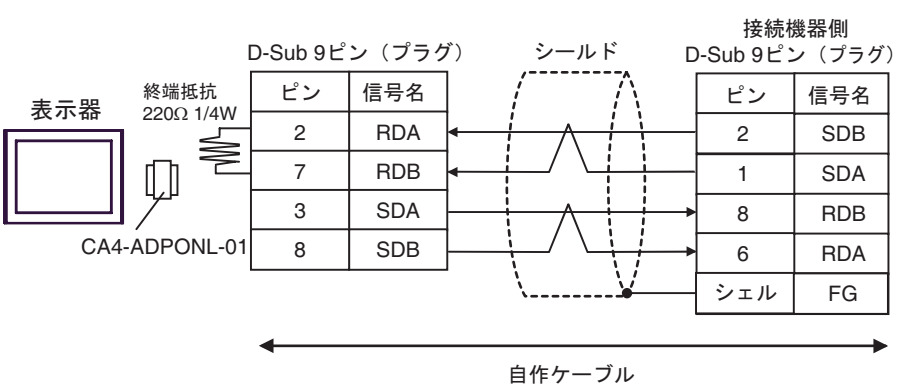

•  $1 \quad n$ 

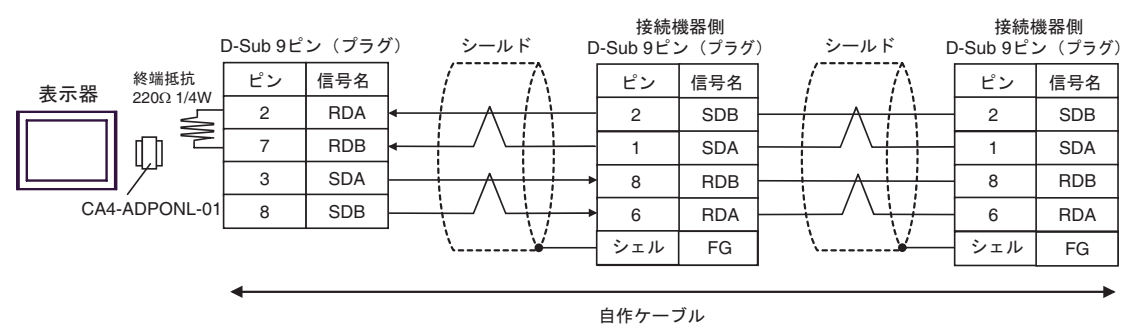

3E)

•  $1 \quad 1$ 

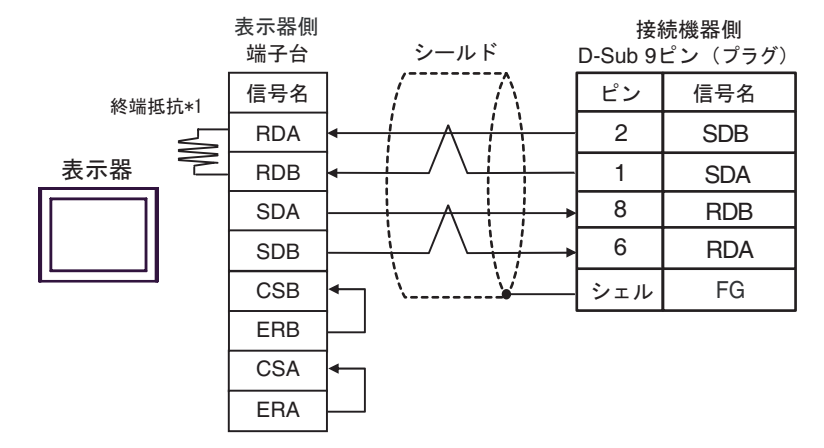

•  $1$  n

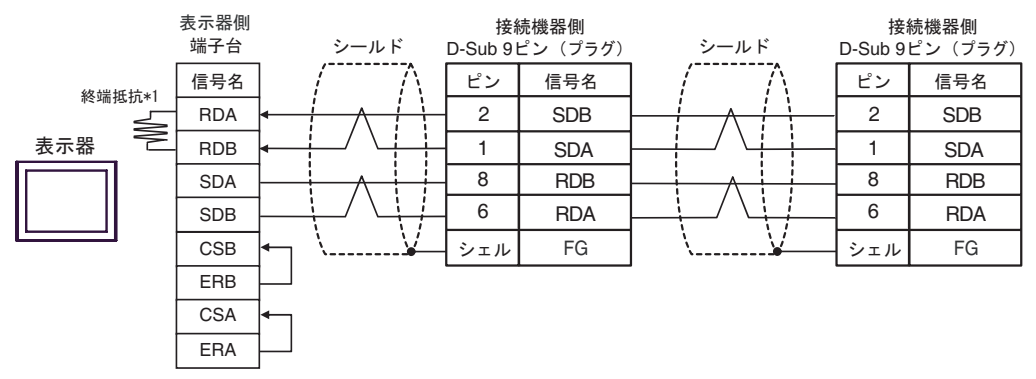

 $*1$ 

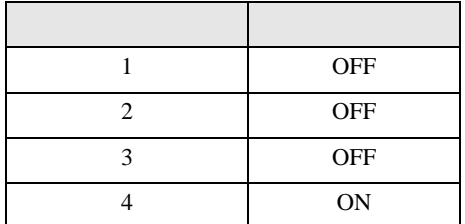

#### 3F)

•  $1 \quad 1$ 

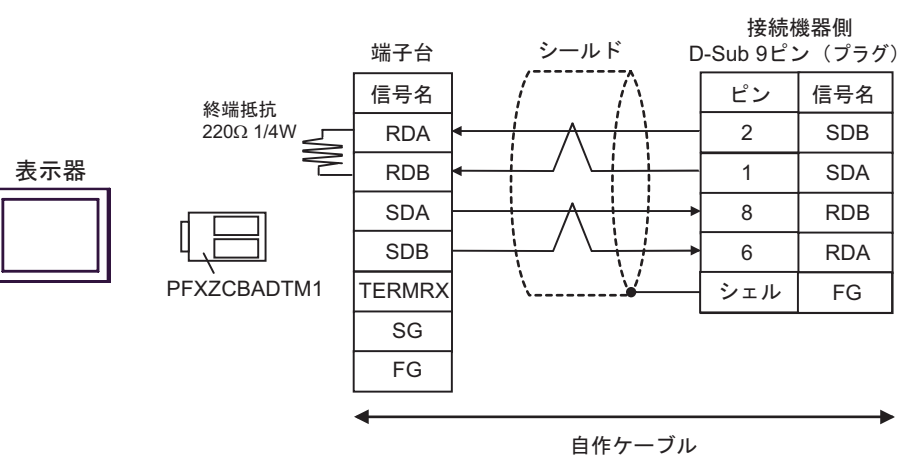

•  $1$  n

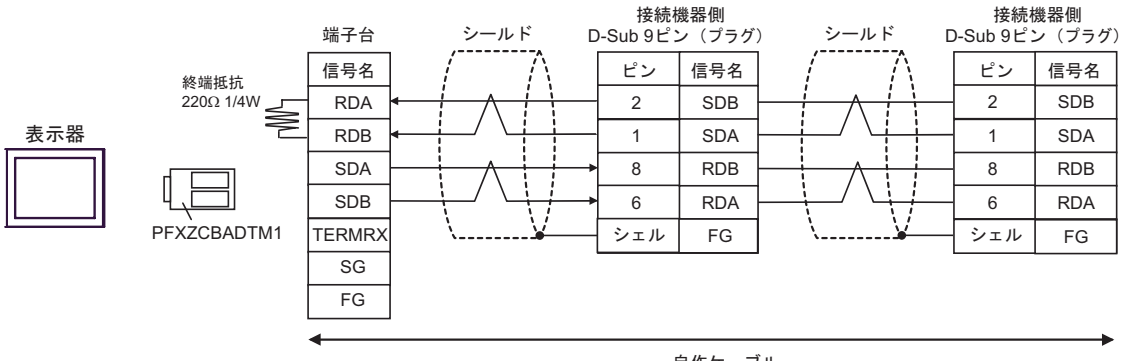

自作ケーブル
結線図 4

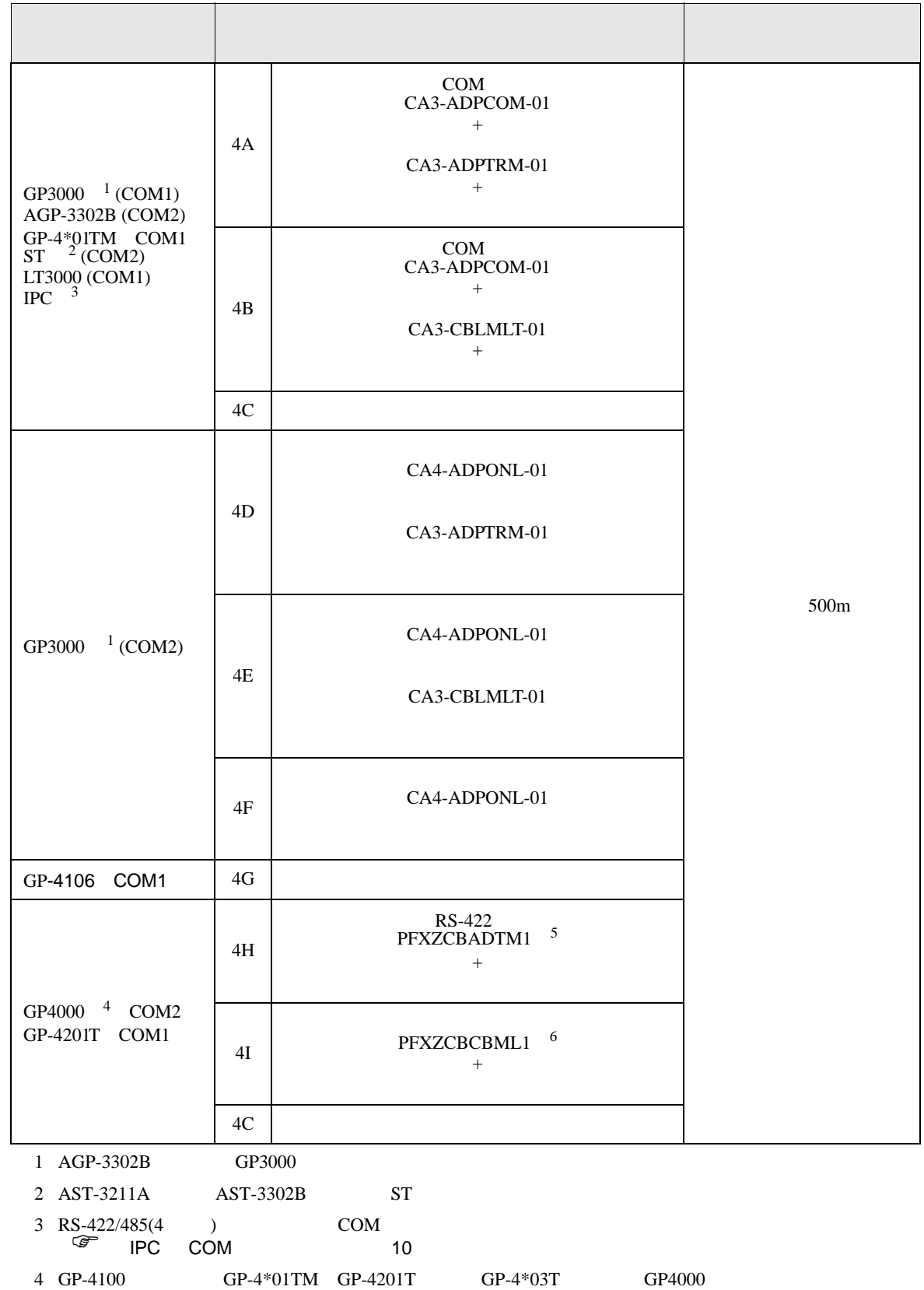

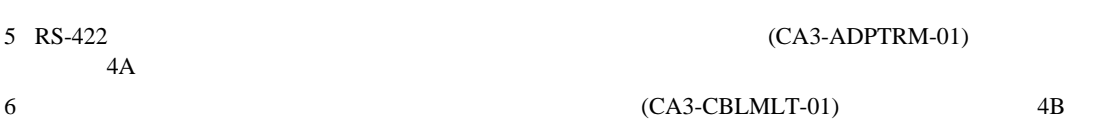

CS/CJ

4A)

•  $n \quad 1$ 

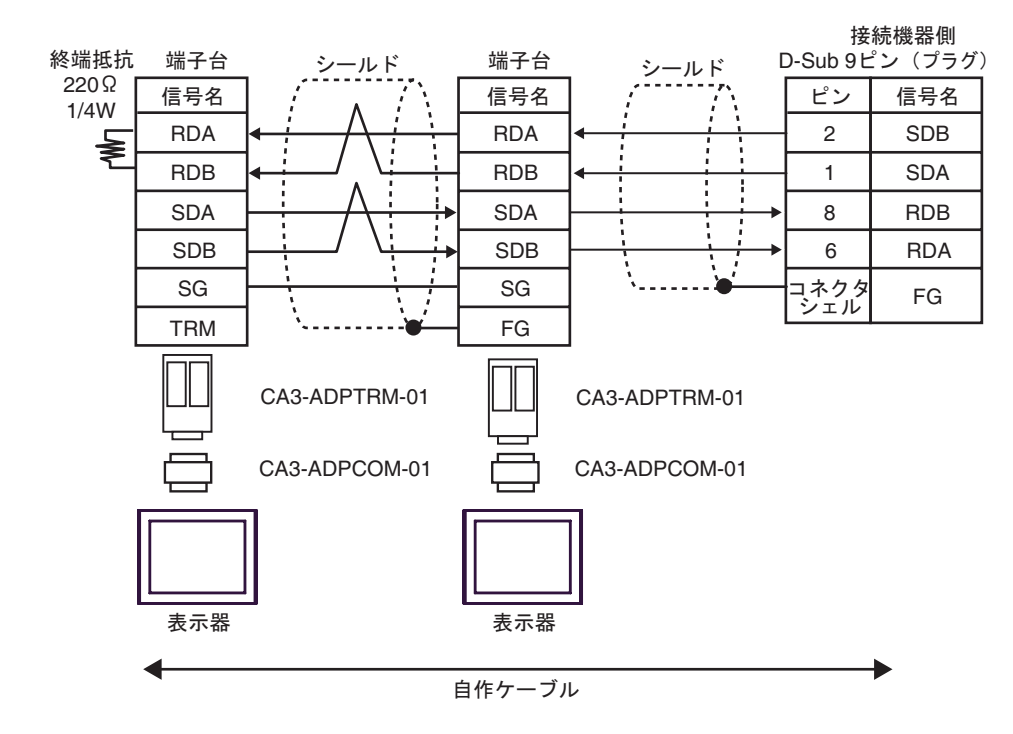

4B)

•  $n \geq 1$ 

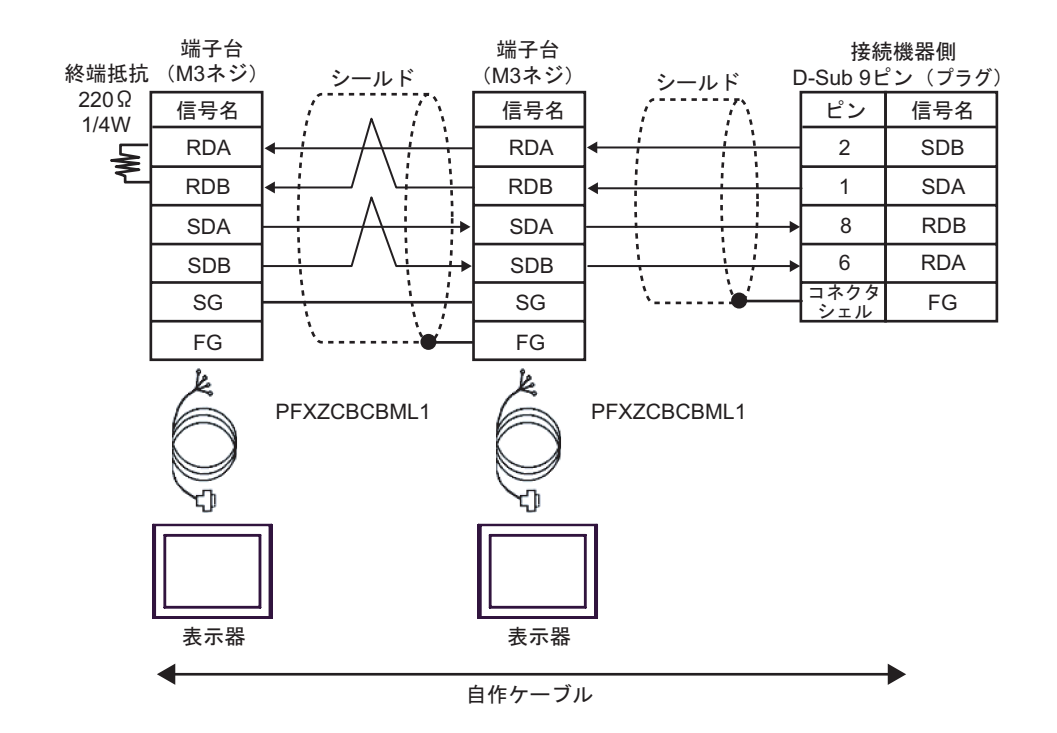

RDA RDB SDA SDB

I Ţ

Ì t

 $\frac{1}{2}$ 

1 2

÷

ピン

接続機器側 D-Sub 9 ピン (プラグ)

> SDA SDB

信号名

RDA RDB

FG

6 8

コネクタ<br>゙シェル

信号名 端子台 (M3 ネジ)

> FG SG

RDA RDB SDA SDB

信号名

FG SG

## 4C)

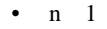

終端抵抗

RDA RDB

Ħ

信号名 D-sub 9 ピン (ソケット) ࡦࡇ

表示器側

5

4

7 3

8

9 6

シェル

2 1

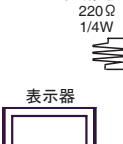

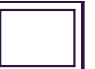

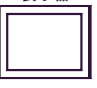

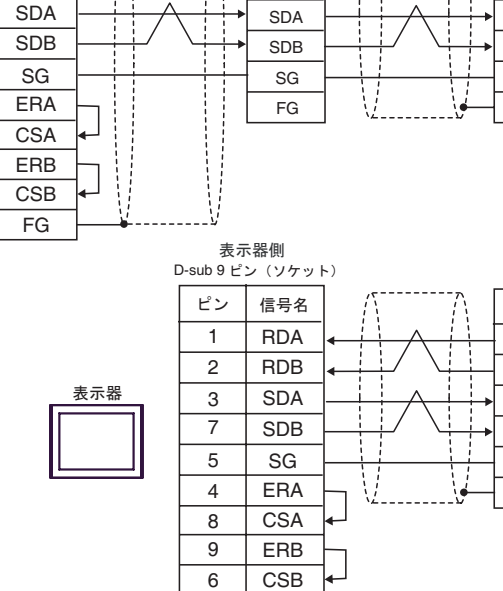

FG

シェル

RDA RDB

÷ Ţ

信号名 端子台 (M3 ネジ)

4D)

•  $n$  1

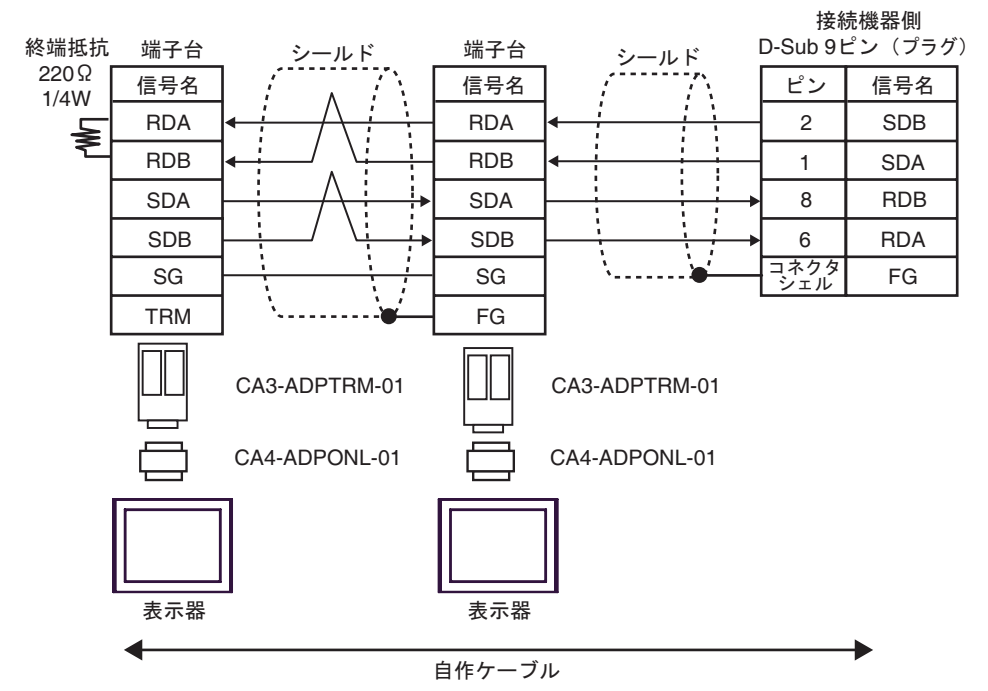

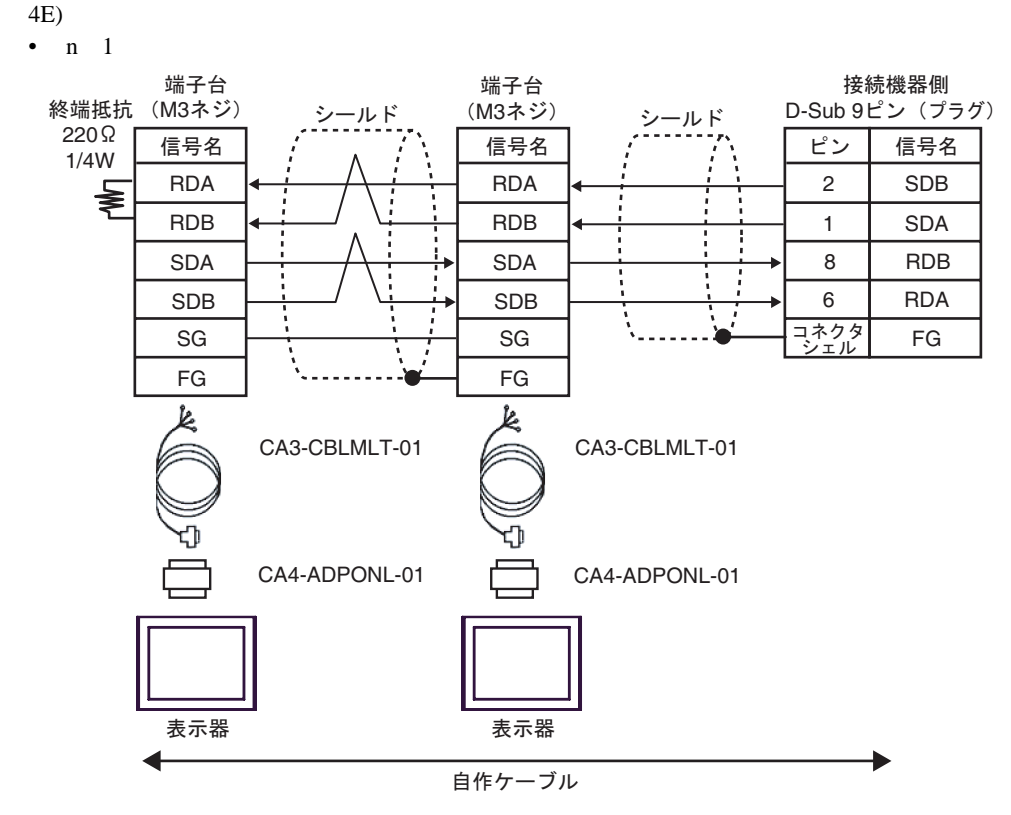

4F)

•  $n \quad 1$ 

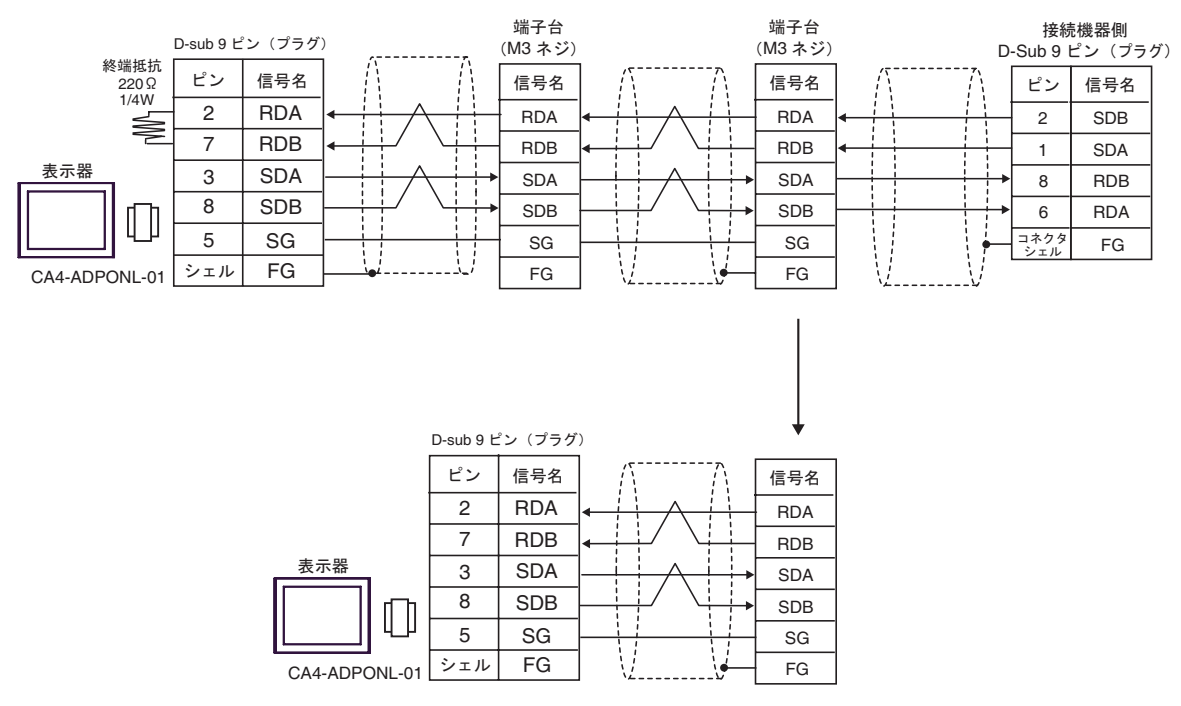

## 4G)

•  $n \quad 1$ 

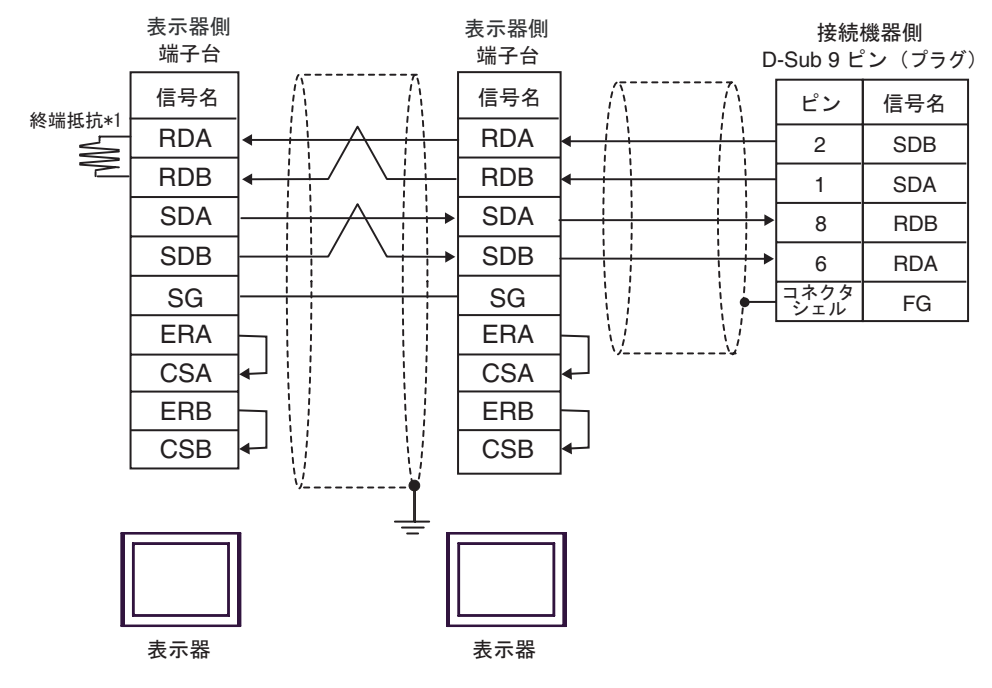

 $*1$ 

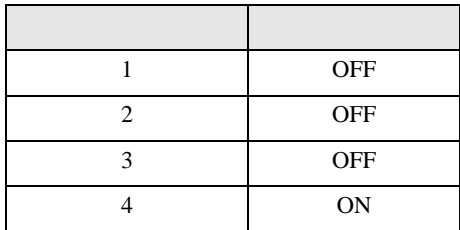

OFF

n:1  $1 \t 4$ 

4H)

•  $n-1$ 

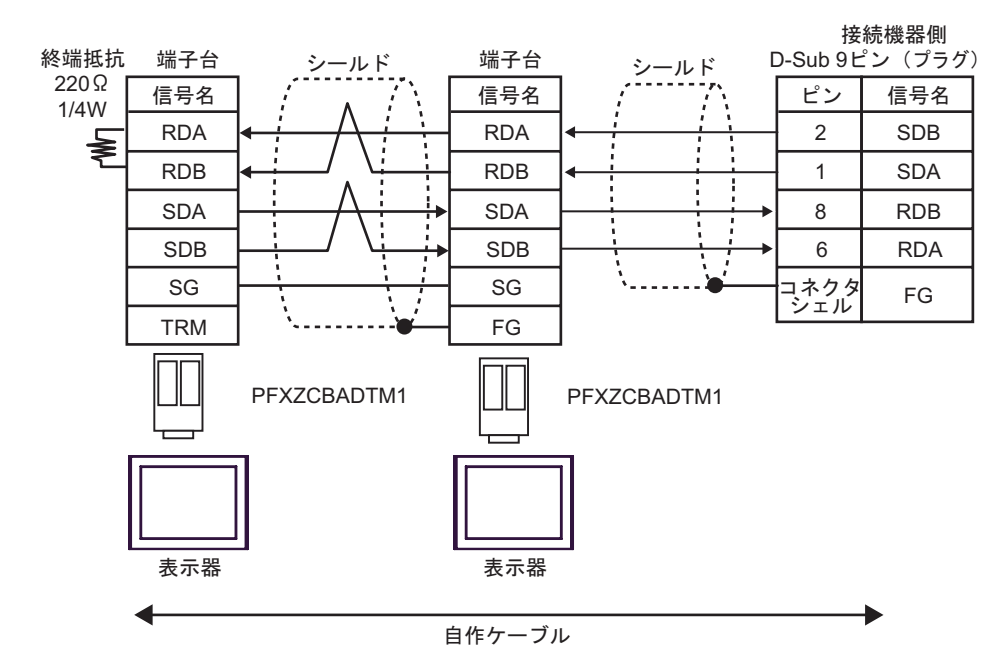

4I)

•  $n \geq 1$ 

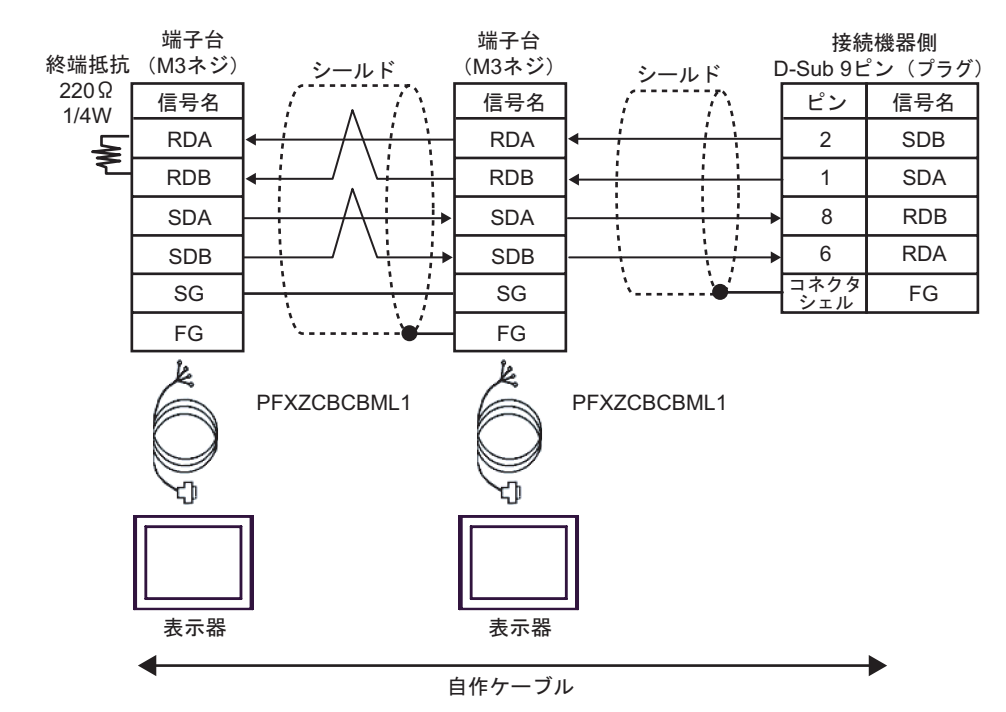

6 to the contract of the contract of the contract of the contract of the contract of the contract of the contra<br>The contract of the contract of the contract of the contract of the contract of the contract of the contract o

## 6.1 CS1/CJ1

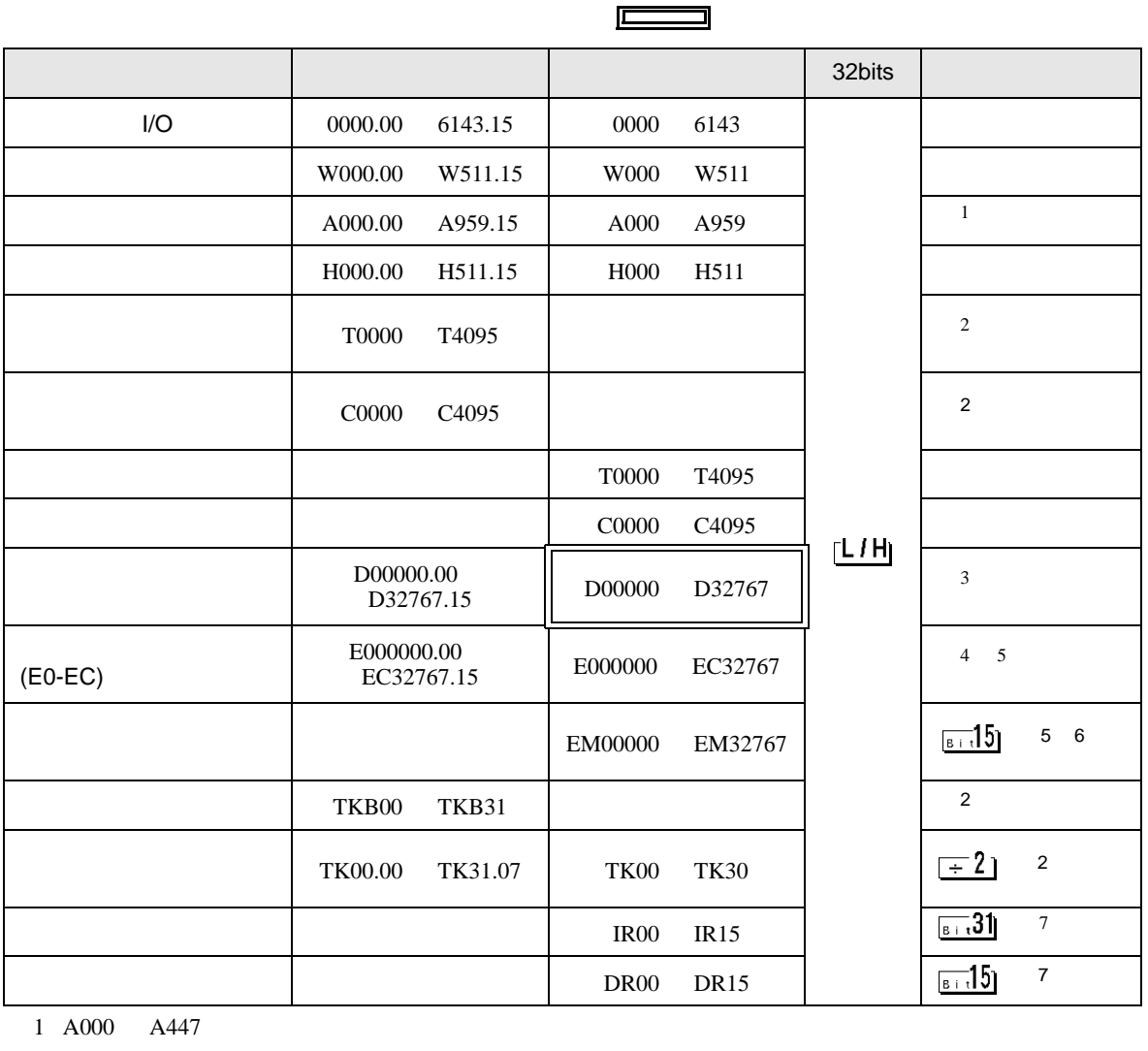

 $\overline{2}$ 

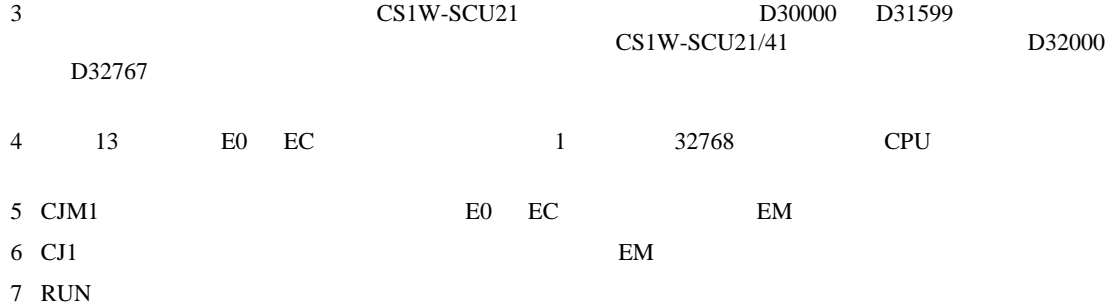

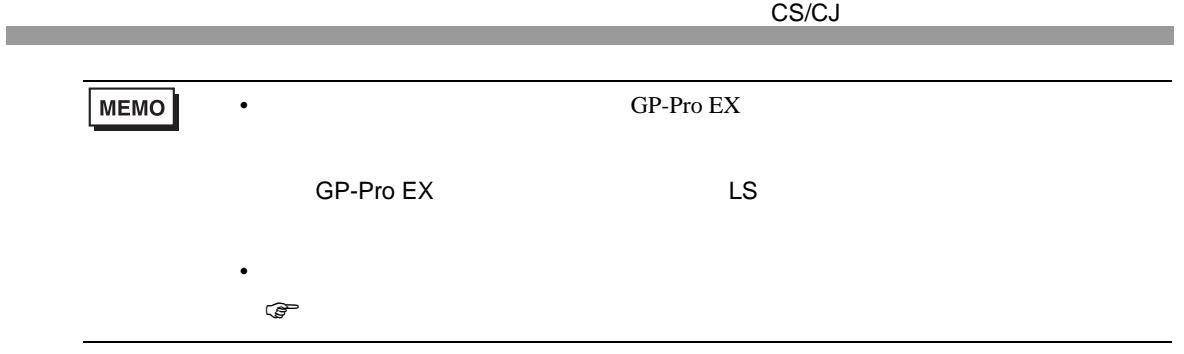

6.2 CJ2

<span id="page-81-2"></span><span id="page-81-1"></span><span id="page-81-0"></span>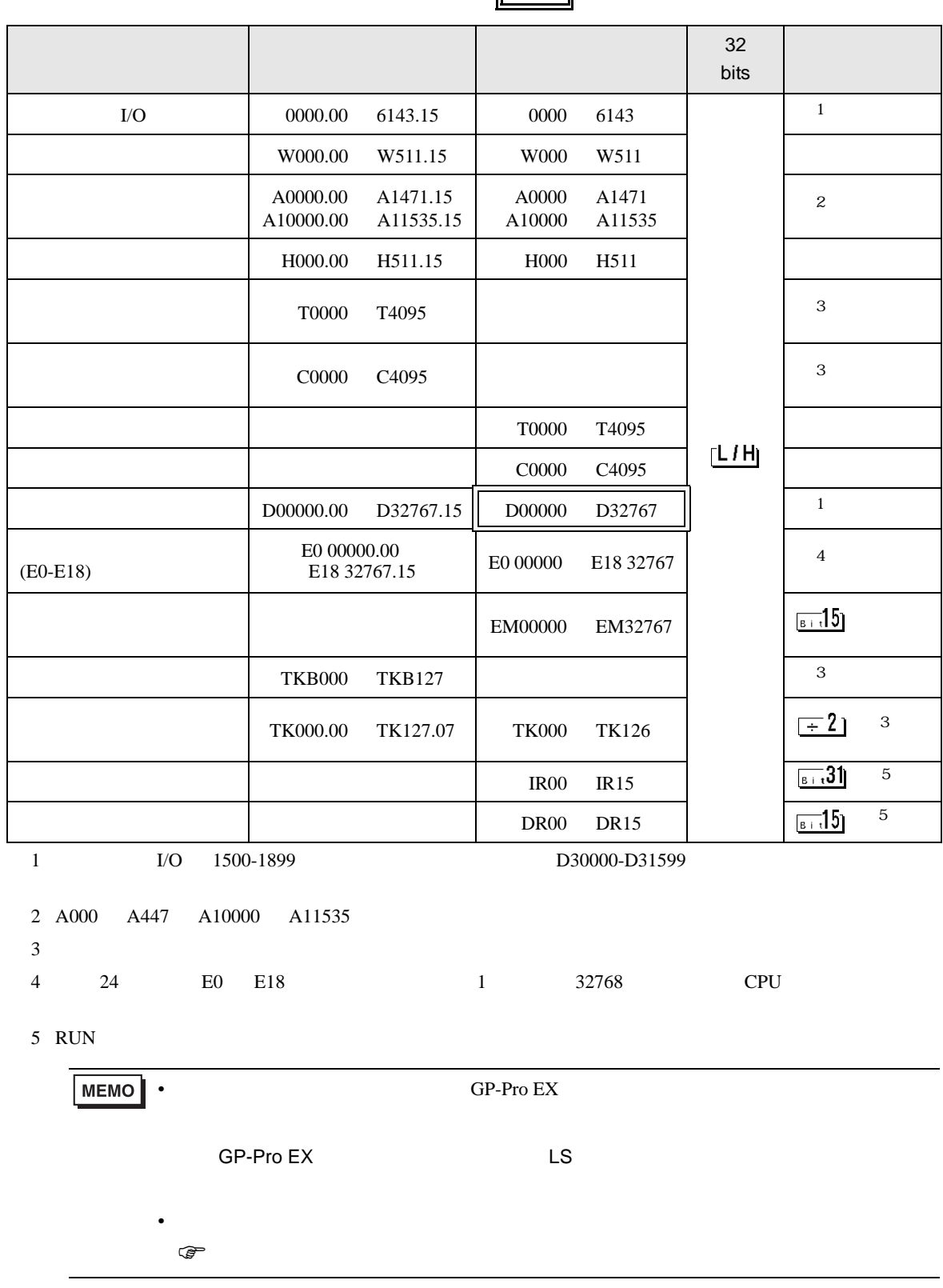

F

6.3 CP1

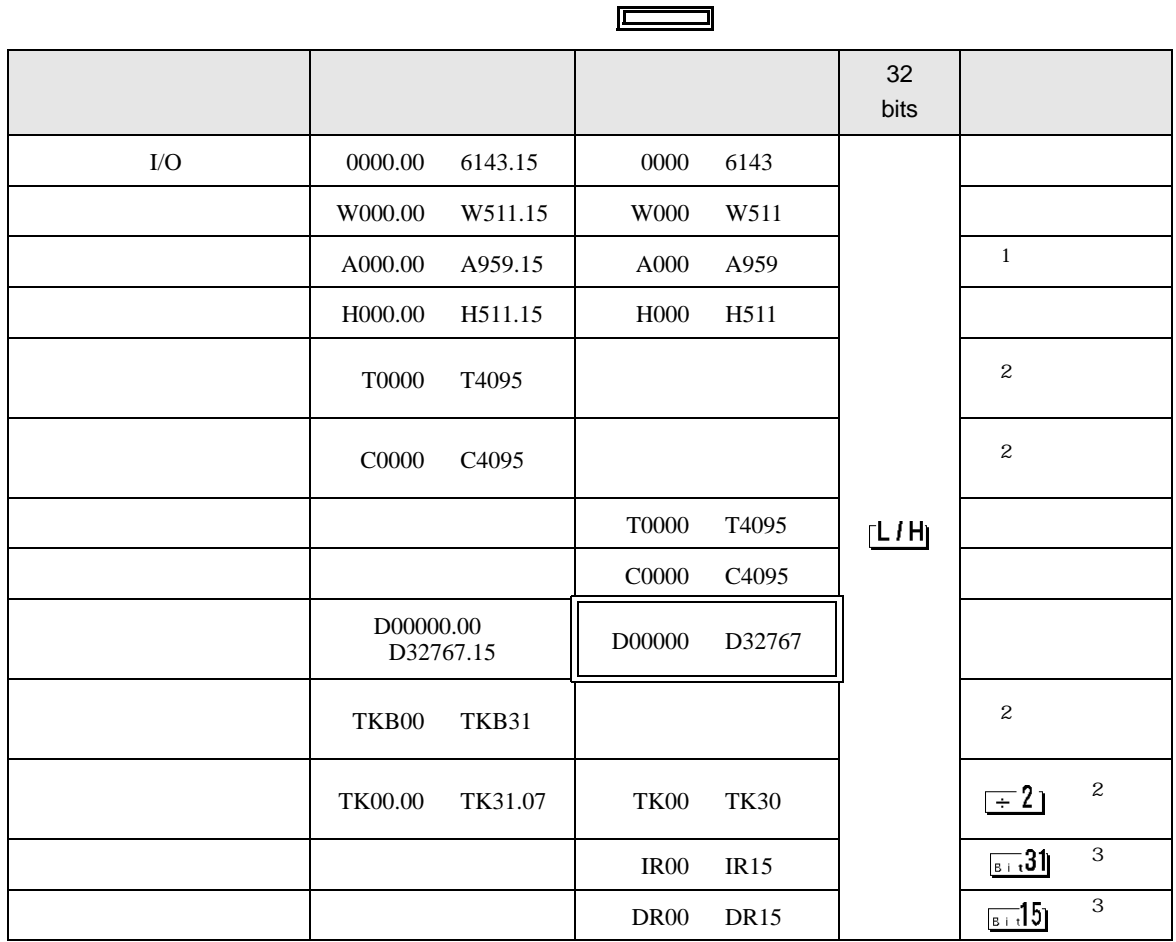

1 A000 A447

<span id="page-82-0"></span> $\overline{2}$ 

<span id="page-82-1"></span>3 RUN

**MEMO** • GP-Pro EX

• そのアイコンについてはマニュアル表記上の注意を参照してください。

SP-Pro EX US

 $\circledast$ 

÷

## 6.4 CP1E

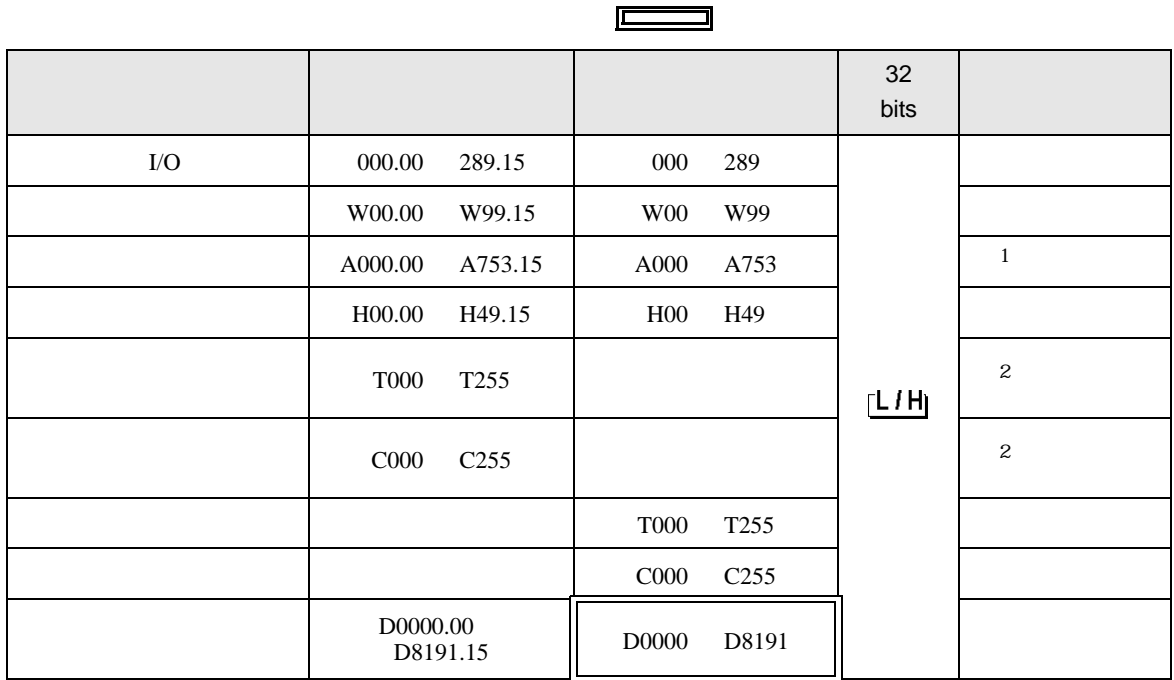

1 A000 A447

 $2 \overline{a}$ 

**MEMO • SERVERSU SERVERS** SP-Pro EX LS • そのアイコンについてはマニュアル表記上の注意を参照してください。  $\bigcirc$ 

 $7$ 

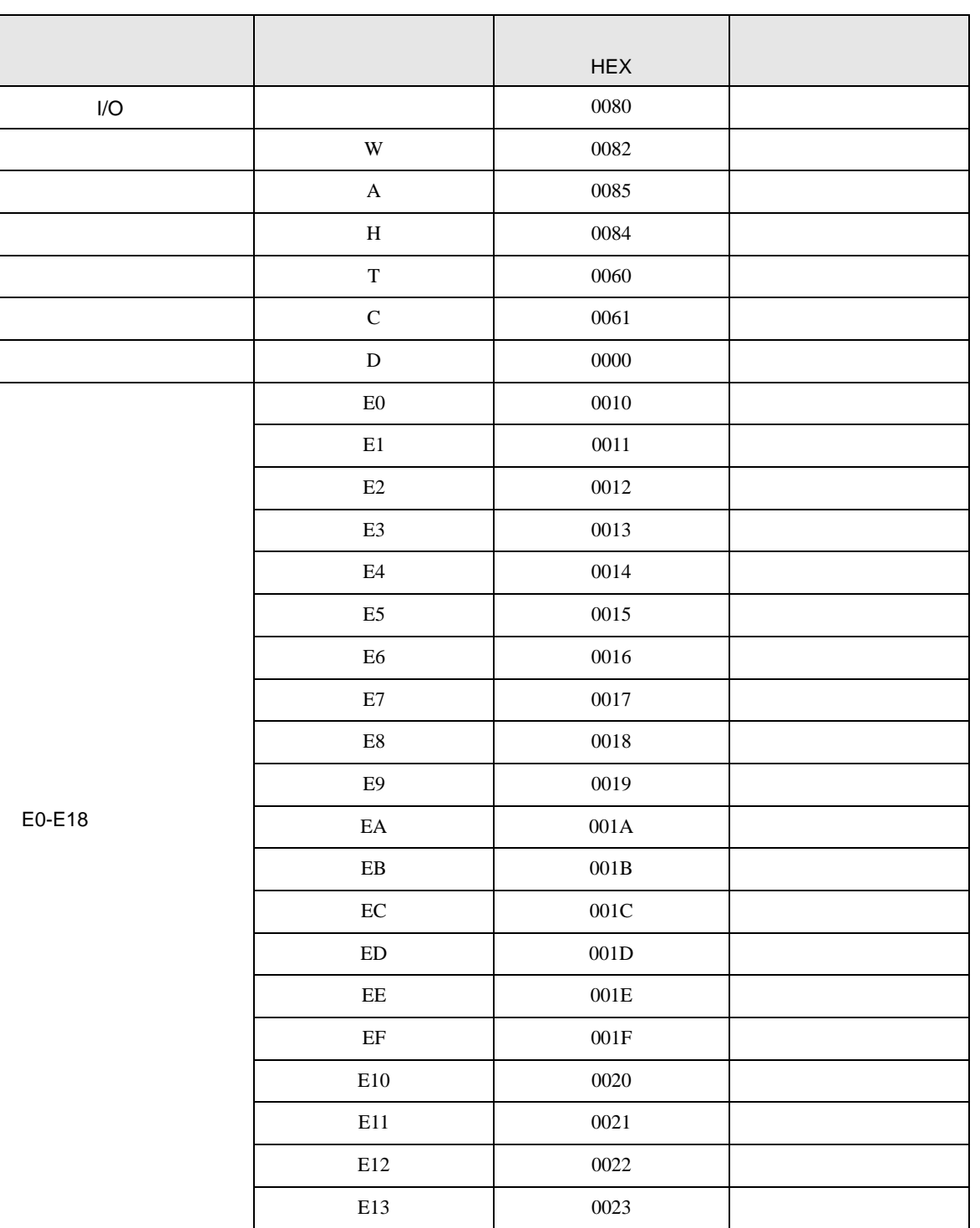

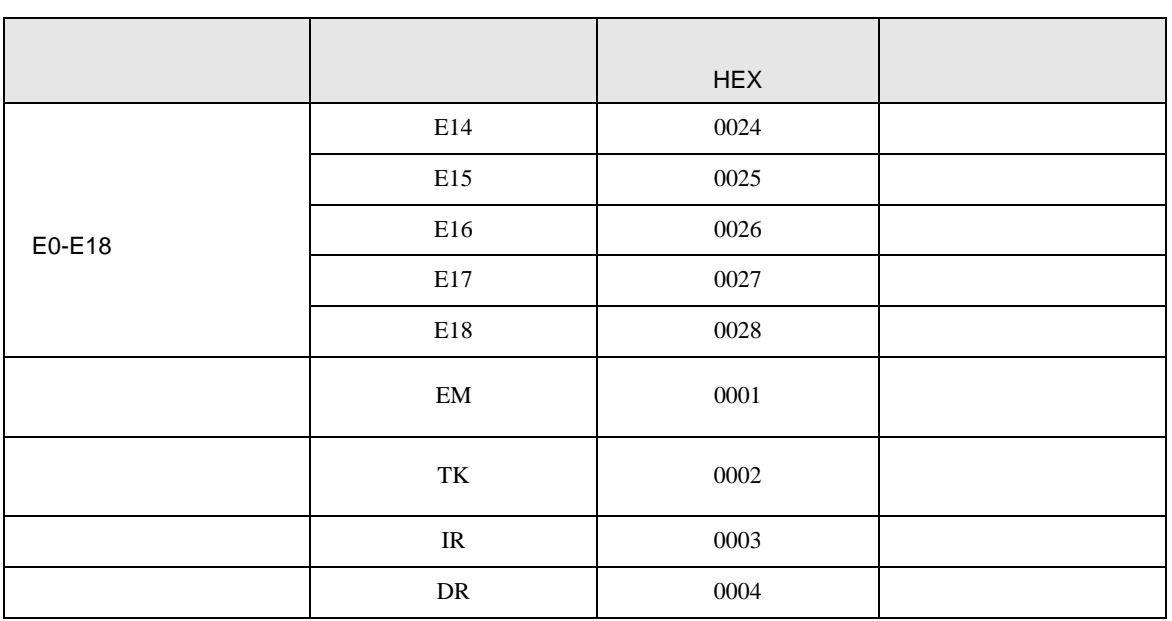

8 エラー

 $\begin{array}{ccccccccc} \vdots & \vdots & \ddots & \vdots & \ddots & \vdots & \vdots & \ddots & \vdots & \vdots & \ddots & \vdots & \vdots & \ddots & \vdots & \vdots & \ddots & \vdots & \vdots & \ddots & \vdots & \ddots & \vdots & \ddots & \vdots & \ddots & \vdots & \ddots & \vdots & \ddots & \vdots & \ddots & \vdots & \ddots & \vdots & \ddots & \vdots & \ddots & \vdots & \ddots & \vdots & \ddots & \ddots & \ddots & \vdots & \ddots & \ddots & \ddots & \ddots & \ddots & \ddots & \ddots & \ddots$ 

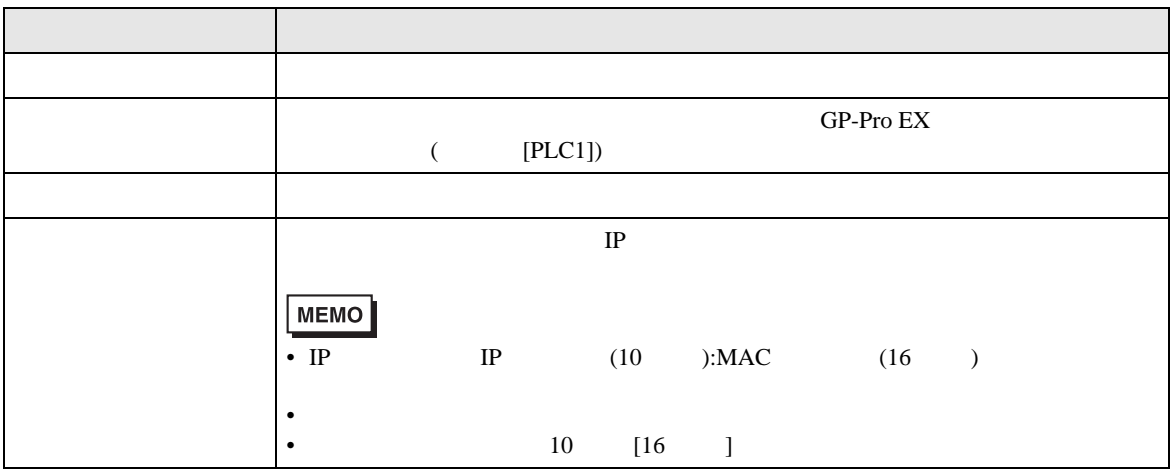

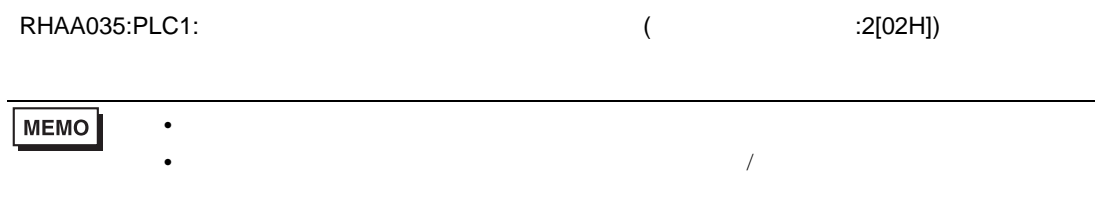